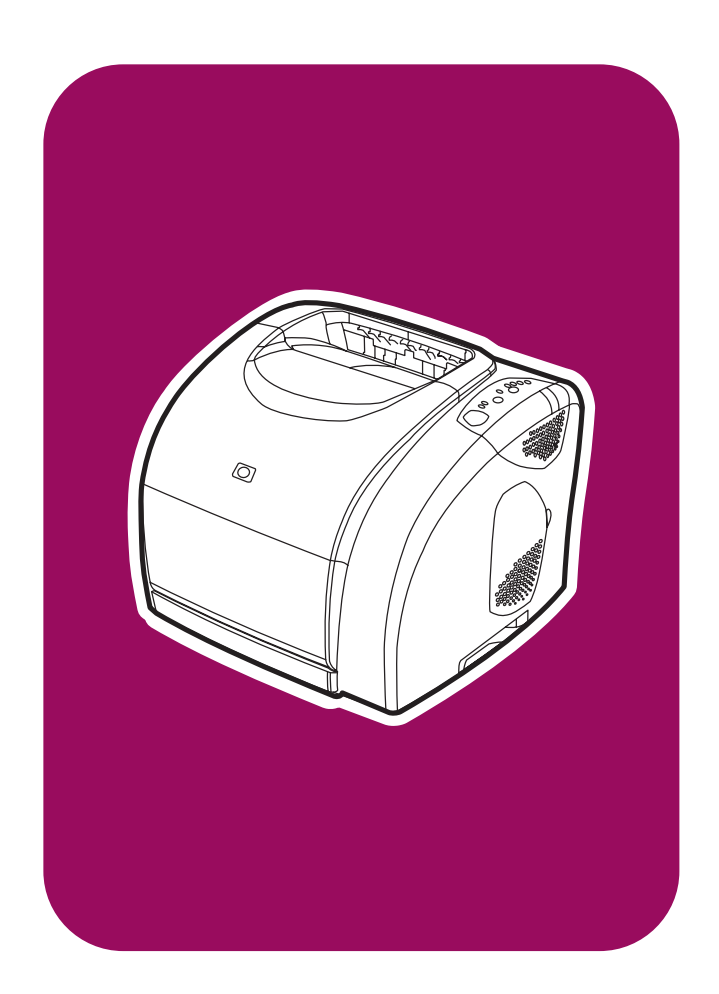

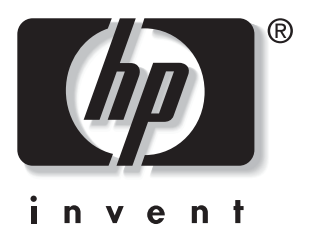

# hp color LaserJet 2550 series

start démarrage старт εκκίνηση косу начало початок

# Copyright and License

© 2004 Copyright Hewlett-Packard Development Company, L.P.

Reproduction, adaptation or translation without prior written permission is prohibited, except as allowed under the copyright laws.

The information contained herein is subject to change without notice.

The only warranties for HP products and services are set forth in the express warranty statements accompanying such products and services. Nothing herein should be construed as constituting an additional warranty. HP shall not be liable for technical or editorial errors or omissions contained herein.

Part number: Q3702-90942

Edition 1, 03/2004

#### FCC Regulations

This equipment has been tested and found to comply with the limits for a Class B digital device, pursuant to Part 15 of the FCC rules. These limits are designed to provide reasonable protection against harmful interference in a residential installation. This equipment generates, uses, and can radiate radio frequency energy. If this equipment is not installed and used in accordance with the instructions, it may cause harmful interference to radio communications. However, there is no guarantee that interference will not occur in a particular installation. If this equipment does cause harmful interference to radio or television reception, which can be determined by turning the equipment off and on, the user is encouraged to try to correct the interference by one or more of the following measures:

Reorient or relocate the receiving antenna.

Increase separation between equipment and receiver.

Connect equipment to an outlet on a circuit different from that to which the receiver is located.

Consult your dealer or an experienced radio/TV technician.

Any changes or modifications to the printer that are not expressly approved by HP could void the user's authority to operate this equipment.

Use of a shielded interface cable is required to comply with the Class B limits of Part 15 of FCC rules.

See the electronic User Guide for more regulatory information.

#### Trademark Credits

Microsoft Windows® and Windows NT® are U.S. registered trademarks of Microsoft Corporation.

### Copyright et licence

© 2004 Copyright Hewlett-Packard Development Company, L.P.

Il est interdit de reproduire, adapter ou traduire ce manuel sans autorisation expresse par écrit, sauf dans les cas permis par les lois régissant les droits d'auteur.

Les informations fournies dans cette documentation sont susceptibles d'être modifiées sans préavis.

Les seules garanties des produits et services HP sont exposées dans les clauses expresses de garantie fournies avec les produits ou services concernés. Le contenu de ce document ne constitue en aucun cas une garantie supplémentaire. HP ne peut être tenu responsable des éventuelles erreurs techniques ou éditoriales de ce document.

Numéro de pièce : Q3702-90942

Edition 1, 03/2004

#### Marques

Microsoft®, Windows® et Windows NT® sont des marques déposées de Microsoft Corporation aux Etats-Unis.

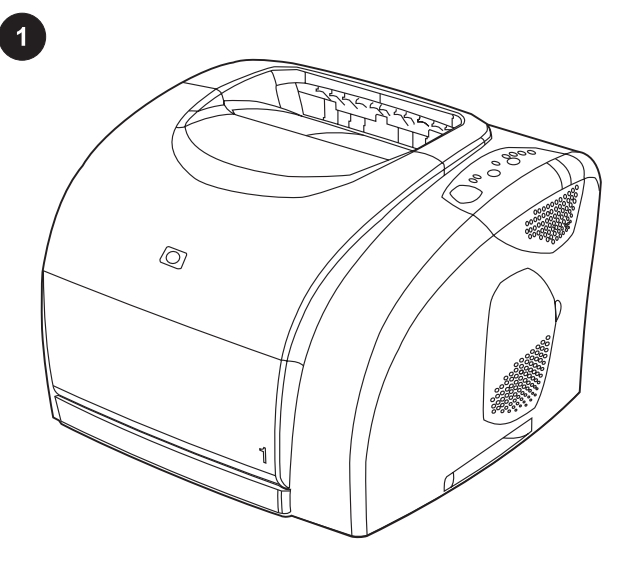

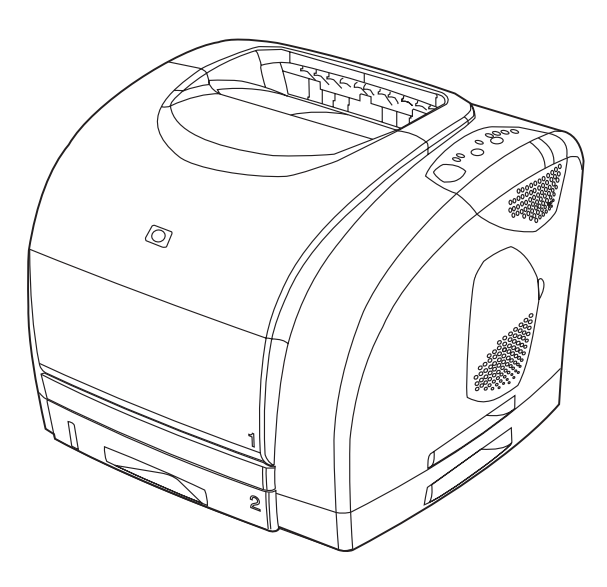

**Printer configurations.** All HP color LaserJet 2550 series printers come with the same features as the HP color LaserJet 2550L model: a 125-sheet multipurpose tray (tray 1), parallel and universal serial bus (USB) interface ports, and 32 MB RAM. The HP color LaserJet 2550Ln model also includes an HP Jetdirect internal print server.

Configurations de l'imprimante. Toutes les imprimantes HP color LaserJet série 2550 disposent des mêmes fonctions que le modèle HP color LaserJet 2500L : bac multifonctions de 125 feuilles (bac 1), des ports d'interface parallèle et USB et 32 Mo de RAM. Les imprimantes HP color LaserJet 2550Ln sont fournies avec un serveur d'impression interne HP Jetdirect.

Принтерни конфигурации. Всички принтери от серията HP color LaserJet 2550 предлагат същите функции, както и моделът HP color LaserJet 2500L: многоцелева тава за 125 листа (тава 1), интерфейсни портове – паралелен и за универсална серийна шина (USB) – и памет 32 MB RAM. Моделът HP color LaserJet 2550Ln включва и вътрешен принтсървър HP Jetdirect.

Διαμορφώσεις εκτυπωτή. Όλοι οι έγχρωμοι εκτυπωτές HP color LaserJet 2550 series διαθέτουν τα ίδια χαρακτηριστικά με το μοντέλο έγχρωμου εκτυπωτή HP color LaserJet 2550L: ένα δίσκο πολλαπλών λειτουργιών 125 φύλλων (δίσκος 1), παράλληλη θύρα, θύρα διασύνδεσης USB και μνήμη RAM 32 MB. Το μοντέλο έγχρωμου εκτυπωτή HP color LaserJet 2550Ln περιλαμβάνει επίσης έναν εσωτερικό διακομιστή εκτυπώσεων HP.

Принтердің конфигурациялары Барлық сериясы НР Laserjet 2550 принтерлерi түрлi түстi НР Laserjet 2550L моделдiң қатарына сәйкес келедi. 125 беттiк көпмақсатты науа (1-ші науа), параллельді және универсалды тізбекті (USB) интерфейс порттары және 32 МБ оперативті жад. НР color Laserjet 2550Ln моделiнде iшкi НР Jetdirect баспа серверi бар.

Конфигурации принтеров. Принтеры серии HP color LaserJet 2550 оборудуются теми же принадлежностями, что и HP color LaserJet 2550L: многоцелевым лотком на 125 листов (лоток 1), параллельным портом и портом USB, а также 32 Мб ОЗУ. К принтерам HP color LaserJet 2550Ln прилагается внутренний сервер печати HP Jetdirect.

Конфігурація принтерів. Усі принтери серії HP color LaserJet 2550 мають ті самі функції, що й модель HP color LaserJet 2550L: універсальний лоток на 125 аркушів (лоток 1), порти паралельного інтерфейсу та універсальної послідовної шини (USB) і 32 МБ оперативної пам'яті. Модель HP color LaserJet 2550Ln також містить внутрішній сервер друку HPJetdirect.

The HP color LaserJet 2550n printer includes all of the features of the HP color LaserJet 2550L printer, plus a 250-sheet tray (tray 2) and an HP Jetdirect internal print server.

L'imprimante HP color LaserJet 2550n comprend toutes les fonctions et accessoires de l'imprimante HP color LaserJet 2550L, plus un bac de 250 feuilles (bac 2) et un serveur d'impression interne HP Jetdirect.

Принтерът HP color LaserJet 2550n включва всички характеристики на принтера HP color LaserJet 2550L, плюс тава за 250 листа (тава 2) и вътрешен принтсървър HP Jetdirect.

Ο έγχρωμος εκτυπωτής HP color LaserJet 2550n διαθέτει όλα τα χαρακτηριστικά του έγχρωμου εκτυπωτή HP color LaserJet 2550L, συν έναν δίσκο 250 φύλλων (δίσκος 2) και έναν εσωτερικό διακομιστή εκτυπώσεων HP Jetdirect.

НР түрлi түстi лазерлi 2550n принтерi өзiне НР түрлi-түстi лазерлi 2550L принтерiнiң, 250 беттiк науасының ( 2-ші науа) және iшкi НР Jetdirect баспа серверлерiнiң қасиеттерін қосады.

К принтеру HP color LaserJet 2550n прилагаются те же дополнительные принадлежности, прилагаемые к принтеру HP color LaserJet 2550L, плюс лоток на 250 листов (лоток 2) и внутренний сервер печати HP Jetdirect.

Принтер HP color LaserJet 2550n має усі функції принтера HP color LaserJet 2550L плюс лоток на 250 аркушів (лоток 2) і внутрішній сервер друку HP Jetdirect.

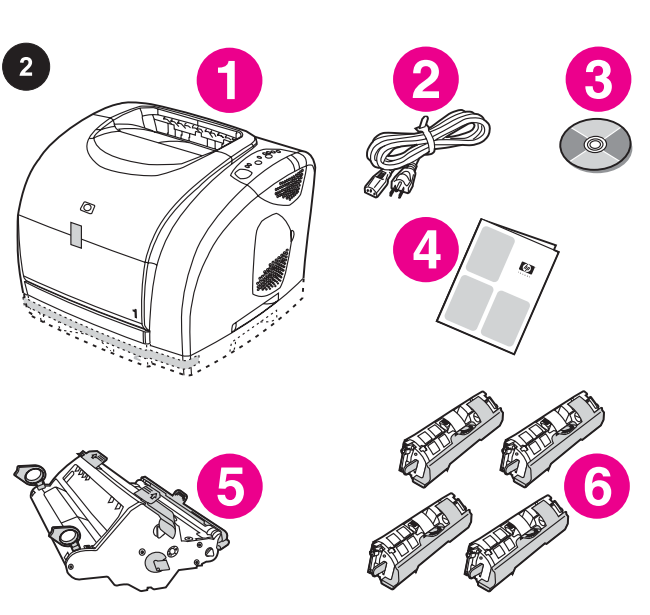

**Check the package contents.** 1) the printer; 2) a power cable; 3) a CD-ROM (includes the User Guide and printer software); 4) this Getting Started Guide; 5) an imaging drum; 6) four print cartridges: yellow (Y), magenta (M), cyan (C), and black (K). Note Parallel and USB cables are not included.

Vérification du contenu de l'emballage. 1) l'imprimante 2) un câble d'alimentation 3) un CD-ROM (contenant le guide de l'utilisateur et le logiciel d'impression) 4) le présent guide de mise en route 5) un tambour d'imagerie et 6) quatre cartouches d'encre : cyan (C), magenta (M), jaune (J) et noire (N).

**Remarque** Les câbles parallèles et USB ne sont pas inclus.

Проверете съдържанието на опаковката. 1) принтер; 2) захранващ кабел; 3) компактдиск (включва Ръководство за потребителя и принтерен софтуер); 4) това Начално ръководство; 5) светлочувствителен барабан; 6) четири печатащи касети: жълта (Y), червена (M), синя (C) и черна (K). Забележка Паралелният и USB кабелът не са включени в комплекта.

Έλεγχος του περιεχομένου της συσκευασίας. 1) ο εκτυπωτής, 2) καλώδιο ρεύματος, 3) δίσκος CD-ROM (περιέχει τις οδηγίες χρήσης και το λογισμικό του εκτυπωτή), 4) ο οδηγός "Ξεκινώντας", 5) τύμπανο απεικόνισης και 6) τέσσερις κεφαλές εκτύπωσης: κίτρινου (Y), ματζέντα (M), κυανού (C) και μαύρου χρώματος (K). Σημείωση Δεν περιλαμβάνονται τα καλώδια παράλληλης σύνδεσης

και σύνδεσης USB. Қапталған құрамды тексерiңдер. 1) принтер; 2) күштік кабель; 3) CD-ROM (құрамында пайдаланудың басшылығы және принтердiң программалың жасағы бар); 4) басшылық; 5) сурет басу барабаны; 6) төрт баспа картридждері: Сары (Y), алақызыл (M) , көгiлдiр (C) және қара (K)

Ескертпе Құрамында USB және параллельдiк кабелдер жоқ.

Проверка содержимого коробки. 1. Принтер. 2. Шнур питания. 3. Компакт-диск (с руководством пользователя и ПО принтера). 4. Данное руководство. 5. Барабан. 6. Четыре картриджа: желтый (Y), пурпурный (M), голубой (C) и черный (K). Примечание Параллельный кабель и кабель USB не прилагаются.

Перевірте вміст упаковки. 1) принтер; 2) кабель живлення; 3) компакт-диск (містить посібник користувача і програмне забезпечення (ПЗ) принтера); 4) цей ознайомлювальний посібник; 5) друкуючий барабан; 6) чотири картриджі з тонером: жовтий (Y), пурпуровий (M), блакитний (C) і чорний (K). Примітка Кабелі паралельного інтерфейсу й універсальної послідовної шини не входять у комплект.

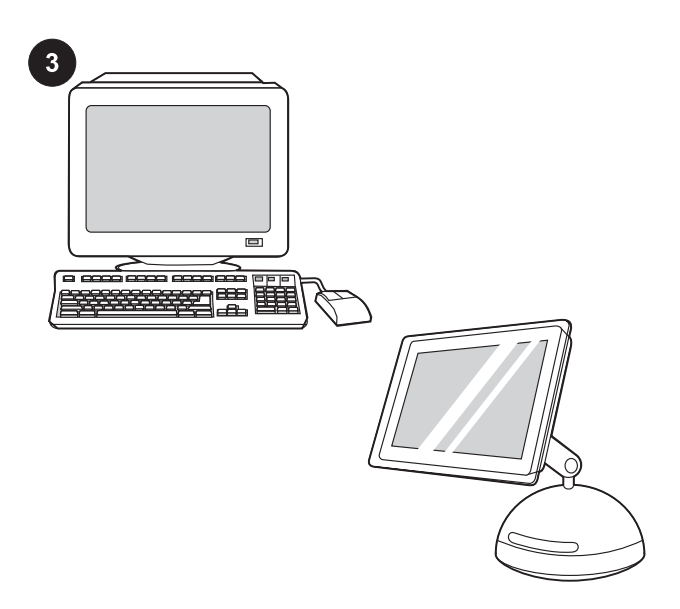

**Minimum system requirements.** See the outside of the box in which the printer shipped, or see the Readme on the CD-ROM.

Configuration minimale. Lisez les indications se trouvant sur l'emballage de l'imprimante ou reportez-vous au fichier Lisezmoi du CD-ROM.

Минимални изисквания към системата. Вж. отвън на кашона, в който е транспортиран принтерът, или вж. файла Readme на компактдиска.

Ελάχιστες απαιτήσεις συστήματος. Δείτε το εξωτερικό μέρος του κιβωτίου στο οποίο απεστάλη ο εκτυπωτής ή διαβάστε το αρχείο Readme στο δίσκο CD-ROM.

Жүйенiң ең төменгi талаптары. Принтердi жiберген ұяшықтағы жазбаны немесе CD-ROM-дағы Readme файлды қараңыз.

Минимальные требования к системе. См. на внешней поверхности коробки, в которой поставляется принтер, или в файле Readme на компакт-диске.

Мінімальні системні вимоги. Див. зовнішню поверхню коробки, в якій ви придбали принтер, або файл Readme, що розташований на компакт-диску.

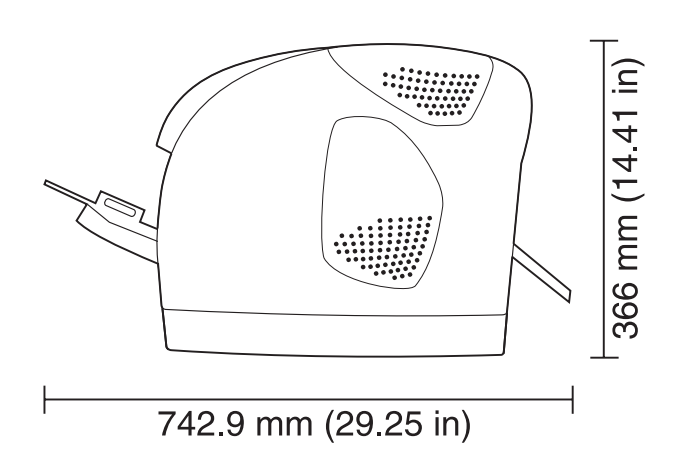

**Prepare the location.** Select a sturdy, level surface in a wellventilated, dust-free area. Make sure there is enough space around the printer so that the air vents on the left side and rear of the printer are not blocked. If you have purchased the optional 500sheet tray (tray 3), it is 138 mm (5.43 inches) high.

Choix de l'emplacement. Placez l'imprimante sur une surface plane et stable, dans une zone bien aérée et sans poussière. Veillez à ce qu'il y ait suffisamment d'espace autour de l'imprimante afin que les grilles d'aération situées sur la gauche et à l'arrière de l'imprimante ne soient pas obstruées. Si vous avez fait l'acquisition du bac de 500 feuilles (bac 3, en option), sa hauteur est de 138 mm .

Подгответе мястото. Изберете стабилна, равна повърхност в добре проветрявано, незапрашено място. Погрижете се да има достатъчно място около принтера, така че отворите за въздух на лявата страна и на гърба на принтера да не се закриват. Ако сте купили допълнителната тава за 500 листа (тава 3), тя е висока 138 мм.

Προετοιμασία της θέσης. Επιλέξτε μία ανθεκτική, επίπεδη επιφάνεια, σε έναν καλά αεριζόμενο χώρο, χωρίς σκόνη. Βεβαιωθείτε ότι γύρω από τον εκτυπωτή υπάρχει αρκετός χώρος, έτσι ώστε να μην εμποδίζονται τα ανοίγματα αερισμού στην αριστερή πλευρά και στο πίσω μέρος του εκτυπωτή. Εάν έχετε αγοράσει τον προαιρετικό δίσκο 500 φύλλων (δίσκος 3), έχει ύψος 138 mm.

Орнататын жерді дайындаңыз. Шаңсыз және ауа аумасы жақсы бөлмеде және мықтыжердi таңдаңыз. Принтердiң оң және сол жақтарынан ауа аумаса алатын кеңiстiктiң болғанына көз жеткiзiңiз. Егер сіз 500 беттік науанды (3-ші науаны) сатып алған болсаңыз, оның биіктігі 138 мм болады

Подготовка места для установки принтера. Выберите надежную плоскую поверхность в хорошо проветриваемом не пыльном помещении. Вокруг принтера должно быть достаточно места для вентиляции, а вентиляционные отверстия с левой, правой и задней сторон не должны быть заставлены. Если приобретен лоток на 500 листов (лоток 3), его высота составляет 138 мм.

Підготуйте місце встановлення. Виберіть стійку рівну поверхню у добре провітрюваному, не пильному місці. Упевніться, що навколо принтера достатньо вільного місця і повітря легко поступає до лівого і заднього боку принтера. Якщо ви придбали додатковий лоток на 500 аркушів (лоток 3), його висота становить 138 мм.

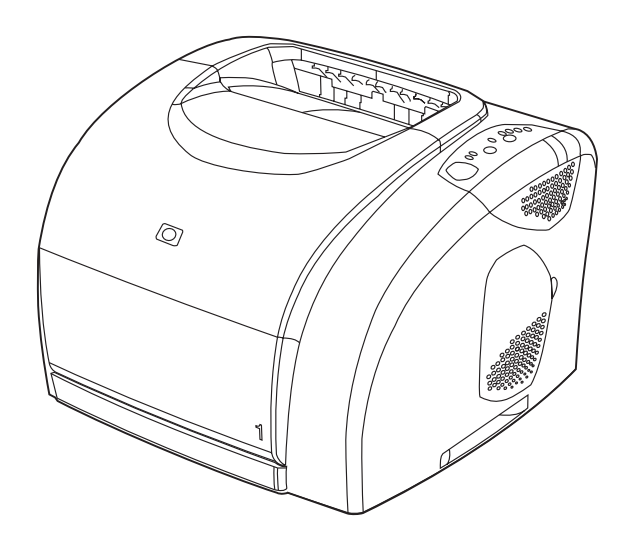

Note When preparing a location for the HP color LaserJet 2550L printer, make sure that the surface on which you are placing the printer is larger than the bottom of the printer. No portion of the printer base should extend past the surface on which it rests.

Remarque La surface sur laquelle sera posée l'imprimante doit être plus grande que la base de l'imprimante elle-même. Cette dernière ne doit pas dépasser de la surface sur laquelle elle est posée.

Забележка Когато подготвяте място за принтера HP color LaserJet 2550L, се погрижете повърхността, на която поставяте принтера, да е по-голяма от дъното на принтера. Основата на принтера от никоя страна не трябва да излиза извън повърхността, на която е поставен.

Σημείωση Όταν προετοιμάζετε τη θέση όπου θα τοποθετήσετε τον έγχρωμο εκτυπωτή HP color LaserJet 2550L, βεβαιωθείτε ότι η επιφάνεια που θα επιλέξετε είναι μεγαλύτερη από τη βάση του εκτυπωτή. Κανένα τμήμα της βάσης του εκτυπωτή δεν θα πρέπει να εξέχει από την επιφάνεια στην οποία στηρίζεται.

Ескертпе Түрлi түстi НР color Laserjet 2550L принтерiн орналастыру кезiнде, орнатылатын беттің көлемі принтердің астыңның көлемінен үлкен болуын қамтамасыз етіңіз. Принтердiң бiрде-бiр бөлiгi орналасқан жерден ауытқымауы керек.

Примечание При подготовке места для принтера HP color LaserJet 2550L необходимо также учесть, чтобы поверхность, на которую будет установлен принтер, была больше, чем дно принтера. Никакая часть базы принтера не должна выступать за поверхность, на которой он будет установлен.

Примітка При підготовці місця для встановлення принтера HP color LaserJet 2550L упевніться, що площа поверхні, на яку ви встановлюєте, є більшою за площу нижньої частини пристрою. Жодна ділянка основи принтера не повинна виступати за межі поверхні, на яку встановлено принтер.

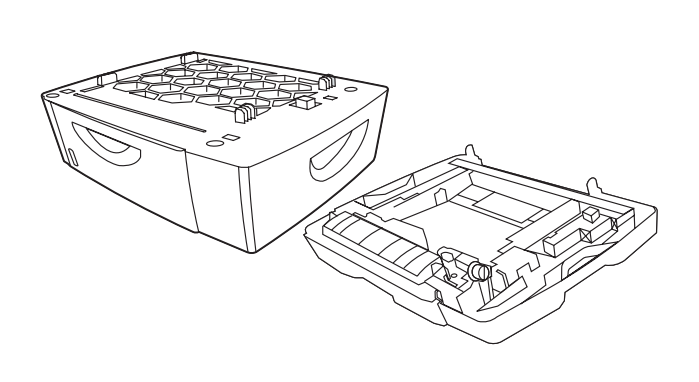

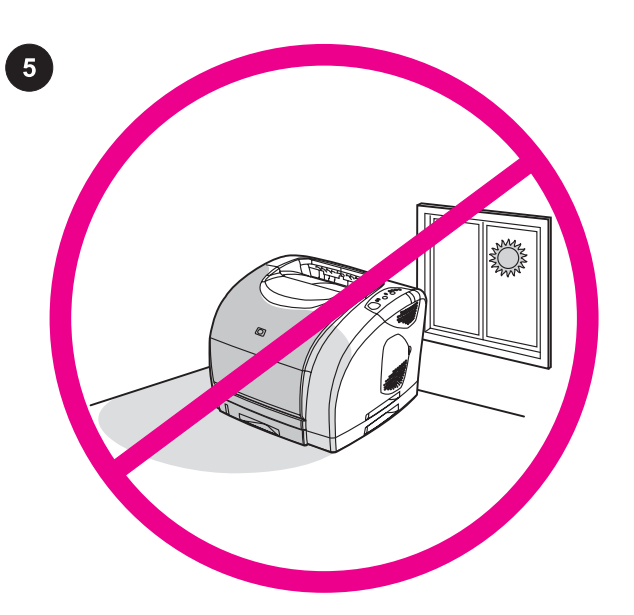

**Requiate the environment.** Do not place the printer in direct sunlight or an area that has abrupt temperature and humidity changes. Recommended ranges: 20 to 27 degrees C (68 to 81 degrees F) and 20 to 70 percent relative humidity.

Reportez-vous à la documentation fournie avec les bacs achetés en option (bac de 250 feuilles (bac 2) ou bac de 500 feuilles (bac 3) pour les installer.

If you have purchased an optional 250-sheet tray (tray 2) or an optional 500-sheet tray (tray 3), see the documentation that was

provided with the tray in order to install it.

Ако сте купили допълнителна тава за 250 листа (тава 2) или допълнителна тава за 500 листа (тава 3), за да я инсталирате, вж. документацията, предоставена с тавата.

Εάν έχετε αγοράσει έναν προαιρετικό δίσκο 250 φύλλων (δίσκος 2) ή 500 φύλλων (δίσκος 3), ανατρέξτε στο υλικό τεκμηρίωσης που συνοδεύει το δίσκο, προκειμένου να τον τοποθετήσετε.

Егер сiз 250 беттiк немесе 500 беттiк қосымша науаны алған болсаңыз, оны орнатуға арналған құжаттарды қараңыз.

Если приобретен дополнительный лоток на 250 листов (лоток 2) или на 500 листов (лоток 3), для его установки обратитесь к прилагаемой к лотку документации.

Якщо ви придбали додатковий лоток на 250 аркушів (лоток 2) або додатковий лоток на 500 аркушів (лоток 3), для встановлення певного лотка див. документацію, яка постачається з лотком.

Environnement ambiant. N'exposez pas l'imprimante à la lumière directe dusoleil et ne la placez pas dans un endroit où la température et l'humidité peuvent changer brusquement. Plages recommandées : De 20 à 27 C et de 20 à 70 % d'humidité relative.

Регулиране на работната среда. Не поставяйте принтера на пряка слънчева светлина или на място, на което има резки промени на температурата и влажността. Препоръчвани диапазони: от 20 до 27 градуса C и от 20 до 70 процента относителна влажност.

Ρύθμιση των συνθηκών του περιβάλλοντος. Μην εκθέτετε τον εκτυπωτή σε άμεσο ηλιακό φως ή σε χώρο όπου υπάρχουν απότομες αλλαγές στη θερμοκρασία και την υγρασία. Συνιστώμενο εύρος τιμών: 20 έως 27 βαθμοί Κελσίου (68 έως 81 βαθμοί F) και 20 έως 70 τοις εκατό σχετική υγρασία.

Айналаңызды ыңғайлаңыз. Принтердi тура күн сәулесінің астына немесе ауа температурасы мне ылғалы кенет ауысатын жерге қоймаңыз. Ұсынылатын шектеулер: 20-дан 27 градус Цельсиясына дейн (68-ден 81 градус Фаренгейтке дейін) және 20-дан 70 пайыз салыстырмалы ылғалға дейiн.

Микроклимат. Избегайте попадания прямого солнечного света на принтер. Также не устанавливайте принтер в помещении с резкими изменениями температуры и влажности. Рекомендуемые диапазоны: от 20 до 27 градусов C (от 68 до 81 градуса F) и от 20 до 70 процентов относительной влажности.

Забезпечте належні умови навколишнього середовища. Не розташовуйте принтер у місцях прямого потрапляння сонячних променів або з різкими перепадами температури й вологості. Рекомендовані значення: 20...27 градусів Цельсія; 20...70 відсотків відносної вологості.

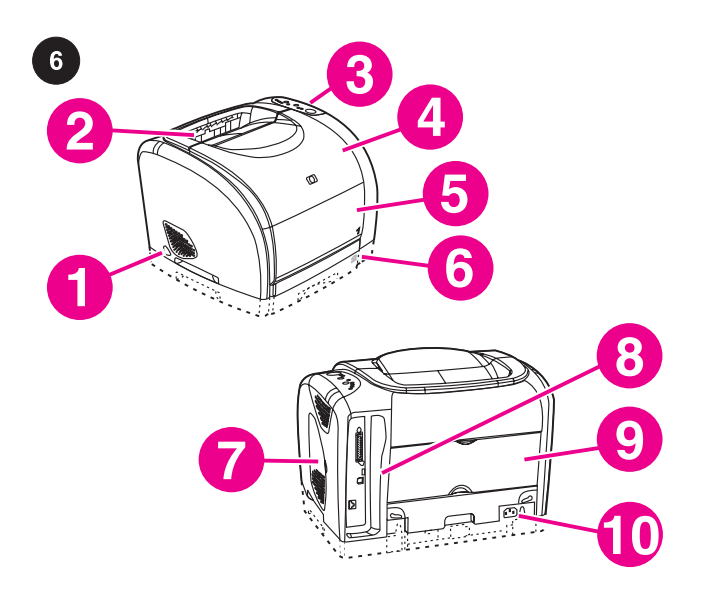

**Locate the printer parts.** 1) power switch; 2) top output bin; 3) control panel; 4) top cover; 5) tray 1; 6) optional tray 2 (2550n model); 7) dual inline memory module (DIMM) access door; 8) interface ports; 9) rear output door; 10) power connector.

Repérez les pièces de l'imprimante. 1) bouton d'alimentation 2) bac de sortie supérieur 3) panneau de commande 4) capot 5) bac 1 6) bac 2 (en option, modèle 2550n) 7) trappe d'accès au module de mémoire à deux rangées de connexions (DIMM) 8) ports d'interface 9) porte de sortie arrière et 10) connecteur d'alimentation.

Намерете частите на принтера. 1) ключ за включване; 2) горна изходна касета; 3) панел за управление; 4) горен капак; 5) тава 1; 6) тава 2 (опция, само за модел 2550n); 7) вратичка за достъп до модул памет тип DIMM; 8) интерфейсни портове; 9) задна изходна вратичка; 10) съединител за захранването.

Εντοπισμός των εξαρτημάτων του εκτυπωτή. 1) διακόπτης ρεύματος, 2) επάνω θήκη εξόδου, 3) πίνακας ελέγχου, 4) επάνω κάλυμμα, 5) δίσκος 1, 6) προαιρετικός δίσκος 2 (μοντέλο 2550n), 7) θύρα πρόσβασης στη μνήμη DIMM, 8) θύρες διασύνδεσης, 9) πίσω θύρα εξόδου και 10) υποδοχή ρεύματος.

Принтердiң бөлiктерiн орналастырыңыз. 1) Қуат ажыратқышы; 2) жоғарғы шығарма ауызы; 3) басқару панелi; 4) сыртқы қаптама; 5) қосымша науа 1; 6) қосымша науа 2 ( 2550n моделi); 7) (DIMM) қатар жады модуліне кіру тетігі ; 8) Интерфейс порты; 9) сыртқа шығатын тетiк; 10) қуат коннекторы.

Расположение деталей принтера. 1. Выключатель питания. 2. Верхний приемник. 3. Панель управления. 4. Верхняя крышка. 5. Лоток 1. 6. Дополнительный лоток 2 (модель 2500n). 7. Дверца доступа к модулю памяти с двусторонним расположением контактов (DIMM). 8. Интерфейсные порты. 9. Задняя выходная дверца. 10. Разъем для подключения питания.

Розташування деталей принтера. 1) вимикач живлення; 2) верхній вихідний відсік; 3) панель керування; 4) верхня кришка; 5) додатковий лоток 1; 6) лоток 2 (модель 2550n); 7) дверцята відсіку для модулів пам'яті з дворядним розташуванням виводів (DIMM); 8) інтерфейсні порти; 9) задні вихідні дверцята виводу; 10) з'єднувач живлення.

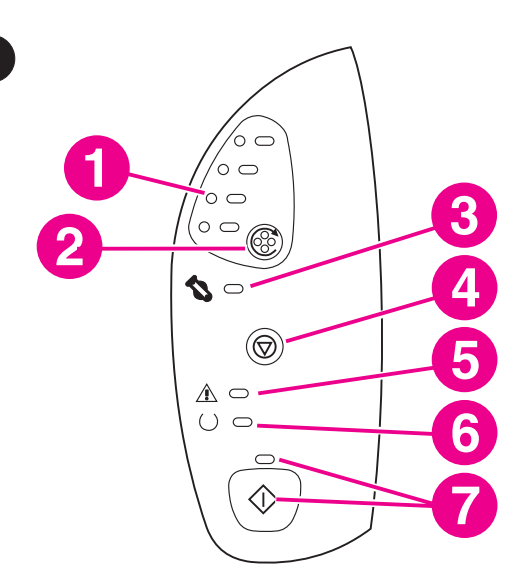

**Understand the control panel.** 1) print-cartridge lights; 2)  $ROTATE$ CAROUSEL button; 3) imaging drum light; 4) CANCEL JOB button; 5) Attention light (amber); 6) Ready light (green); 7) Go light (green) and G<sup>O</sup> button.

Description du panneau de commande. 1) voyants des cartouches d'encre 2) bouton FAIRE PIVOTER LE CARROUSEL 3) voyant du tambour d'imagerie 4) bouton ANNULER TÂCHE 5) voyant Attention (orange) 6) voyant Prêt (vert) 7) voyant Reprise (vert) et bouton **REPRISE** 

Проучете действието на панела за управление. 1) светлинни индикатори на печатащите касети; 2) бутон ЗАВЪРТАНЕ НА КАРУСЕЛА; 3) лампичка на светлочувствителния барабан; 4) бутон ОТМЯНА НА ЗАДАНИЕ; 5) светлинен индикатор за внимание (кехлибарен); 6) светлинен индикатор за готовност (зелен); 7) светлинен индикатор за старт (зелен) и бутон СТАРТ.

Κατανόηση του πίνακα ελέγχου. 1) λυχνίες κεφαλών εκτύπωσης, 2) κουμπί ΠΕΡΙΣΤΡΟΦΉ ΤΡΟΧΟΎ, 3) λυχνία τυμπάνου απεικόνισης, 4) κουμπί ΑΚΎΡΩΣΗ ΕΡΓΑΣΊΑΣ, 5) Προειδοποιητική λυχνία (πορτοκαλί); 6) λυχνία κατάστασης Ετοιμότητας (πράσινη); 7) λυχνία Μετάβασης (πράσινη) και κουμπί ΜΕΤΆΒΑΣΗ.

Басқару панелін түсініп алыңыз. 1) баспа картриджінің индикаторлары; 2) ROTATE CAROUSEL айналдыр малы батырмасы; 3) баспа барабанының индикаторы; 4) САМСЕL ЈОВ батырмасы; 5) Назар аудару индикаторы (янтарь); 6) Дайындық индикаторы (жасыл); 7) Бастау индикаторы (жасыл) және Собатырмасы;

Панель управления. 1. Индикаторы картриджей. 2. Клавиша загрузочного устройства. 3. Индикатор барабана передачи изображения. 4. Клавиша ОТМЕНЫ ЗАДАНИЯ. 5. Индикатор внимания (янтарный). 6. Индикатор готовности (зеленый). 7. Индикатор (зеленый) и клавиша Пуск.

Елементи панелі керування. 1) індикатори картриджів з тонером; 2) кнопка Крутити магазин 3) індикатор друкуючого барабана; 4) кнопка Відміна завдання; 5) індикатор уваги (бурштиновий); 6) індикатор готовності (зелений); 7) індикатор продовження (зелений) і кнопка ДАЛІ.

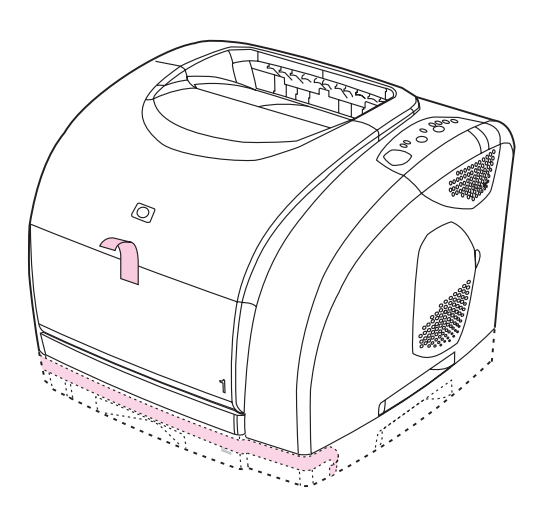

 $\mathbf{8}$ 

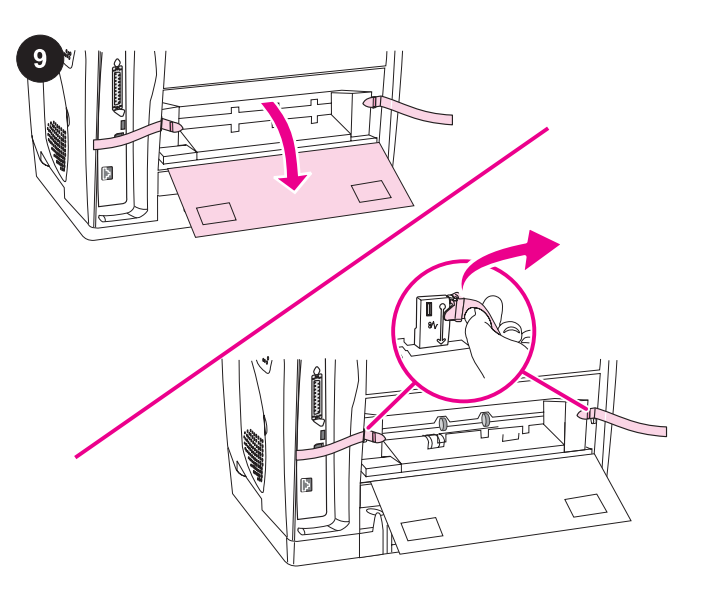

Remove the packing materials. Remove all orange tape from the printer. Sortie des éléments de l'emballage. Retrait des rubans adhésifs oranges de l'imprimante. Свалете опаковъчните материали. Свалете всички оранжеви лепенки от принтера. Αφαίρεση των υλικών της συσκευασίας. Αφαιρέστε από τον εκτυπωτή ολόκληρη την πορτοκαλί ταινία. Қаптау материалдарын алып тастаңыз. Принтердегi барлық апельсин-түсті таспаны жойыңыз. Снятие упаковочного материала. Снимите всю оранжевую ленту с принтера. Remove the shipping locks. 1) Open the rear output door. 2) Remove the orange shipping locks on either side of the output area. 3) Close the rear output door. Suppression des dispositifs de sécurité d'expédition. 1) Ouvrez la porte de sortie arrière. 2) Retirez le dispositif de sécurité orange à chaque extrémité de la zone de sortie. 3) Fermez la porte de sortie arrière. Свалете фиксиращите транспортни елементи. 1) Отворете задната изходна врата. 2) Извадете оранжевите транспортни фиксатори и от двете страни на изходната област. 3) Затворете задната изходна врата. Αφαιρέστε τις ασφάλειες αποστολής. 1) Ανοίξτε την πίσω θύρα εξόδου. 2) Αφαιρέστε τις πορτοκαλί ασφάλειες αποστολής σε κάθε πλευρά της περιοχής εξόδου. 3) Κλείστε την πίσω θύρα εξόδου. Жөнелту қысқыштарын жойыңыз. 1) Артындағы сыртқы шығу есігін ашыңыз 2) Шығатын бөлімде екі жағындағы сары шектейтін сызықтарды алыңыз 3) Сыртқы шығу есігін жабыңыз. Извлечение фиксирующих блоков. 1. Откройте заднюю выходную дверцу. 2. Извлеките оранжевые фиксирующие блоки с каждой стороны области вывода. 3. Закройте заднюю выходную дверцу.

Видаліть пакувальний матеріал. Видаліть усі оранжеві стрічки з принтера.

Видаліть усі блокувальні вставки 1) Відкрийте задні вихідні дверцята виводу 2) Видаліть оранжеві блокувальні вставки з кожного краю області подачі 3) Закрийте задні вихідні дверцята виводу

Бълга

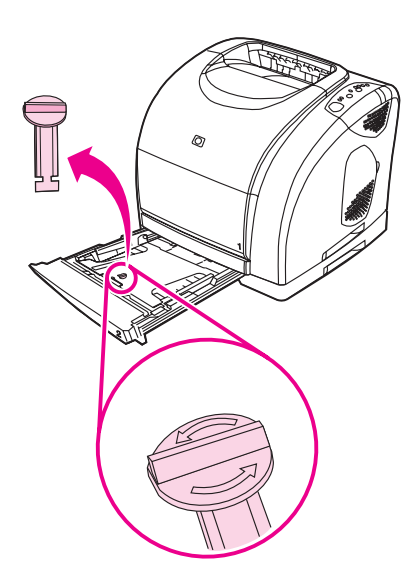

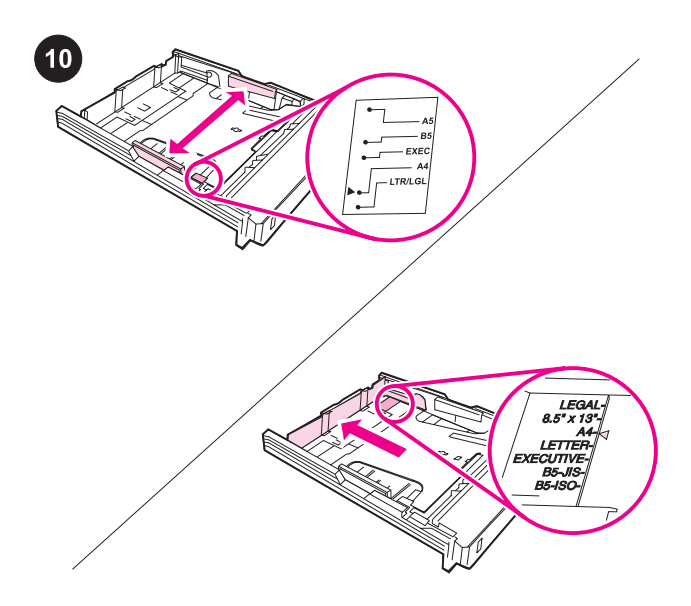

Remove the tray 2 shipping locks. Open optional tray 2 (HP color LaserJet 2550n printer only), and then remove the orange shipping lock inside the tray.

Adjust the guides on optional tray 2. 1) Pull the tray out of the printer. 2) Move the blue width guides to match the paper size being loaded. 3) Extend the rear of the tray until the arrow points to the paper size being loaded.

Suppression des dispositifs de sécurité d'expédition du bac 2. Ouvrez le bac 2 en option (imprimante HP color LaserJet 2550n uniquement), puis retirez le dispositif de sécurité orange dans le bac.

Премахнете транспортните фиксатори на тава 2.Отворете допълнителна тава 2 (само за принтер HP color LaserJet 2550n), а след това извадете оранжевия транспортен фиксатор от вътрешността на тавата.

Αφαιρέστε τις ασφάλειες αποστολής του δίσκου 2. Ανοίξτε τον προαιρετικό δίσκο 2 (μόνο για τον έγχρωμο εκτυπωτή HP color LaserJet 2550n) και αφαιρέστε την πορτοκαλί ασφάλεια αποστολής στο εσωτερικό του δίσκου.

Тұгырықтан 2 шектеуші сызықтарды алыңыз Қосымша науа 2 ні (түрлi түстi НР color 2550n Laserjet принтерi) ашыңыз, сосад соң науа iшiндегi қызыл-сары таспаны алып тастаңыз.

Извлечение фиксирующих блоков из лотка 2. Откройте дополнительный лоток 2 (только принтер HP color LaserJet 2550n) и извлеките из него оранжевый фиксирующий блок.

Видаліть блокувальні вставки з лотка 2. Відкрийте додатковий лоток 2 (тільки для принтера HP color LaserJet 2550n) і вийміть оранжеву блокувальну вставку всередині лотка.

Réglage des guides du bac 2. 1) Tirez le bac hors de l'imprimante. 2) Déplacez les guides de largeur bleus pour les ajuster au format du papier chargé. 3) Tirez l'arrière du bac jusqu'à ce que la flèche indique le format du papier chargé.

Нагласете водачите на допълнителна тава 2. 1) Извадете тавата от принтера. 2) Преместете сините водачи по ширина според размера на зарежданата хартия. 3) Изтеглете задната част на тавата така, че стрелката да застане срещу размера на зарежданата хартия.

Pυθμίστε τους οδηγούς στον προαιρετικό δίσκο 2. 1) Τραβήξτε και αφαιρέστε το δίσκο από τον εκτυπωτή. 2) Mετακινήστε τους μπλε οδηγούς πλάτους, ώστε να ταιριάζουν στο μέγεθος χαρτιού που τοποθετείτε. 3) Eκτείνετε το πίσω μέρος του δίσκου, ωσότου τα βέλη δείξουν το μέγεθος χαρτιού που τοποθετείτε.

### Қосымша науа 2-нiң бағыттарын қалыптас тырыңыз. 1)

Принтерден науаны алыңыз. 2) Науаға салған қағаздардың көлемiне сәйкестендіріп бағыттарды қозғаңыз. 3) Салынған қағаздың көлеміне тілдің ұшы сәйкес келгенге шейін науаның артың ұзарта тартыңыз.

#### Настройка направляющих дополнительного лотка 2.

1. Выдвиньте лоток из принтера. 2. Переместите и установите синие направляющие ширины по формату загружаемой бумаги. 3. Переместите заднюю часть лотка до совмещения стрелки с форматом загружаемой бумаги.

Відрегулюйте напрямні паперу у лотку 2. 1) Повністю витягніть лоток з принтера. 2) Розсуньте блакитні напрямні ширини паперу на ширину аркуша, що завантажується. 3) Витягніть задню частину лотка так, щоб стрілка вказувала на розмір аркуша, що завантажується.

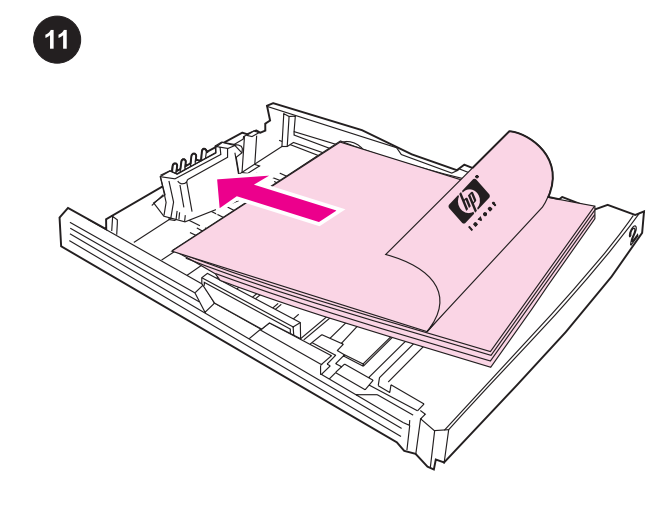

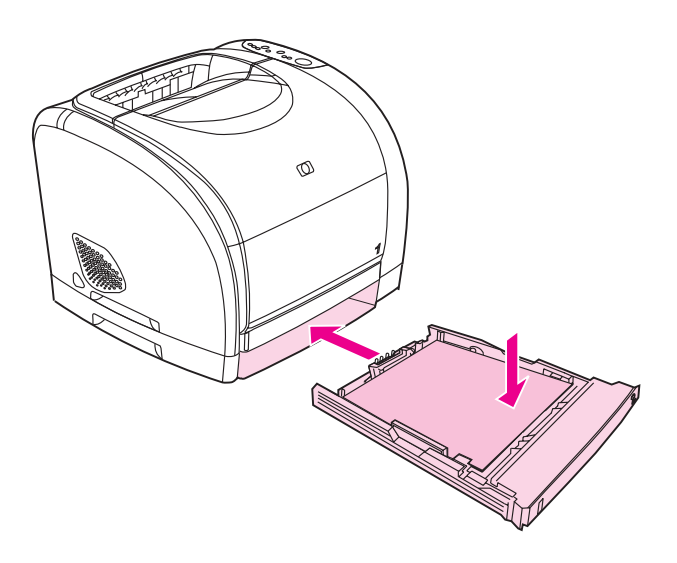

# Load paper in tray 2.

Note Never fan paper before loading it. 1) Load the paper with the side to be printed face-down, with the top edge toward the front. 2) Make sure the paper is flat at all corners and below the height marks.

#### Chargement du papier dans le bac 2.

Remarque Ne déramez jamais le papier avant de le charger. 1) Chargez le papier face à imprimer vers le bas, bord supérieur vers l'avant. 2) Assurez-vous que le papier repose bien à plat aux quatre coins et qu'il est placé sous les repères de hauteur.

# Заредете хартия в тава 2.

абележка Преди зареждане не разлиствайте хартията. 1) Заредете хартията надолу със страната, на която трябва да се печата, като горният край е напред. 2) Уверете се, че хартията лежи гладко и всички ъгли са под означенията за височина.

### Τοποθέτηση χαρτιού στο δίσκο 2.

Σημείωση Ποτέ μην ξεφυλλίζετε το χαρτί πριν το τοποθετήσετε. 1) Τοποθετήστε το χαρτί με την όψη εκτύπωσης στραμμένη προς τα κάτω και την επάνω άκρη προς τα εμπρός. 2) Βεβαιωθείτε ότι το χαρτί είναι επίπεδο σε όλες τις γωνίες και κάτω από τις ενδείξεις ύψους.

# 2-ші науаға қағазды салыңыз.

Ескертпе Қағазды науаға салар кезде оны еш уақытта желпімеңіз.

1) Қағаздың науаға бетін астына қаратып салу керек. 2) Қағаздың беті әр бұрышынды тегіс және жоғарғы белгiден төмен орналасқанына көз жеткiзiңiз.

#### Загрузка бумаги в лоток 2.

Примечание Не пролистывайте бумагу перед загрузкой. 1. Загрузите бумагу печатной стороной вниз и верхним краем вперед. 2. Убедитесь, что бумага лежит ровно по углам, а стопка не превышает отметки высоты.

#### Завантажте папіру лоток 2.

Примітка Перед завантаженням ніколи не розгортайте папір віялом.

1) Папір слід завантажувати друкувальним боком донизу і верхнім краєм уперед. 2) Переконайтеся, що папір у лотку лежить рівно, торкаючись опорної поверхні усіма чотирма кутами, і розташований нижче відміток висоти.

3) Push down on the paper to lock the metal plate in the tray into place. 4) Slide the tray back into the printer.

3) Appuyez sur le papier pour verrouiller la plaque métallique du bac. 4) Insérez le bac dans l'imprimante.

3) Натиснете надолу хартията, за да фиксирате металната пластина в тавата на място. 4) Плъзнете тавата обратно в принтера.

3) Πιέστε το χαρτί προς τα κάτω, ώστε η μεταλλική πλάκα στο δίσκο να ασφαλίσει στη θέση της. 4) Σύρετε το δίσκο πίσω μέσα στον εκτυπωτή.

3) Науа ішіндегі металл пластинаны орнына қайта келтіру үшін қағазды үстінен басыңқыраңыз. 4) Науаны принтер ішіне қарай қайта итерiп кіргізіңіз.

3. Нажмите на бумагу, чтобы зафиксировать металлическую пластину. 4. Задвиньте лоток назад в принтер.

3) Натисніть на стос паперу, щоб зафіксувати металеву пластину в належній позиції. 4) Вставте лоток назад у принтер.

á

옹

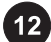

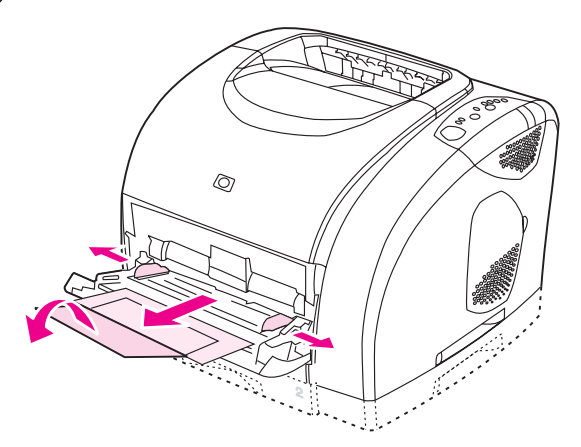

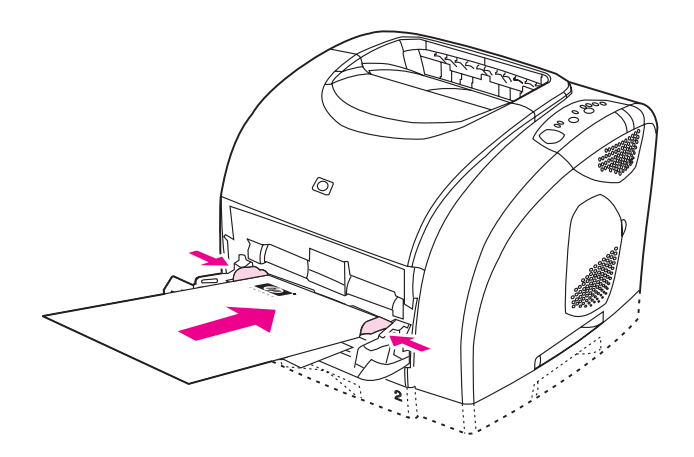

Load tray 1. 1) Open tray 1, and then slide out the tray extender. 2) Slide the width guides until they are slightly wider than the paper.

Chargement du bac 1. 1) Ouvrez le bac 1 et tirez l'extension. 2) Faites glisser les guides de largeur jusqu'à ce que l'ouverture soit légèrement plus large que le papier.

Заредете тава 1. 1) Отворете тава 1 и след това изтеглете удължителя на касетата. 2) Плъзнете водачите по ширина, докато застанат на малко по-голяма ширина от хартията.

Τοποθέτηση χαρτιού στο δίσκο 1. 1) Ανοίξτε το δίσκο 1 και σύρετε προς τα έξω την προέκταση του δίσκου. 2) Σύρετε τους οδηγούς πλάτους, ωσότου φτάσουν σε πλάτος ελαφρά μεγαλύτερο από το χαρτί.

1-ші науаға қағаз салу. 1) 1-ші науаны ашыңыз, содан соң науаның кеңейткiшiн тартып шығарыңыз. 2) Қағаздардың көлемін бос сидырғанынша бағыттарды жылжытыңыз.

Загрузка лотка 1. 1. Откройте лоток 1 и выдвиньте его расширитель. 2. Раздвиньте направляющие ширины немного больше, чем формат бумаги.

Завантажте лоток 1. 1) Відкрийте лоток 1 і витягніть подовжувач лотка. 2) Перемістіть напрямні ширини паперу так, щоб відстань між ними була трохи більшою за ширину паперу.

3) Load the paper with the side to be printed face-up, with the top edge toward the printer. 4) Slide the width guides in so that they lightly touch the paper. 5) Make sure that the paper fits under the tabs on the width guides.

3) Chargez le papier face à imprimer vers le haut, bord supérieur vers l'imprimante. 4) Faites glisser les guides de largeur jusqu'à ce qu'ils touchent légèrement le papier. 5) Assurez-vous que le papier est bien placé sous les taquets des guides.

3) Заредете хартията със страната, на която трябва да се печата, нагоре, като горният край е напред. 4) Плъзнете навътре водачите по ширина, така че леко да докосват хартията. 5) Уверете се, че хартията е поставена под пластинките на водачите по ширина.

3) Τοποθετήστε το χαρτί με την όψη εκτύπωσης στραμμένη προς τα κάτω και την επάνω άκρη προς τον εκτυπωτή. 4) Σύρετε τους οδηγούς πλάτους προς τα μέσα, ωσότου αγγίξουν ελαφρά το χαρτί. 5) Βεβαιωθείτε ότι το χαρτί προσαρμόζεται κάτω από τις γλωττίδες στους οδηγούς πλάτους.

3) Басу кезiнде қағаздың бетiн үстiне қаратып, бас жағын төменге қаратып салу керек. 4) Бағыттар қағазды жеңіл қысқанынша дейін жылжытыңыз. 5) Қағаз бел бағыттаушы тілдің астына сиып тұрғанына көз жеткізіңіз.

3. Загрузите бумагу печатной стороной вверх и верхним краем к принтеру. 4. Сдвиньте направляющие ширины, чтобы они слегка касались бумаги. 5. Убедитесь, что стопка бумаги не превышает отметки на направляющих ширины.

3) Папір слід завантажувати друкувальним боком донизу і верхнім краєм уперед. 3) Посуньте напрямні ширини так, щоб вони ледве торкалися паперу. 5) Переконайтеся, що папір розташований під виступами на напрямних ширини.

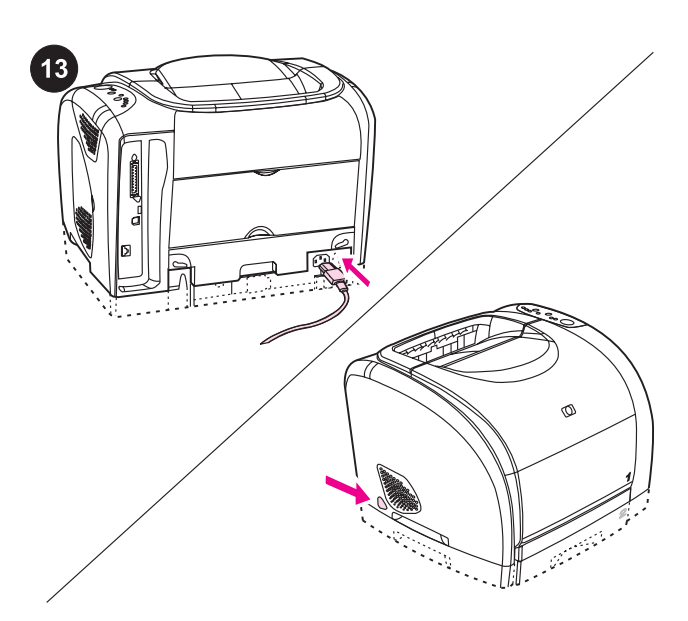

Connect the power cable, and then turn on the printer.

Note Do not connect the printer to a computer at this time. 1) Connect the power cable between the power connector on the back of the printer and an ac outlet. 2) Press the power switch on the left side of the printer.

# Connexion du câble d'alimentation, puis mise sous tension de l'imprimante.

Remarque Ne reliez pas l'imprimante à un ordinateur pour l'instant. 1) Branchez le câble d'alimentation entre le connecteur d'alimentation situé à l'arrière de l'imprimante et une prise murale. 2) Appuyez sur le bouton d'alimentation situé sur la gauche de

# l'imprimante. Свържете захранващия кабел и след това включете принтера.

абележка На този етап не включвайте принтера към компютъра.

1) Свържете захранващия кабел между съединителя на захранването на гърба на принтера и контакт на мрежата. 2) Натиснете ключа за включване от лявата страна на принтера.

# Σύνδεση του καλωδίου ρεύματος και θέση του εκτυπωτή σε λειτουργία.

Σημείωση Μην συνδέετε ακόμη τον εκτυπωτή σε υπολογιστή. 1) Συνδέστε το καλώδιο ρεύματος μεταξύ της υποδοχής ρεύματος στο πίσω μέρος του εκτυπωτή και μιας πρίζας εναλλασσόμενου ρεύματος. 2) Πατήστε το διακόπτη ρεύματος, στην αριστερή πλευρά του εκτυπωτή.

# Күштік кабелдi жалғап, принтердi қосыңыз.

і**скертпе** Бұл кезде принтерді компьютерге қоспаңыз. 1) Күштік кабелдi принтердiң артындағы құаттандыру ордасы мен ауыспалы тоқ жүйесіне қосыңыз. 2) Принтердiң сол жағындағы күштік ажыратқышты басыңыз.

# Подключение шнура питания и включение принтера.

Примечание Пока не подключайте принтер к компьютеру. 1. Подключите шнур питания к разъему сзади принтера и к розетке переменного тока. 2. Нажмите выключатель питания с левой стороны принтера.

#### Приєднайте шнур живлення й увімкніть принтер.

Примітка Поки що не підключайте принтер до комп'ютера. 1) Приєднайте кабель живлення до з'єднувача живлення на задньому боці принтера і до розетки змінного струму. 2) Натисніть на вимикач на лівому боці принтера.

**Install the imaging drum.** 1) Remove the imaging drum from its packaging. 2) Place the imaging drum on a firm surface, and then pull the orange rings to remove the shipping pins. 3) Remove the orange shipping lock on each end of the imaging drum. 4) Remove the two orange shipping spacers.

Installation du tambour d'imagerie. 1) Retirez le tambour d'imagerie de l'emballage. 2) Placez le tambour d'imagerie sur une surface plane et tirez les anneaux orange afin de retirer les broches d'expédition. 3) Retirez le dispositif de sécurité orange à chaque extrémité du tambour d'imagerie. 4) Retirez les deux cales d'expédition orange.

Инсталирайте светлочувствителния барабан. 1) Извадете светлочувствителния барабан от опаковката му. 2) Поставете светлочувствителния барабан на твърда повърхност и изтеглете оранжевите пръстени, за да извадите транспортните щифтове. 3) Извадете оранжевия транспортен фиксатор на всеки от двата края на светлочувствителния барабан. 4) Извадете двата оранжеви транспортни раздалечителя.

Τοποθέτηση του τυμπάνου απεικόνισης. 1) Αφαιρέστε το τύμπανο απεικόνισης από τη συσκευασία του. 2) Τοποθετήστε το τύμπανο απεικόνισης σε σταθερή επιφάνεια και τραβήξτε τους πορτοκαλί δακτυλίους για να αφαιρέσετε τους πείρους αποστολής. 3) Αφαιρέστε την πορτοκαλί ασφάλεια αποστολής στο κάθε άκρο του τυμπάνου απεικόνισης. 4) Αφαιρέστε τα δύο πορτοκαλί αποστατικά αποστολής.

Баспа барабанды орнатыңыз. 1) Баспа барабанды қораптан алыңыз. 2) Баспа барабанды тегіс жерге қойып, оның жөнелту істікшелерін жойу үшiн қызыл-сары сақиналарын алыңыз. 3) Баспа барабандардың екi жағындағы қызыл-сары түстi қысқыштарды алып тастаңыз. 4) Екi қызыл-сары түстi жөнелту итергіштерді алып тастаңыз.

Установка барабана передачи изображения. 1. Извлеките барабан из упаковки. 2. Поместите барабан на твердую поверхность и потяните за оранжевые кольца для удаления фиксирующих шпилек. 3. Извлеките оранжевые фиксирующие блоки с каждой стороны барабана. 4. Извлеките две оранжевые фиксирующие распорки.

Встановіть друкуючий барабан. 1) Витягніть барабан з упаковки. 2) Покладіть друкуючий барабан на тверду поверхню і потягніть за оранжеві кільця, щоб видалити захисні штирі. 3) Видаліть оранжеві фіксатори з обох боків барабана. 4) Видаліть дві оранжеві пакувальні прокладки.

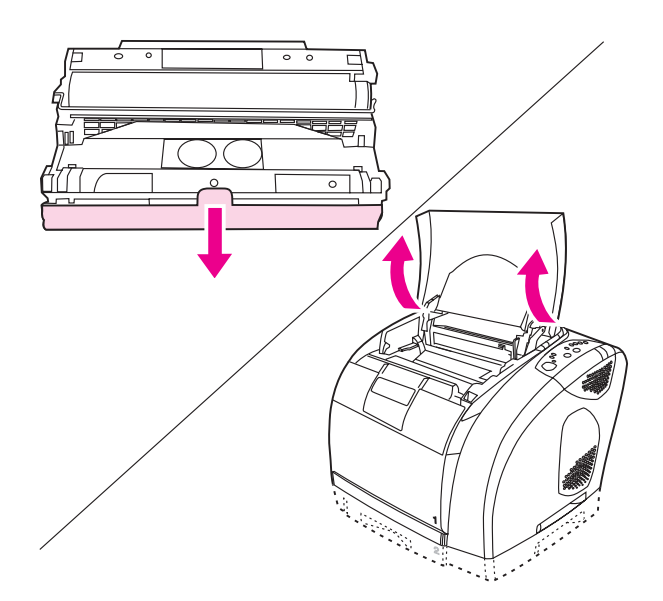

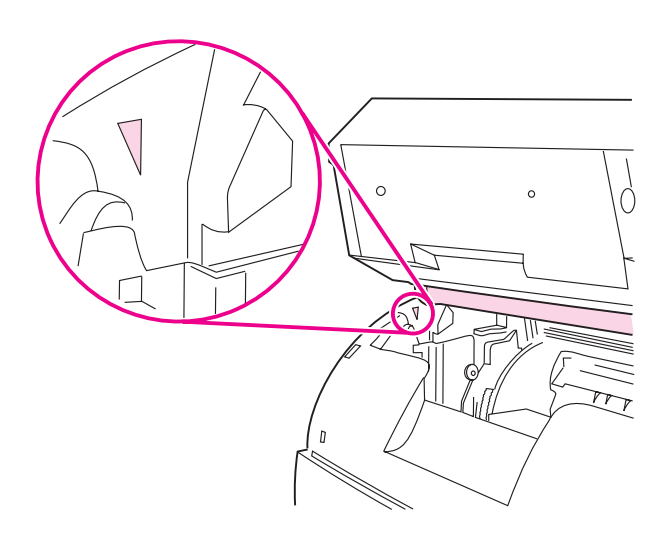

5) Remove the orange cover from the imaging drum. CAUTION Do not touch the surface of the white roller or expose the roller to light for an extended period of time. Doing so could cause print-quality issues.

6) Open the top cover of the printer.

5) Enlevez l'emballage orange dutambour d'imagerie. ATTENTION Ne touchez pas la surface du rouleau blanc et évitez toute exposition prolongée à la lumière. Ces actions pourraient nuire à la qualité des impressions. 6) Ouvrez le capot de l'imprimante.

5) Свалете оранжевия капак от светлочувствителния барабан. ВНИМАНИЕ Не докосвайте повърхността на белия валяк и не излагайте валяка на светлина за продължително време. Това може да доведе до проблеми в качеството на печат. 6) Отворете горния капак на принтера.

5) Αφαιρέστε το πορτοκαλί κάλυμμα από το τύμπανο απεικόνισης. ΠΡΟΣΟΧΗ Μην αγγίζετε την επιφάνεια του άσπρου κυλίνδρου και μην εκθέτετε τον κύλινδρο σε φως για παρατεταμένο χρονικό διάστημα. Κάτι τέτοιο ενδέχεται να επηρεάσει την ποιότητα της εκτύπωσης.

6) Ανοίξτε το επάνω κάλυμμα του εκτυπωτή.

5) Баспа барабаннан қызыл-сары қақпақты алып тастаңыз. АБАЙЛАҢЫЗ Ақ роликтiң үстiнұстамаңыз және жарық жерде ұзаққа қалдырмаңыз. Бұл баспа сапасына керi әсер етуi мүмкiн. 6) Принтердiң үстiңгi қақпағын ашыңыз.

5. Снимите оранжевую крышку с барабана.

ПРЕДУПРЕЖДЕНИЕ Не дотрагивайтесь до поверхности белого ролика и не подвергайте его длительному воздействию света. При не соблюдении этих рекомендаций может ухудшится качество печати.

6. Откройте верхнюю крышку принтера.

5) Зніміть оранжеву кришку з друкуючого барабана. УВАГА Не торкайтеся поверхні білого ролика і не піддавайте його тривалій дії світла, оскільки це може призвести до зниження якості друку.

6) Відкрийте верхню кришку принтера.

Note To avoid damaging the imaging drum, make sure that the cover is completely open.

7) Align the green arrows on the side of the imaging drum with the green arrows inside the printer.

Remarque Pour éviter d'endommager le tambour d'imagerie, assurez-vous que le capot est complètement ouvert. 7) Alignez les flèches vertes situées sur les côtés du tambour avec celles qui se trouvent dans l'imprimante.

Забележка За да избегнете повреда на светлочувствителния барабан, се погрижете капакът да бъде напълно отворен. 7) Подравнете зелените стрелки отстрани на светлочувствителния барабан със зелените стрелки вътре в принтера.

Σημείωση Για να αποφύγετε τυχόν ζημιά στο τύμπανο απεικόνισης, βεβαιωθείτε ότι το κάλυμμα είναι εντελώς ανοιχτό. 7) Ευθυγραμμίστε τα πράσινα βέλη στην πλευρά του τυμπάνου απεικόνισης με τα πράσινα βέλη στο εσωτερικό του εκτυπωτή.

**Ескертпе** Баспа барабанға зиян келтірмей үшін қақпақтың толық ашық екенiне көз жеткiзiңiз.

7) Баспа барабанның жанындағы жасыл тілдерді принтер ішіндегі жасыл тілдеріні сәкестендіріп түзеңiз.

Примечание Во избежание повреждения барабана откройте крышку полностью.

7. Совместите зеленые стрелки сбоку барабана с зелеными стрелками внутри принтера.

Примітка Для уникнення пошкодження друкуючого барабана переконайтеся, що кришку повністю відкрито. 7) Вирівняйте зелені стрілки збоку друкуючого барабана з зеленими стрілками всередині принтера.

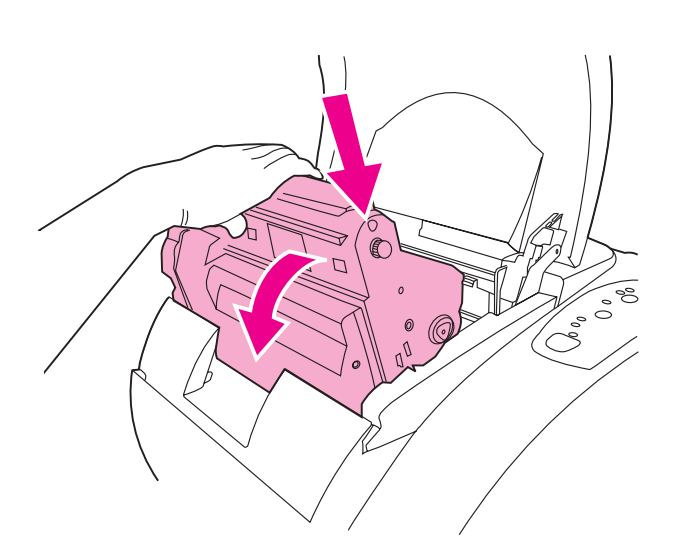

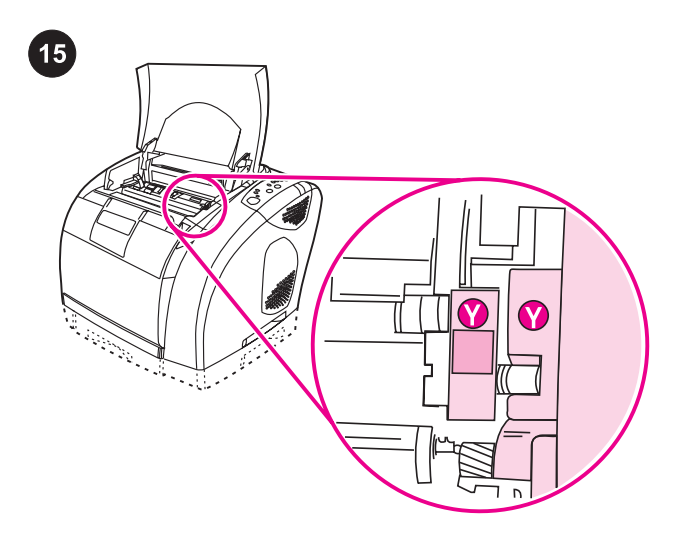

8) Lower the imaging drum into the printer, slightly rotate the imaging drum toward the front of the printer, and then press it firmly into place.

8) Abaissez le tambour d'imagerie dans l'imprimante, tournez légèrement le tambour vers l'avant de l'imprimante et appuyez dessus jusqu'à ce qu'il s'enclenche.

8) Свалете светлочувствителния барабан в принтера, завъртете барабана леко към предната част на принтера и после го натиснете плътно на място.

8) Χαμηλώστε το τύμπανο απεικόνισης μέσα στον εκτυπωτή, περιστρέψτε ελαφρά το τύμπανο προς την πρόσοψη του εκτυπωτή, και έπειτα πιέστε το σταθερά, έως ότου ασφαλίσει στη θέση του.

8) Баспа барабанды принтер ішіне салыңыз, оны принтер алдына қарай сәл бұрып орынына мықтылап басып отырғызыңыз.

《

8. Опустите барабан в принтер, слегка поверните его вперед к принтеру и нажмите на него до фиксации.

8) Вставте друкуючий барабан у принтер, злегка поверніть барабан у напрямку передньої частини принтера і міцно натисніть, щоб барабан став на місце.

Install the print cartridges. 1) Look inside the printer on the right to see which print-cartridge slot is in the access position. 2) Locate the color of print cartridge that matches the color of the slot, and then remove the print cartridge from its packaging.

Installation des cartouches d'impression. 1) Sur la partie interne droite de l'imprimante, repérez le logement de cartouche qui est accessible. 2) Identifiez la cartouche de couleur correspondant à la couleur du logement et enlevez l'emballage de la cartouche.

Инсталирайте печатащите касети. 1) Погледнете вътре в принтера вдясно, за да видите кой отвор за печатаща касета е в положение за достъп. 2) Установете цвета на печатащата касета, който съвпада с цвета на отвора, и извадете печатащата касета от опаковката й.

Τοποθέτηση των κεφαλών εκτύπωσης. 1) Κοιτάξτε στο εσωτερικό του εκτυπωτή στα δεξιά για να δείτε ποια υποδοχή κεφαλής εκτύπωσης βρίσκεται στη θέση πρόσβασης. 2) Εντοπίστε το χρώμα της κεφαλής εκτύπωσης που αντιστοιχεί με το χρώμα στην υποδοχή και αφαιρέστε την κεφαλή εκτύπωσης από τη συσκευασία της.

Баспа картридждерін орнатыңыз. 1) Принтер ішінің оң жағына қарап, қай баспа картриджi алуға дайын тұрғанын байқайңыз. 2) Слот түсіне сәйкес келетін баспа картриджiнiң түсiн айқындап, картридждi орнынан алыңыз.

Установка картриджей. 1. Загляните внутрь принтера и с правой стороны определите, слот какого картриджа находится в доступной позиции. 2. Определите цвет картриджа, который соответствует цвету слота, и извлеките из упаковки соответствующий картридж.

Встановіть картриджі для друку. 1) Зазирніть усередину принтера і зверніть увагу на те, доступ до якого гнізда для картриджів (у правій частині принтера) відкрито. 2) Знайдіть картридж для друку, колір якого збігається з кольором гнізда, і вийміть картридж з упаковки.

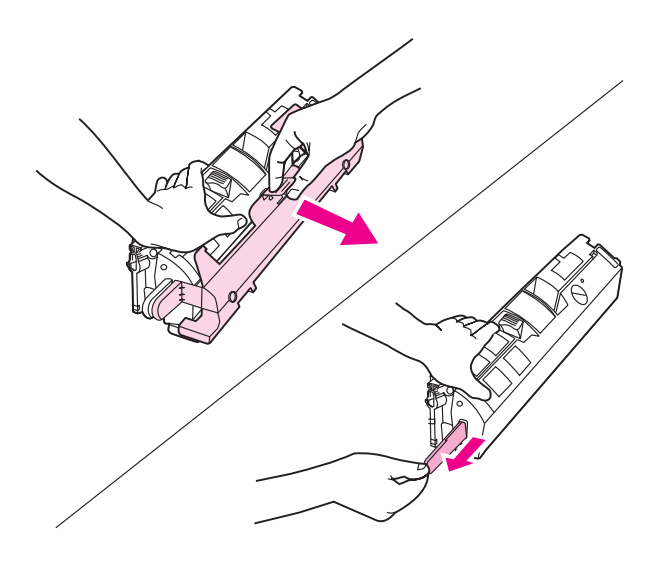

3) Remove the orange cover from the print cartridge. 4) Place the print cartridge on a flat surface, and then pull the orange tab straight out to remove the sealing tape completely.

CAUTION Do not touch the surface of the roller, or print-quality issues can occur.

3) Enlevez l'emballage orange de la cartouche d'encre. 4) Placez la cartouche sur une surface plane et tirez la languette orange afin de retirer totalement la bande adhésive de scellage.

**ATTENTION** Ne touchez pas la surface du rouleau afin d'éviter tout problème lié à la qualité d'impression.

3) Свалете оранжевия капак от печатащата касета. 4) Поставете печатащата касета на плоска повърхност и издърпайте оранжевия накрайник право навън, за да извадите лепенката напълно.

ВНИМАНИЕ Не докосвайте повърхността на валяка, защото може да възникнат проблеми в качеството на печата.

3) Αφαιρέστε το πορτοκαλί κάλυμμα από την κεφαλή εκτύπωσης. 4) Τοποθετήστε την κεφαλή εκτύπωσης σε επίπεδη επιφάνεια και τραβήξτε ευθεία προς τα έξω την πορτοκαλί γλωττίδα για να αφαιρέστε εντελώς την ταινία σφράγισης.

ΠΡΟΣΟΧΗ Μην αγγίζετε την επιφάνεια του κυλίνδρου, διαφορετικά ενδέχεται να προκύψουν θέματα ποιότητας εκτύπωσης.

3) Баспа картриджiнiң үстiңдегi қызыл-сары қақпақты алып тастаңыз. 4) Баспа картридждi тегiс жерге орналастырып, одан кейiн орауыш таспаны алып тастау үшін қызыл-сары тілден тартыңыз.

АБАЙЛАҢЫЗ Баспа сапасына керi әсер етпеу үшiн роликке қол тигізбеңіз.

3. Снимите оранжевую крышку с картриджа. 4. Поместите картридж на ровную поверхность и потяните за оранжевый ярлык до полного извлечения герметизирующей ленты. ПРЕДУПРЕЖДЕНИЕ Не дотрагивайтесь до поверхности ролика. Это может отрицательно повлиять на качество печати.

3) Видаліть оранжеву кришку з картриджа. 4) Покладіть картридж на тверду поверхню і потягніть за оранжевий язичок, щоб повністю видалити захисну стрічку.

УВАГА Не торкайтеся поверхні ролика, оскільки це може призвести до зниження якості друку.

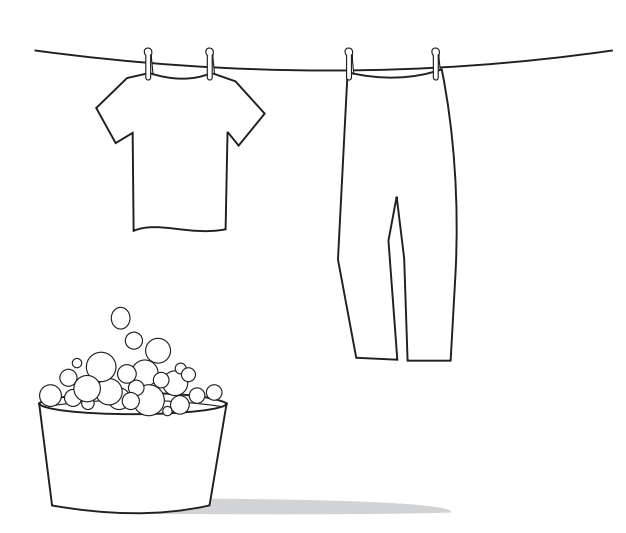

CAUTION If toner gets on your clothing, wipe the toner off with a clean cloth, wash the items in cold water, and then air dry the items. Using hot water or heat from a dryer will set the toner in the fabric.

ATTENTION Si du toner se dépose sur vos vêtements, essuyez le toner avec un chiffon propre, lavez-les à l'eau froide et séchez-les à l'air frais. L'eau ou l'air chaud fixent le toner sur le tissu.

ВНИМАНИЕ Ако по дрехите ви попадне тонер, го избършете с чиста кърпа, изперете дрехата в студена вода и я изсушете на въздух. Използването на гореща вода или топлината от сешоар ще фиксират тонера върху плата.

ΠΡΟΣΟΧΗ Εάν πέσει γραφίτης επάνω στα ρούχα σας, σκουπίστε τον με στεγνό πανί, πλύνετε τα ρούχα με κρύο νερό και αφήστε τα να στεγνώσουν. Η χρήση ζεστού νερού ή το στέγνωμα σε στεγνωτήριο θα εμποτίσει το γραφίτη στο ύφασμα.

АБАЙЛАҢЫЗ Егер тонер сіздің киіміңізге түссе оны таза шүберекпен сүртiп тастап киiмдi салқын суға жуыңыз. Содан соң, кептiрiңiз. Ыстық су немесе кептіргіш жылуы тонерді матаға сіңдіреді

ПРЕДУПРЕЖДЕНИЕ Если тонер попал на одежду, вытрите его чистой тряпочкой, выстирайте одежду в холодной воде и просушите на воздухе. При использовании горячей воды для стирки тонер закрепляется на ткани.

УВАГА Якщо на ваш одяг потрапить тонер, витріть його чистою ганчіркою, виперіть одяг у холодній воді і дайте йому висохнути природним шляхом. Використання гарячої води або теплове машинне сушіння одягу призведе до закріплення тонеру на тканині.

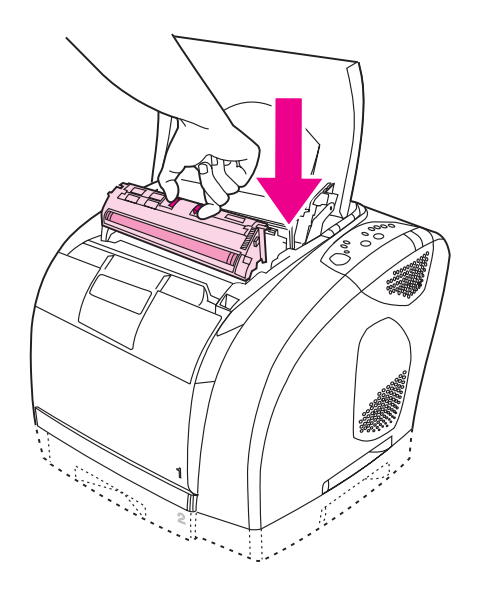

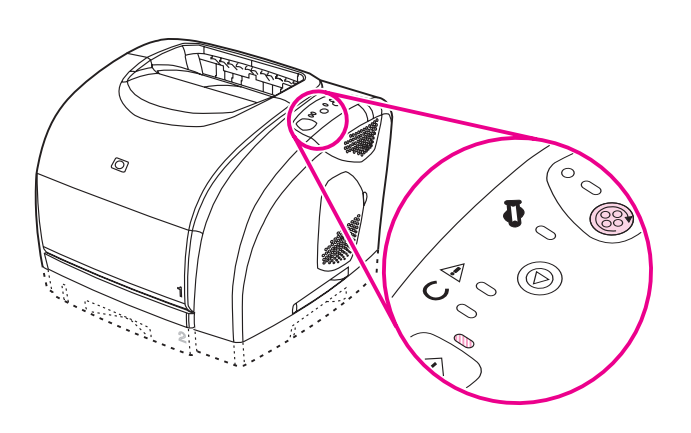

5) Squeeze the blue release levers on the print cartridge, holding it with the roller facing you. Lower the cartridge straight down into the carousel until it is firmly in place.

6) Close the top cover. When the green Go light begins blinking, press (ROTATE CAROUSEL). Repeat this process (step 15) to install the other three print cartridges.

5) Pincez les leviers de verrouillage bleus de la cartouche d'encre, rouleau face à vous. Faites glisser la cartouche dans le carrousel jusqu'à ce qu'elle s'enclenche.

5) Стиснете сините лостчета за освобождаване на печатащата касета, като я държите с валяка към вас. Свалете касетата право надолу в карусела, докато застане твърдо на място.

5) Πιέστε τους μπλε μοχλούς αποδέσμευσης στην κεφαλή εκτύπωσης, κρατώντας την με τον κύλινδρο στραμμένο προς το μέρος σας. Χαμηλώστε την κεφαλή εκτύπωσης, ευθεία προς τα κάτω μέσα στον τροχό, έως ότου εφαρμόσει σταθερά στη θέση της.

5) Баспа картриджiндегi көк босату иін тіректердің роликтерін өзiңiзге қаратып ұстап тұрып, сол иін тіректерді қысыңыз. Картридждi бiр қалыпта бұрыл малы құрылғыға мықтылап отырғанынша дейін итеріп салыңыз.

5. Сожмите синие фиксаторы на картридже, держа его так, чтобы ролик был направлен на Вас. Опустите картридж прямо вниз в поворотное загрузочное устройство, пока он плотно не сядет на место.

5) Натисніть на сині важелі на картриджі, тримаючи його роликом до себе. Опустіть картридж униз у карусельний магазин так, щоб він надійно став на своє місце.

6) Fermez le capot. Lorsque le voyant Reprise vert clignote, appuyez sur  $\circledast$  (FAIRE PIVOTER LE CARROUSEL). Répétez cette opération (étape 15) pour installer les trois autres cartouches d'encre.

6) Затворете горния капак. Когато зелената лампичка "Старт" започне да мига, натиснете © (ЗАВЪРТАНЕ НА КАРУСЕЛА). Повторете този процес (стъпка 15), за да инсталирате останалите три печатащи касети.

6) Κλείστε το επάνω κάλυμμα. Όταν η λυχνία Μετάβασης αρχίσει να αναβοσβήνει, πατήστε το @ (ΠΕΡΙΣΤΡΟΦΗ ΤΡΟΧΟΥ). Επαναλάβετε αυτήν τη διαδικασία (βήμα 15), για να τοποθετήσετε τις άλλες τρεις κεφαλές εκτύπωσης.

6) Үстiңгi қақпақты жабыңыз. Жасыл Бастау индикаторы жанған кезде, © (ROTATE CAROUSEL) сілтесін басыңыз. Келесі үш картридждi орналастыру үшiн осы процестi (15 адым) қайта қайталаңыз.

6. Закройте верхнюю крышку. Когда индикатор пуска начнет мигать, нажмите клавишу ® (поворотное загрузочное УСТРОЙСТВО). Для установки остальных трех картриджей повторите этот процесс (действие 15).

6) Закрийте верхню кришку. Коли зелений індикатор "Далі" почне блимати, натисніть кнопку © (Крутити магазин). Повторіть цю процедуру (крок 15), щоб встановити інші три картриджі.

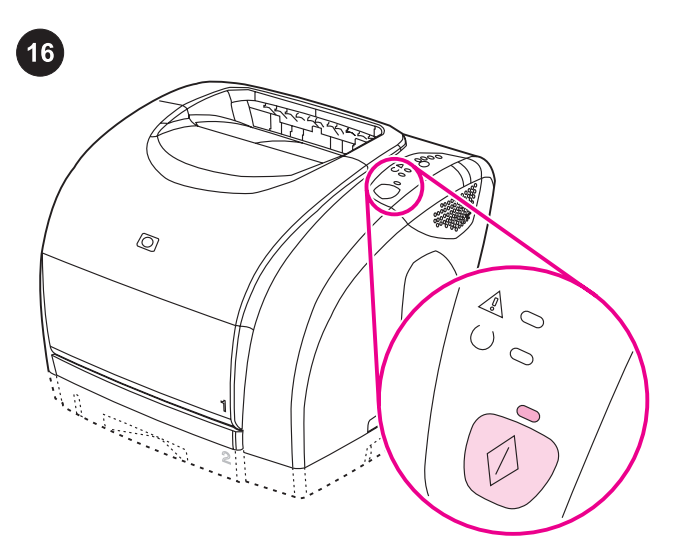

Bring the printer to the Ready state. Close the top cover, and then press  $\circledast$  (Go). For approximately two minutes, the control panel lights flash in sequence, and then the green Ready light turns on.

Rétablissement de l'état. Fermez le capot supérieur et appuyez sur (REPRISE). Durant deux minutes environ, les voyants du panneau de commande clignotent en séquence, puis le voyant vert s'allume.

Поставете принтера в състояние Готовност. Затворете горния капак и после натиснете <sup>(СТАРТ</sup>). В течение на приблизително две минути всички индикатори на таблото за управление мигат поред, след което светва зелената лампичка "Готовност".

Θέση του εκτυπωτή στην κατάσταση Ετοιμότητας. Κλείστε το επάνω κάλυμμα και έπειτα πατήστε το <sup>@</sup> (ΜΕΤΑΒΑΣΗ). Για δύο λεπτά περίπου οι λυχνίες του πίνακα ελέγχου αναβοσβήνουν με τη σειρά και έπειτα ανάβει η λυχνία της κατάστασης Ετοιμότητας.

Принтердi жұмысқа Дайын қалпына келтiрiңiз. Үстiңгi қақпақты жауып, <sup>©</sup> (Go) батырмасын сілтемесін басыңыз. Шамамен екi минут бойы индикатор жыпылықтаған соң жасыл дайындық жанады.

Перевод принтера в состояние готовности. Закройте верхнюю крышку и нажмите клавишу <sup>®</sup> (пуск). Примерно в течение 2 минут индикаторы на панели управления будут последовательно мигать, а затем загорится зеленый индикатор готовности.

Приведіть принтер у стан готовності. Закрийте верхню кришку і натисніть кнопку  $\textcircled{\tiny{\textcircled{\tiny{\#}}}}$  (ДАЛІ). Впродовж приблизно двох хвилин послідовно блиматимуть індикатори передньої панелі, а після цього засвітиться зелений індикатор готовності.

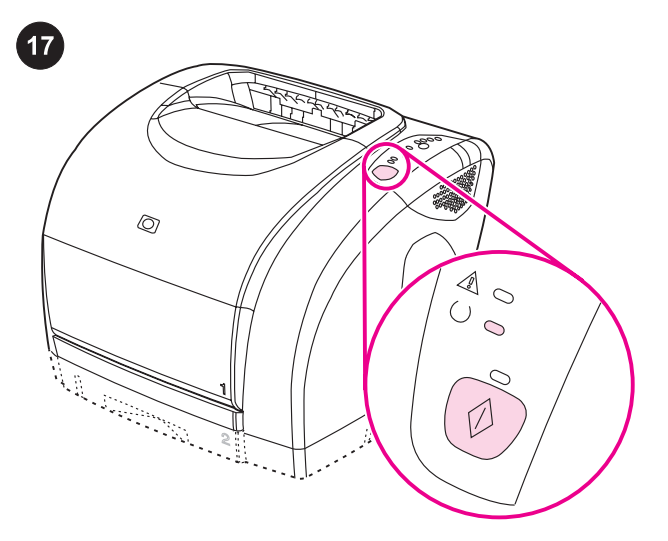

**Print a Demo page.** With the Ready light on, press  $\mathcal{O}(G_0)$  to print a Demo page, which verifies that the printer works. Note If the page does not print, reconnect the power cable. Make sure the Ready light is on and no other lights are on or blinking. Make sure paper is loaded and supplies are installed correctly.

Impression d'une page de démonstration. Le voyant Prêt allumé, appuyez sur  $\circledcirc$  (REPRISE) pour imprimer une page de démonstration et vérifier que l'imprimante fonctionne.

Remarque Si la page ne s'imprime pas, rebranchez le câble d'alimentation. Assurez-vous que le voyant Prêt est allumé, qu'aucun autre voyant n'est allumé ni ne clignote, que le papier est chargé et que les consommables sont bien installés.

Отпечатайте Демонстрационна страница. Докато свети "Готовност", натиснете © (Старт) за печат на Демонстрационна страница, показваща, че принтерът работи.

Забележка Ако страницата не се печата, извадете и поставете отново захранващия кабел. Уверете се, че "Готовност" свети и нищо друго не свети, нито мига. Уверете се, че има хартия и всичко е инсталирано правилно.

Εκτύπωση μιας σελίδας επίδειξης. Με τη λυχνία κατάστασης Ετοιμότητας αναμμένη, πατήστε το <sup>(Ο ΜΕΤΑΒΑΣΗ)</sup> για εκτύπωση σελίδας επίδειξης και επιβεβαίωση της λειτουργίας του εκτυπωτή. Σημείωση Εάν η σελίδα δεν τυπώνεται, συνδέστε το καλώδιο ρεύματος. Βεβαιωθείτε ότι η λυχνία Ετοιμότητας είναι αναμμένη και καμιά άλλη δεν ανάβει ή αναβοσβήνει. Βεβαιωθείτε ότι υπάρχει χαρτί και ότι τα αναλώσιμα έχουν τοποθετηθεί σωστά.

Тексерме бетін басу. Принтер жұмыс қалпын тексеру мақсатымен тексерме беттi баспадан шығару үшiн дайындық индикациясы кезінде © (Go) батырмасын басыңыз.

Ескертпе Егер бет баспадан шықпаса, кабельді қайта қосып көріңіз. Дайындық индикаторынан басқа индикаторлардың жанып немесе жыпылықтап тұрмағанына көз жеткiзiңiз. Қағаздың дұрыс қойылғанына және қосымшалардың орнықты тұрғанына көз жеткiзiңiз.

готовности, нажмите клавишу <sup>(• (пуск)</sup>. Печать демо-страницы. Когда загорится индикатор

Примечание Если страница не распечатается, переключите шнур питания. Убедитесь, что индикатор готовности горит, а другие индикаторы не горят и не мигают. Убедитесь, что в принтере есть бумага и расходные материалы установлены правильно.

Надрукуйте демонстраційну сторінку. Коли індикатор готовності буде горіти, натисніть кнопку ® (Пуск), щоб надрукувати демонстр. сторінку і перевірити роботу принтера. Примітка Якщо сторінка не друкується, переключіть кабель живлення. Перевірте, чи горить індикатор готовності і чи не блимають інші індикатори. Переконайтеся, що завантажено папір і встановлено всі витратні матеріали.

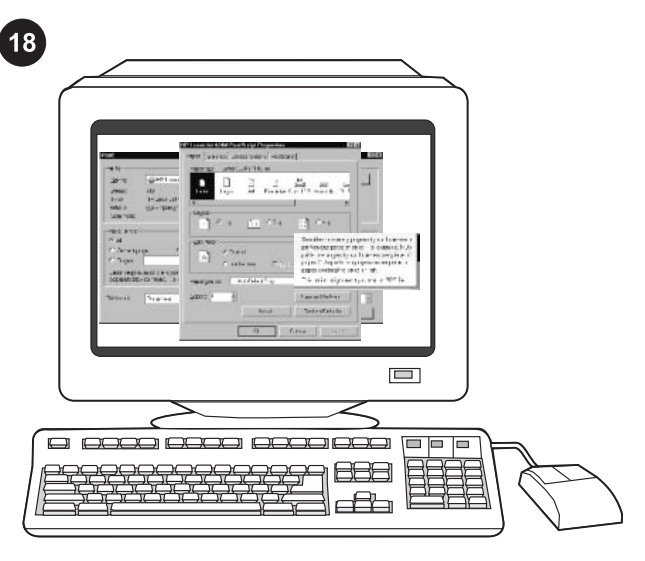

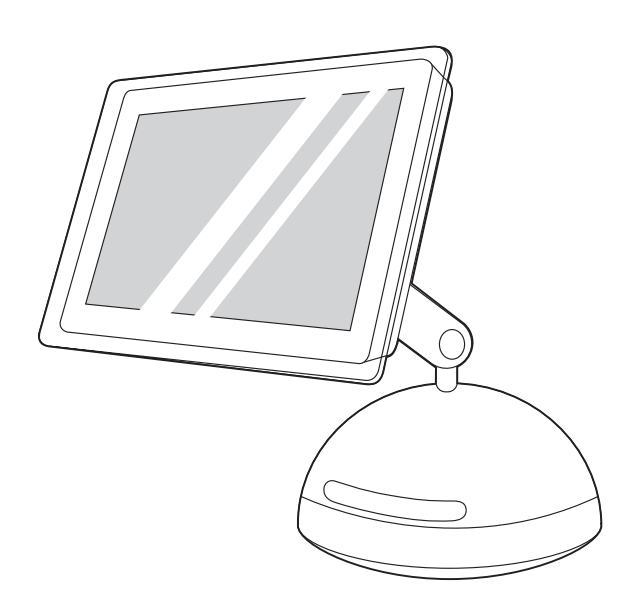

Choose one of these installations. To connect directly for Windows®, go to step 19. To install for a network, go to step 20. If the "New Hardware Found" message is on your computer screen, go to step 21. To install only the printer driver for Windows NT 4.0®, go to step 22.

Choisissez l'une des installations suivantes. Pour une connexion directe sous Windows®, passez à l'étape 19. Pour une installation en réseau, passez à l'étape 20. Si le message Nouveau périphérique détecté apparaît à l'écran, passez à l'étape 21. Pour installer uniquement le pilote de l'imprimante pour Windows NT 4.0<sup>®</sup>, passez à l'étape 22.

Изберете една от тези инсталации: За да свържете директно за Windows®, преминете към стъпка 19. За инсталиране за мрежа, преминете към стъпка 20. Ако на екрана на компютъра има съобщение "New Hardware Found", преминете към стъпка 21. За да инсталирате само принтерния драйвер за Windows NT 4.0®, преминете към стъпка 22.

Επιλέξτε μία από αυτές τις εγκαταστάσεις. Για απευθείας σύνδεση σε Windows(r), μεταβείτε στο βήμα 19. Για εγκατάσταση σε δίκτυο, μεταβείτε στο βήμα 20. Εάν στην οθόνη του υπολογιστή σας εμφανιστεί το μήνυμα "New Hardware Found", μεταβείτε στο βήμα 21. Για να εγκαταστήσετε μόνο το πρόγραμμα οδήγησης εκτυπωτή για Windows NT 4.0(r), μεταβείτε στο βήμα 22.

Осы құрылғылардың бірін таңдаңыз. Windows-қа баптау үшін , 19-шы қадамға көшіңіз. жүйеге баптау үшін 20-шы қадамға көшіңіз. егер "New Hardware Found" деген хабар шықса, 21-ші қадамға көшіңіз. Windows NT 4.0-қа арналған тек принтердің драйверің орнату үшін22-ші қадамға көшіңіз.

Выбор одного из вариантов установки. При подключении к Windows® перейдите к действию 19. При установке в сети перейдите к действию 20. Если на экране появилось сообщение "Обнаружено новое устройство", перейдите к действию 21. При установке только драйвера в Windows NT 4.0<sup>®</sup> перейдите к действию 22.

# Виберіть один з наступних варіантів встановлення. Для безпосереднього приєднання для друку з ОС Windows® перейдіть до кроку 19. Для встановлення у мережі перейдіть до кроку 20. Якщо на екрані монітора з'явилося повідомлення "New Hardware Found" (Знайдено нове обладнання) перейдіть до кроку 21. Щоб встановити лише драйвер принтера для Windows NT 4.0<sup>®</sup>, перейдіть до кроку 22.

To connect directly for Macintosh, go to step 23. To connect to a Macintosh on a network, go to step 24.

Pour une connexion directe sous Macintosh, passez à l'étape 23. Pour une connexion sous Macintosh sur un réseau, passez à l'étape 24.

За да свържете директно за Macintosh, преминете към стъпка 23. За да се свържете директно към Macintosh в мрежа, преминете към стъпка 24.

Για απευθείας σύνδεση σε Macintosh, μεταβείτε στο βήμα 23. Για σύνδεση σε Macintosh δικτύου, μεταβείτε στο βήμα 24.

Macintosh-қа тікелей қосылу үшін 23-ші қадамға көшіңіз. жүйедегі Macintosh-қа қосылу үшін 24-ші қадамға көшіңіз.

При подключении к Macintosh перейдите к действию 23. При подключении к Macintosh в сети перейдите к действию 24.

Для безпосереднього приєднання для друку з Macintosh перейдіть до кроку 23. Для приєднання до комп'ютера Macintosh у мережі перейдіть до кроку 24.

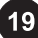

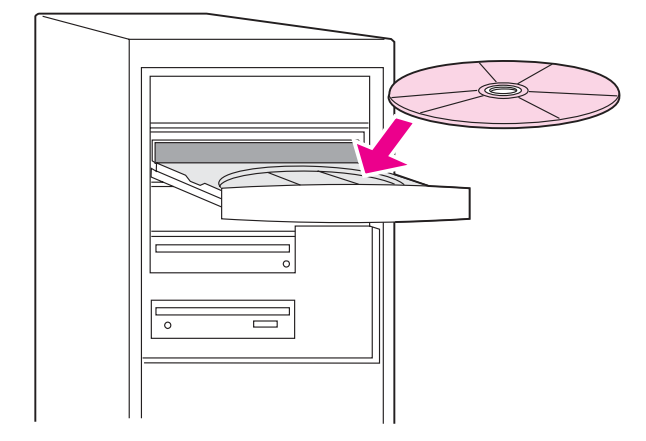

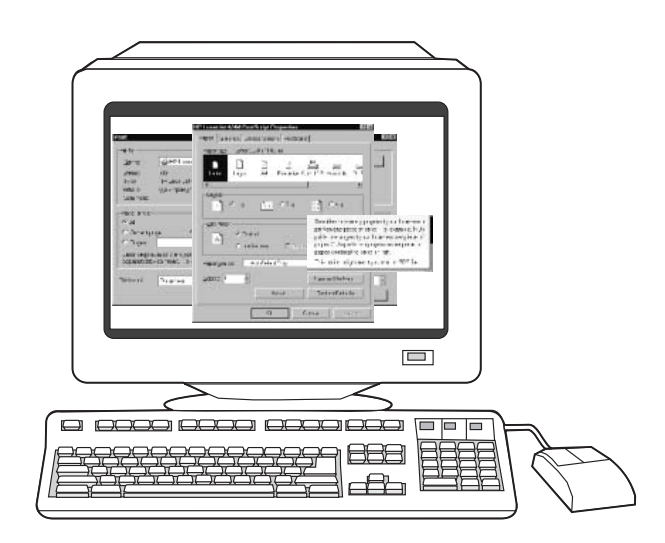

Connect directly for Windows. 1) Place the CD-ROM in the CD-ROM drive. 2) On the Welcome screen, click **Install Printer**. The Setup Wizard appears.

Note If the Welcome screen does not appear, click Start, and then click Run. Type  $X:$  hpsetup (replace "X" with the CD-ROM drive letter), and then click OK.

Connexion directe sous Windows. 1) Insérez le CD-ROM dans le lecteur. 2) A l'écran d'accueil, cliquez sur **Installer une imprimante**. L'assistant d'installation s'affiche.

Свързване директно за Windows. 1) Поставете компактдиска в CD-ROM устройството. 2) На началния екран натиснете Install **Printer**. Появява се съветникът за настройване.

Άμεση σύνδεση στα Windows. 1)Τοποθετήστε το δίσκο CD-ROM στη μονάδα CD-ROM. 2) Στην οθόνη υποδοχής, κάντε κλικ στο Install Printer. Εμφανίζεται ο Οδηγός ρύθμισης.

тікелей Windows-қа қосылыңыз 1) CD-ROM диск жетегіне CD-ROM-ды салыңыз. 2) Шақыру экранында Install Printer сілтемесін басыңыз. Орнату Көмекшісі пайда болады.

Подключение к Windows. 1. Вставьте компакт-диск в устройство чтения компакт-дисков. 2. На экране приветствия щелкните на Установка принтера. Начнет работу мастер установки.

Приєднання безпосередньо до комп'ютера з ОС Windows. 1) Вставте компакт-диск у привод читання компакт-дисків. 2) У вікні автозапуску натисніть кнопку Install Printer (Встановити принтер). Буде запущено майстер встановлення.

Remarque Si l'écran d'accueil n'apparaît pas, cliquez sur Démarrer, puis sur Exécuter. Tapez X: hpsetup en remplaçant «  $X \times P$  par la lettre du lecteur, puis cliquez sur OK.

Забележка Ако началният екран не се появи, натиснете Start и после Run. Въведете X: hpsetup (заместете "X" с буквата на CD-ROM устройството) и натиснете OK.

Σημείωση Εάν δεν εμφανίζεται η οθόνη υποδοχής, κάντε κλικ στο Start και μετά στο Run. Πληκτρολογήστε X: hpsetup (αντικαταστήστε το "X" με το γράμμα της μονάδας CD-ROM) και μετά κάντε κλικ στο OK.

**Ескертпе** Егер шақыру экраны шықпаса, Start сілтемесін басыңыз, содан соң Run сілтемесін басыңыз. X: hpsetup ("X"әрпін CD-ROM әрпіне ауыстырыңыз) теріп, OKсілтемесін басыңыз.

Примечание Если экран приветствия не появится, нажмите на Пуск, а затем выберите Выполнить. Введите X: hpsetup (замените "X" на букву устройства чтения компакт-дисков) и нажмите OK.

Примітка Якщо вікно автозапуску не з'явиться, виберіть команду Run (Виконати) у меню Start (Пуск). Введіть X: setup, замінивши "X" на літеру вашого привода компакт-дисків, і натисніть OK.

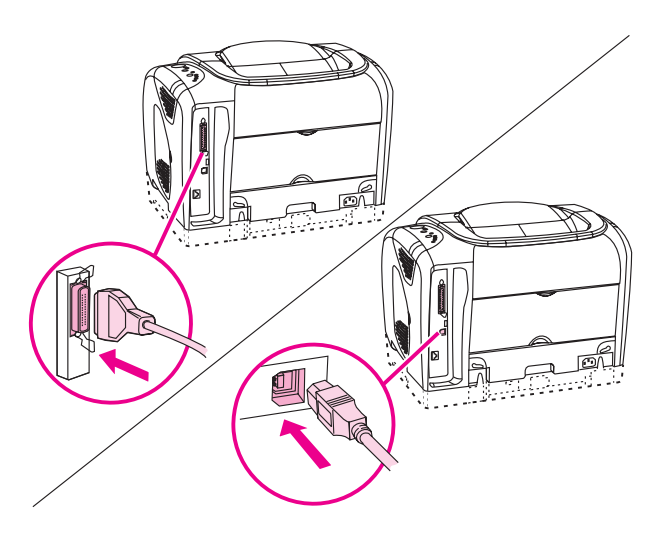

3) Follow the onscreen instructions. When prompted, connect either a parallel cable or a USB cable between the printer and the computer. Note that parallel and USB cables are not included. Use an IEEE 1284-compliant parallel cable or a standard USB cable not longer than 5 meters.

3) Suivez les instructions affichées à l'écran. A l'invite, reliez l'imprimante à l'ordinateur à l'aide d'un câble parallèle ou USB. Attention, les câbles parallèles et USB ne sont pas inclus. Utilisez un câble parallèle compatible IEEE 1284 ou un câble USB standard de moins de 5 mètres de longueur.

3) Следвайте инструкциите на екрана. Когато получите подканване, свържете или паралелен кабел, или USB кабел между принтера и компютъра. Отбележете, че паралелен и USB кабели не са включени в комплекта. Използвайте паралелен кабел, съвместим с IEEE 1284, или стандартен USB кабел, не по-дълъг от 5 метра.

3) Ακολουθήστε τις οδηγίες επί της οθόνης. Όταν σας ζητηθεί, συνδέστε είτε ένα καλώδιο παράλληλης σύνδεσης είτε ένα καλώδιο USB ανάμεσα στον εκτυπωτή και τον υπολογιστή. Έχετε υπ' όψιν ότι τα καλώδια παράλληλης σύνδεσης και σύνδεσης USB δεν περιλαμβάνονται. Χρησιμοποιήστε καλώδιο παράλληλης σύνδεσης συμβατό με IEEE 1284 ή τυπικό καλώδιο USB όχι μεγαλύτερο από 5 μέτρα.

3) Экрандағы нұсқауларды кезегімен орындап отырыңыз. Сәйкесті нұсқау шыққан кезде параллельді кабельмен немесе USB кабелімен принтер мен компьютерді бір біріне қосыңыз. USB мен параллельді кабельдері принтер құрамына кірмейтінін ескеріңіз. IEEE 1284-ге сәйкес параллельді кабельді немесе ұзындығы 5 метрден аспайтын стандартты USB кабелді қолданыңыз.

3. Следуйте инструкциям на экране. После появления соответствующего запроса подключите принтер с помощью параллельного кабеля или кабеля USB к компьютеру. Параллельный кабель и кабель USB в поставку не включаются. Используйте параллельный кабель IEEE-1284 или стандартный кабель USB не длиннее 5 метров.

3) Виконуйте вказівки, які з'являтимуться на екрані. При появі відповідного запиту з'єднайте принтер і комп'ютер за допомогою або кабелю паралельного інтерфейсу, або кабелю USB (універсальної послідовної шини). Зауважте: кабелі паралельного інтерфейсу і USB не входять у комплект. Використовуйте кабель паралельного інтерфейсу, сумісний зі стандартом IEEE 1284, або стандартний кабель USB, не довший за 5 метрів.

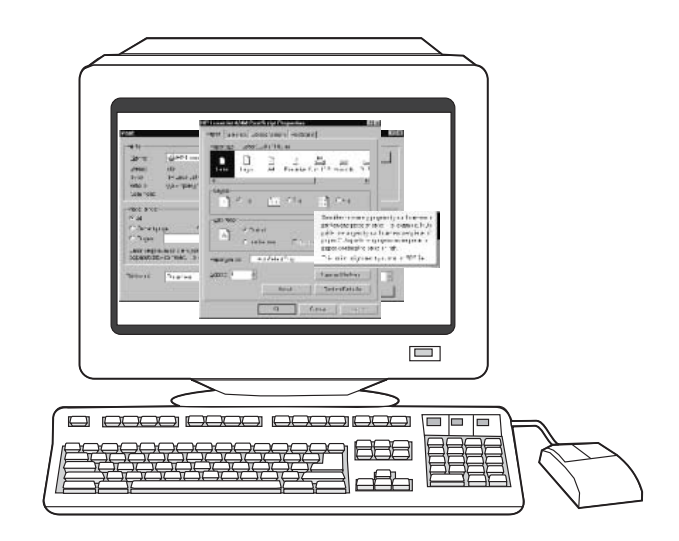

4) Click Finish. If prompted, restart the computer. 5) Go to step 25.

4) Cliquez sur Terminer. Redémarrez l'ordinateur si vous y êtes invité. 5) Passez à l'étape 25.

4) Натиснете Finish. Ако получите подканване, рестартирайте компютъра. 5) Преминете към стъпка 25.

4) Κάντε κλικ στο Finish. Εάν σας ζητηθεί, επανεκκινήστε τον υπολογιστή. 5) Μεταβείτε στο βήμα 25.

4) Finishсілтемесін басыңыз. Нұсқаудың көрсетуі бойынша, компьютерді сөндіріп қайта іске қосыңыз. 5) 25-ші қадамға көшіңіз.

4. Щелкните на Готово. Если появится запрос на перезагрузку, перезагрузите компьютер. 5. Перейдите к действию 25.

4) Натисніть кнопку Finish (Завершити). Якщо з'явиться запит, перезавантажте комп'ютер. 5) Перейдіть до кроку 25.

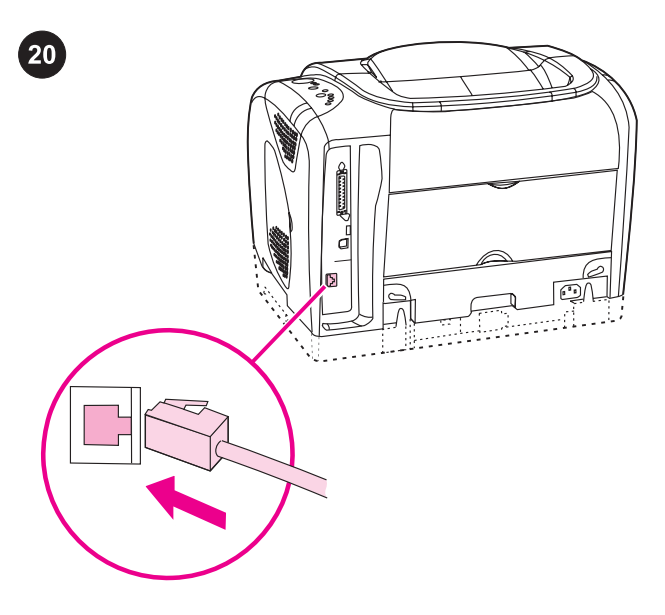

#### Install for a network.

Note The 2550Ln and 2550n printers have an HP Jetdirect internal print server for network connection.

For a 10/100 Base-T network, connect a twisted-pair network cable between the printer port and an active network port.

#### Installation du périphérique en réseau.

Remarque Les imprimantes 2550Ln et 2550n comprennent un serveur d'impression interne HP Jetdirect pour connexion réseau. Pour un réseau 10/100 BaseT, branchez un câble réseau à paires torsadées entre le port de l'imprimante et un port réseau actif.

#### Инсталиране за мрежа.

Забележка Принтерите 2550Ln и 2550n имат вътрешен принтсървър HP Jetdirect за мрежово свързване. За мрежа 10/100 Base-T свържете мрежов кабел "усукана двойка" между принтерния порт и активен мрежов порт.

#### Εγκατάσταση σε δίκτυο.

Σημείωση Οι εκτυπωτές 2550Ln και 2550n διαθέτουν εσωτερικό διακομιστή εκτυπώσεων HP Jetdirect για σύνδεση σε δίκτυο. Για δίκτυο 10/100 Base-T, συνδέστε ένα καλώδιο δικτύου συνεστραμμένου ζεύγους μεταξύ της θύρας του εκτυπωτή και μιας ενεργής θύρας δικτύου.

#### Желіге баптап орнатыңыз.

Ескертпе Жүйеге арналған 2550 Ln және 2550n принтерлерінде HP Jetdirect ішкі баспа сервері бар.

10/100 Base-T жүйелерінде екі оралма сымдықкабельдерді принтер порты мен активті жүйелік портқа қосамыз.

#### Установка в сети.

Примечание В комплекте с моделями 2550Ln и 2550n поставляется внутренний сервер печати HP Jetdirect для сетевого подключения.

Для сети 10/100 BaseT между портом принтера и активным сетевым портом подключите сетевой кабель "витая пара".

#### Встановлення в мережі.

Примітка Принтери моделей 2550Ln і 2550n містять внутрішній сервер друку HPJetDirect, що служить для приєднання принтера до мережі.

Якщо ви хочете приєднати принтер до мережі 10/100 Base-T, з'єднайте порт принтера і активний мережний порт за допомогою мережного кабелю.

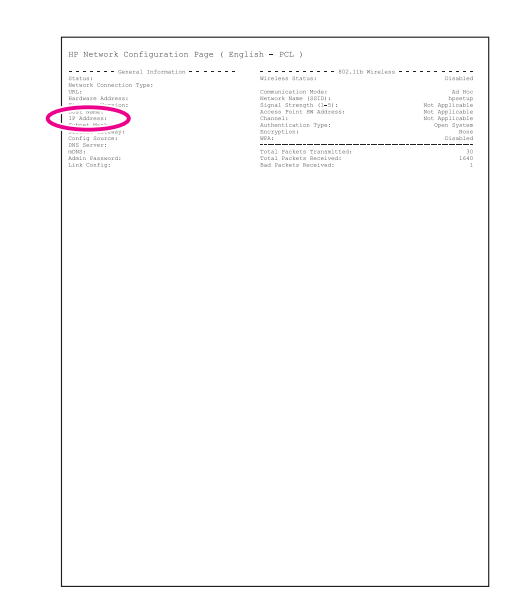

Make sure the Ready light is on. Press  $\circledcirc$  (Go) and  $\circledcirc$  (CANCEL JOB) simultaneously to print a Configuration page, an HP Jetdirect page, and a Supplies Status page. On the HP Jetdirect page, locate the printer's IP address (circled in the illustration above).

Assurez-vous que le voyant Prêt de l'imprimante est allumé. Appuyez simultanément sur <sup>(\*</sup> (REPRISE) et sur <sup>(\*</sup> (ANNULER TÂCHE) pour imprimer une page de configuration, une page HP Jetdirect et une page Etat des consommables. Sur la page HP Jetdirect, repérez l'adresse IP de l'imprimante (encerclée dans l'illustration cidessus).

Уверете се, че лампичката "Готовност" свети. Натиснете едновременно © (Старт) и © (Отмяна на задание), за да отпечатате страница Конфигурация, страница HP Jetdirect и страница Състояние на консумативите. На страницата HP Jetdirect намерете IP адреса на принтера (ограден на фигурата по-горе).

Βεβαιωθείτε ότι είναι αναμμένη η λυχνία κατάστασης Ετοιμότητας. Πατήστε το <sup>®</sup> (ΜετΆΒΑΣΗ) και το <sup>®</sup> (ΑΚΎΡΩΣΗ ΕΡΓΑΣΊΑΣ) ταυτόχρονα για να εκτυπώσετε μια σελίδα διαμόρφωσης, μια σελίδα HP Jetdirect και μια σελίδα Κατάστασης αναλωσίμων. Στη σελίδα HP Jetdirect, εντοπίστε τη διεύθυνση IP του εκτυπωτή (μέσα σε κύκλο στην εικόνα παραπάνω).

Дайындық индикаторының жанғанын тексеріңіз. Конфигурация бетін, HP Jetdirect бетін Басылым қалпы беттерін басу үшін (GO) және (CANCEL JOB) сілтемесін бірге басыңыз. HP Jetdirect бетінде принтердің & apos;s IP адресін айқындаңыз (жоғарыдағы иллюстрациада дөңгелектің ішінде көрсетілген).

Проверьте, горит ли индикатор готовности. Для печати страницы конфигурации, страницы HP Jetdirect и страницы состояния расходных материалов одновременно нажмите клавиши (Пуск) и ® (отмена задания). На странице HP Jetdirect найдите адрес IP принтера (обозначен на рисунке выше).

Перевірте, чи горить індикатор готовності. Щоб надрукувати сторінку конфігурації, сторінку HP Jetdirect і сторінку стану витратних матеріалів, одночасно натисніть кнопки © (ДАЛІ) і © (ВІДМІНА ЗАВДАННЯ). Знайдіть IP-адресу принтера на сторінці HP Jetdirect (обведено колом на ілюстрації вище).

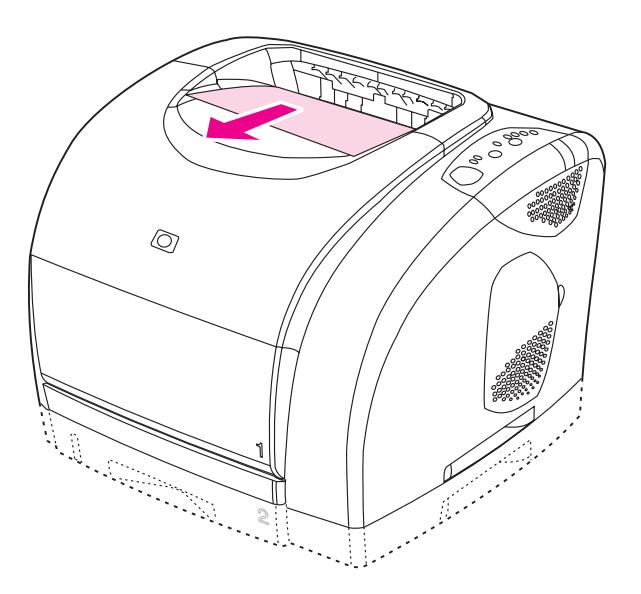

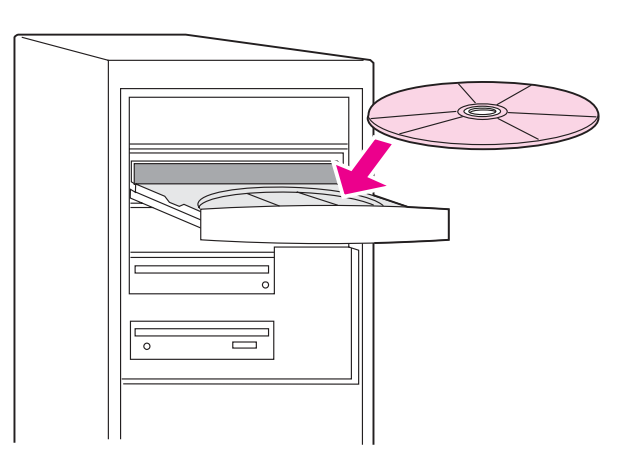

Install the network software. 1) Place the CD-ROM in the CD-ROM drive, and then follow the onscreen instructions. 2) Click Finish, restart the computer, and then go to step 25.

Remarque Si aucune page HP Jetdirect ne s'imprime, attendez 30 secondes afin que la carte réseau se réinitialise, puis essayez d'imprimer la page à nouveau.

Note If no HP Jetdirect page was printed, wait 30 seconds for the network card to initialize, and then try to print the page again.

Забележка Ако не се отпечата страница HP Jetdirect, изчакайте 30 секунди за инициализирането на мрежовата карта, а след това отново опитайте да отпечатате страницата.

Σημείωση Εάν δεν εκτυπωθεί σελίδα HP Jetdirect, περιμένετε 30 δευτερόλεπτα για την αρχικοποίηση της κάρτας δικτύου και έπειτα δοκιμάστε να εκτυπώσετε και πάλι τη σελίδα.

Ескертпе Егер HP Jetdirect принтер беті басылса, жүйелі картаның инициализациялауына 30 секунд уақыт беріп, содан соң сол бетті қайта басып көріңіз.

Примечание Если страница HP Jetdirect не распечатается, подождите 30 секунд, пока будет выполнена инициализация сетевой платы, а затем снова попробуйте выполнить печать.

Примітка Якщо сторінку HP Jetdirect не було надруковано, зачекайте 30 секунд до ініціалізації мережної карти і після цього спробуйте знову надрукувати сторінку.

Installation du logiciel en réseau. 1) Insérez le CD-ROM dans le lecteur et suivez les instructions affichées à l'écran. 2) Cliquez sur Terminer, redémarrez l'ordinateur et passez à l'étape 25.

Инсталирайте мрежовия софтуер. 1) Поставете компактдиска в CD-ROM устройството и следвайте инструкциите на екрана. 2) Натиснете Finish, рестартирайте компютъра и преминете към стъпка 25.

Εγκατάσταση του λογισμικού δικτύου. 1) Τοποθετήστε το δίσκο CD-ROM στη μονάδα CD-ROM και στη συνέχεια ακολουθήστε τις οδηγίες επί της οθόνης. 2) Κάντε κλικ στο Finish, επανεκκινήστε τον υπολογιστή και έπειτα μεταβείτε στο βήμα 25.

Желі программалақ жасақты орнатыңыз. 1) CD-ROM-ды CD-ROMдискжетегіне салыңып, экрандағы нұсқаларды орындап отырыңыз. 2) Finish сілтемесін басып, компьютерді өшіріп қайта қосыңыз. Содан соң, келесі 25-ші қадамға көшіңіз.

Установка сетевого ПО. 1. Вставьте компакт-диск в устройство чтения компакт-дисков и следуйте инструкциям на экране. 2. Щелкните на Готово, перезапустите компьютер и перейдите к действию 25.

#### Встановлення програмного забезпечення для роботи в

мережі. 1) Вставте компакт-диск у привод для читання компактдисків і дотримуйтесь вказівок на екрані. 2) Натисніть кнопку Finish (Завершити), перезавантажте комп'ютер і після цього перейдіть до кроку 25.

《

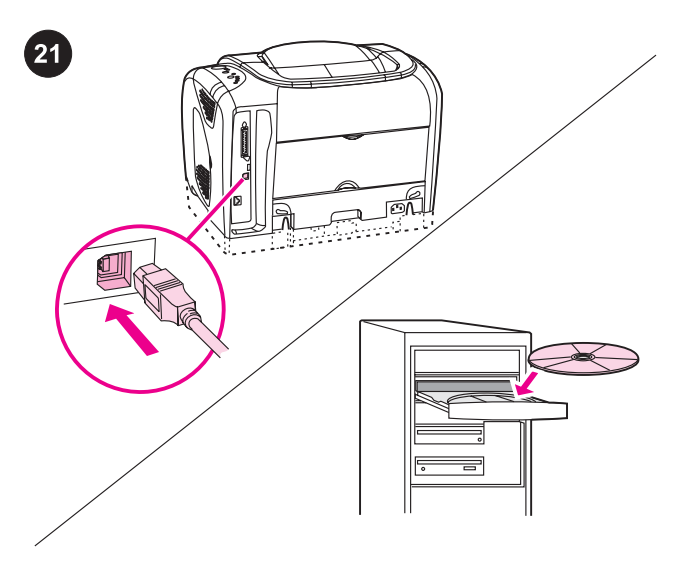

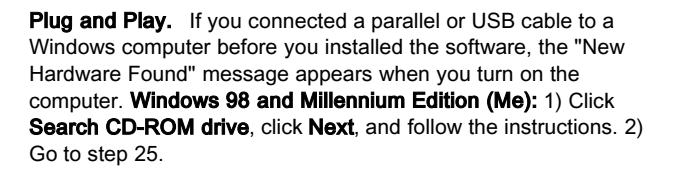

Plug and Play. Si vous avez branché un câble parallèle ou USB à un ordinateur Windows avant d'installer le logiciel, le message Nouveau périphérique détecté apparaît lorsque vous allumez l'ordinateur. Windows 98 et Millennium Edition (Me) : 1) Cliquez sur l'option de recherche du lecteur de CD-ROM, puis sur Suivant et suivez les instructions. 2) Passez à l'étape 25.

Plug and Play. Ако сте свързали паралелен или USB кабел към компютър под Windows, преди да сте инсталирали софтуера, то при включване на компютъра се появява съобщение "New Hardware Found". Windows 98 и Millennium Edition (Me): 1) Натиснете Search CD-ROM drive, натиснете Next и следвайте инструкциите. 2) Преминете към стъпка 25.

Plug and Play (Τοποθέτηση και άμεση λειτουργία). Εάν συνδέσατε ένα καλώδιο παράλληλης σύνδεσης ή σύνδεσης USB σε υπολογιστή Windows πριν εγκαταστήσετε το λογισμικό, θα εμφανιστεί το μήνυμα "New Hardware Found" όταν ανοίξετε τον υπολογιστή. Windows 98 και Millennium Edition (Me): 1) Κάντε κλικ στο Search CD-ROM drive, στο Next και ακολουθήστε τις οδηγίες. 2) Μεταβείτε στο βήμα 25.

**Plug and Play.** Егер сіз программалық жасақты орнатпастан бұрын Windows компьютеріне паралельді немесе USB кабельді қосқан болсаңыз, сіз компьютерді қосқан лезде "Жаңа Жабдық Табылды" деген хабар экранда пайда болады. Windows 98 және Millennium Edition (Me): 1) CD-ROM Search CD-ROM drive сілтемесін басыңыз Next сілтемесін нұсқауларды орындап отырыңыз. 2) 25-ші қадамға көшіңіз.

Технология "Plug and Play". Если принтер подключен к компьютеру Windows с помощью параллельного кабеля или кабеля USB до установки ПО, при включении компьютера появится сообщение "Обнаружено новое устройство". Windows 98 и Millennium Edition (Me): 1. Щелкните на Поиск на компактдиске, затем на Далее и следуйте инструкциям. 2. Перейдите к действию 25.

Технологія "Plug and Play". Якщо ви приєднали кабель паралельного інтерфейсу або USB до комп'ютера з ОС Windows перед встановленням ПЗ, після вмикання комп'ютера з'явиться повідомлення "New Hardware Found" ("Знайдено нове обладнання"). Windows 98 і Millennium Edition (Me): 1) Натисніть кнопку Search CD-ROM drive (Пошук на приводі читання компакт-дисків) , потім кнопку Next (Далі) і дотримуйтесь вказівок на екрані. 2) Перейдіть до кроку 25.

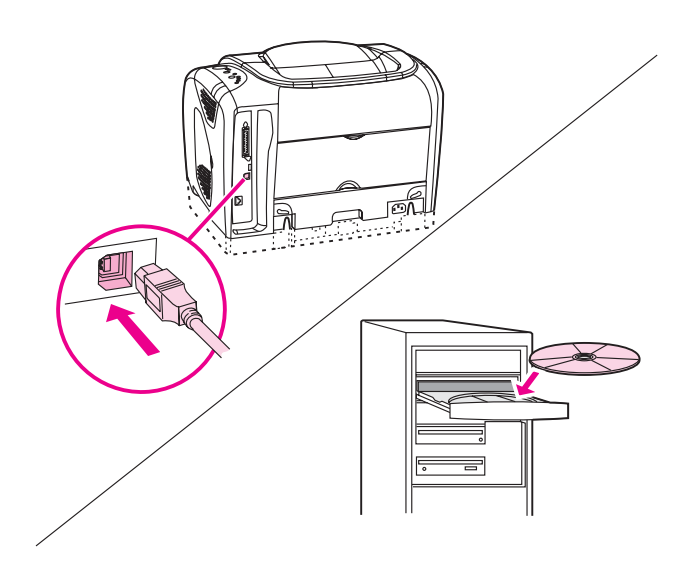

Windows 2000 and XP: 1) Click Search. 2) On the Located Driver Files screen, select the **Specify a Location** check box, clear all of the other check boxes, and then click **Next**. 3) Type  $X: \setminus$  (replace "X" with the CD-drive letter), and then click **Next**. 4) Follow the onscreen instructions, and then click Finish. 5) Go to step 25.

Windows 2000 et XP : 1) Cliquez sur Rechercher. 2) Dans l'écran Recherche de fichiers de pilote, cochez la case Emplacement spécifique, désélectionnez toutes les autres cases et cliquez sur **Suivant**. 3) Tapez  $X: \setminus$  en remplaçant «  $X \times$  par la lettre du lecteur de CD, puis cliquez sur Suivant. 4) Suivez les instructions à l'écran, puis cliquez sur Terminer. 5) Passez à l'étape 25.

Windows 2000 и XP: 1) Натиснете Search. 2) На екрана Locate Driver Files поставете отметка в квадратчето Specify a Location, изчистете отметките от всички други квадратчета и натиснете **Next.** 3) Въведете  $X: \setminus$  (заместете "X" с буквата на CD-ROM устройството) и натиснете **Next**. 4) Следвайте инструкциите на екрана и щракнете върху Finish. 5) Преминете към стъпка 25.

Windows 2000 και XP: 1) Κάντε κλικ στο **Search**. 2) Στην οθόνη Located Driver Files επιλέξτε το πλαίσιο ελέγχου Specify a Location, αποεπιλέξτε όλα τα υπόλοιπα πλαίσια ελέγχου και μετά κάντε κλικ στο **Next**. 3) Πληκτρολογήστε  $X: \setminus$  (αντικαταστήστε το "X" με το γράμμα της μονάδας CD) και μετά κάντε κλικ στο Next. 4) Ακολουθήστε τις οδηγίες επί της οθόνης και μετά κάντε κλικ στο Finish. 5) Μεταβείτε στο βήμα 25.

Windows 2000 және XP: 1) Search сілтемесін басыңыз. 2) Экрандағы орналасқан драйвер файлдар экранында Specify a Location тамғасын таңдап, басқа тамғалардың белгілерін алып тастап, **Next** сілтемесін басыңыз. 3)  $X: \$ -ті басыңыз ("X"әрпін CD-ROM-ға ауыстырыңыз), содан соң, Next сілтемесін басыңыз. 4) Экрандағы нұсқауларды орындап отырыңыз. Содан соң Finish сілтемесін басыңыз. 5) 25-ші қадамға көшіңіз.

Windows 2000 и XP. 1. Щелкните на Поиск. 2. На экране расположения файлов драйвера выберите флажок Указать расположение, очистите все другие флажки и щелкните на **Далее**. 3. Введите  $X: \setminus$  (замените "X" на букву устройства чтения компакт-дисков) и нажмите Далее. 4. Следуйте инструкциям на экране и щелкните на Готово. 5. Перейдите к действию 25.

Windows 2000 і XP: 1) Натисніть кнопку Search (Пошук). 2) У вікні Locate Driver Files (Пошук файлів драйвера) встановіть прапорець параметра Specify a Location (Вказати

розташування), зніміть решту прапорців і натисніть кнопку Next **(Далі)**. 3) Введіть X: \, замінивши "X" на літеру вашого привода компакт-дисків, і натисніть Next (Далі) . 4) Дотримуйтесь вказівок на екрані, потім натисніть кнопку Finish (Завершити). 5)  $22$ <sup>Перейдіть до кроку 25.</sup>

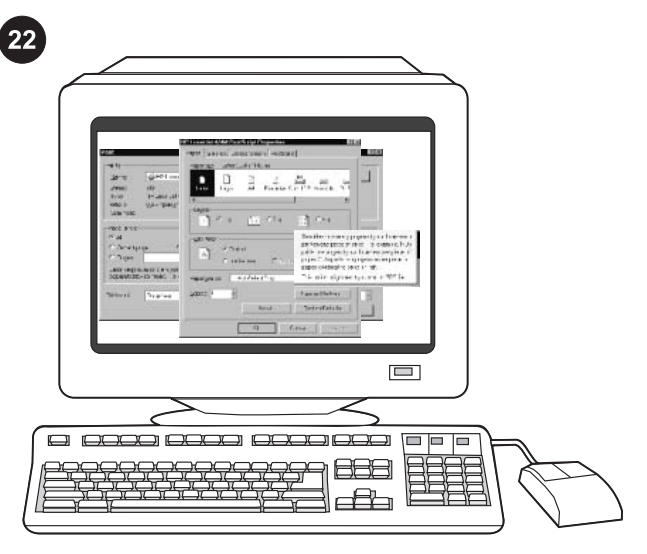

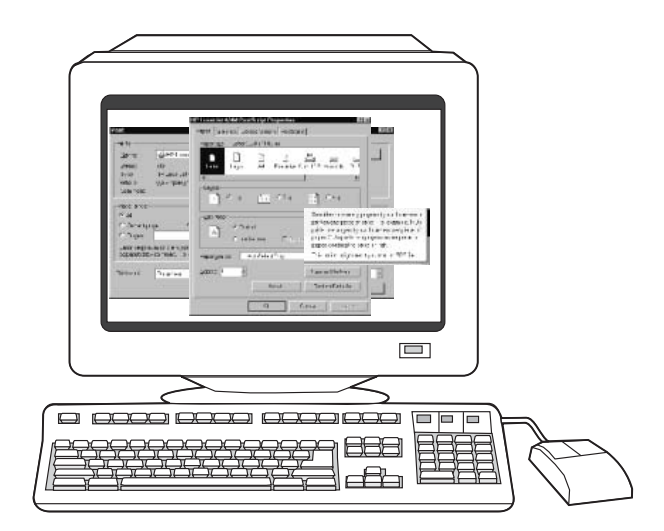

Install the printer driver only (Windows NT 4.0). If the printer is connected to the network, have the network administrator add a port. 1) Click Start, click Settings, and then click Printers.

Installation du pilote d'imprimante uniquement (Windows NT 4.0).

Инсталирайте само принтерния драйвер (Windows 4.0). Ако принтерът е свързан към мрежата, поискайте от мрежовия администратор да добави порт. 1) Щракнете върху Start,

Εγκατάσταση του προγράμματος οδήγησης του εκτυπωτή μόνον (Windows NT 4.0). Εάν ο εκτυπωτής είναι συνδεδεμένος στο δίκτυο, ζητήστε από το διαχειριστή του δικτύου να προσθέσει μια θύρα. 1) Κάντε κλικ στο Start, στο Settings και έπειτα στο Printers.

Si l'imprimante est connectée au réseau, demandez à l'administrateur réseau d'ajouter un port. 1) Dans le menu Démarrer, cliquez sur Paramètres, puis sur Imprimantes.

Settings и след това Printers.

2) Double-click **Add Printer**, and then follow the onscreen instructions. When prompted for a manufacturer, click Have Disk. Note Windows NT 4.0 does not support USB connections.

2) Double-cliquez sur **Ajout d'imprimante** et suivez les instructions. Lorsque le système vous invite à choisir un fabricant, cliquez sur Disquette fournie.

Remarque Windows NT 4.0 ne prend pas en charge la norme USB.

2) Щракнете двукратно върху Add Printer и следвайте инструкциите на екрана. Когато получите запитване за производител, натиснете **Have Disk** (от диск). Забележка Windows NT 4.0 не поддържа USB свързване.

2) Κάντε διπλό κλικ στο Add Printer και έπειτα ακολουθήστε τις οδηγίες επί της οθόνης. Όταν σας ζητηθεί να επιλέξετε κατασκευαστή, κάντε κλικ στο Have Disk. Σημείωση Τα Windows NT 4.0 δεν υποστηρίζουν συνδέσεις USB.

2) Add Printer сілтемесін басып, экрандағы нұсқауларды орындап отырыңыз. Экранда өндіруші жөнінде мәлімет сұралсын, Have Disk сілтемесін басыңыз. Ескертпе Windows NT 4.0 USB байланыстарымен үйлесімсіз.

2. Дважды щелкните на Установка принтера и следуйте инструкциям на экране. На запрос ввести производителя щелкните Установить с диска.

Примечание Windows NT 4.0 не поддерживает соединения USB.

2) Двічі клацніть пункт Add Printer (Додати принтер) і дотримуйтесь вказівок на екрані. Коли з'явиться запит щодо імені виробника, натисніть кнопку Have Disk (Встановити з диска).

Примітка ОС Windows NT 4.0 не підтримує з'єднання через порт USB.

Тек (Windows NT 4.0 –ке арналған) принтер драйверін орнатыңыз Егер принтер жүйеге қосылып тұрса, жүйелік администраторға айтып портты қостыртыңыз. 1) Start

сілтемесін басыңыз содан кейін, Settings сілтемесін басып, **Printers** сілтемесін басыңыз.

Установка только драйвера принтера (Windows 4.0). Если принтер подключен к сети, сетевому администратору необходимо выполнить добавление порта. 1. Щелкните на Пуск, выберите Настройка, а затем щелкните на Принтеры.

Встановлення лише драйвера принтера (Windows NT 4.0). Якщо принтер приєднано до мережі, адміністратор має додати відповідний порт. 1) У меню Start (Пуск) виберіть пункт Settings (Настройка), потім Printers (Принтери).

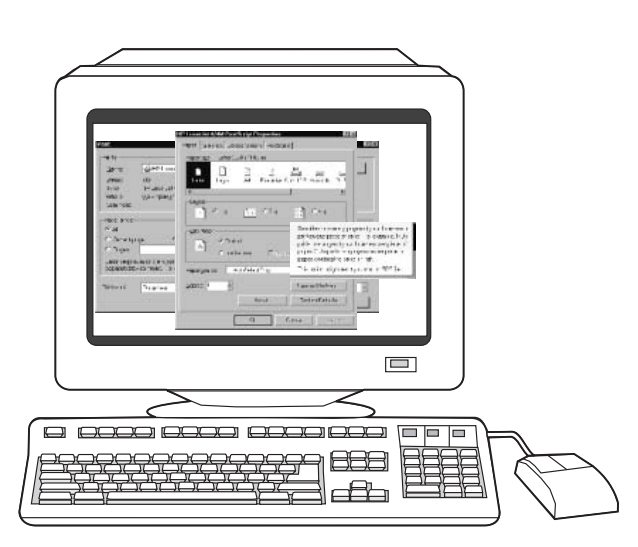

3) Double-click the folder for your language, and then double-click Drivers. 4) Double-click WinNT40, and then double-click the folder for the driver youwant (PCL 6 or PS). (Hewlett-Packard recommends the PCL 6 driver.) 5) Finish the installation, and then go to step 25.

3) Double-cliquez sur le dossier correspondant à votre langue, puis sur Pilotes. 4) Double-cliquez sur WinNT40, puis sur le dossier correspondant au pilote souhaité (PCL 6 ou PS). (Hewlett-Packard recommande le pilote PCL6.) 5) Terminez l'installation et passez à l'étape 25.

3) Щракнете двукратно върху папката за вашия език и щракнете двукратно върху Drivers. 4) Щракнете двукратно върху WinNT40, а след това щракнете двукратно върху папката за драйвера, който искате (PCL6 или PS). (Hewlett-Packard препоръчва драйвера PCL 6.) 5) Завършете инсталирането и преминете към стъпка 25.

3) Κάντε διπλό κλικ στο φάκελο για τη γλώσσα σας και έπειτα στο Drivers. 4) Κάντε διπλό κλικ στο WinNT40 και έπειτα στο φάκελο για το πρόγραμμα οδήγησης που επιθυμείτε (PCL 6 ή PS). (Η Hewlett-Packard συνιστά το πρόγραμμα οδήγησης PCL 6.) 5) Ολοκληρώστε την εγκατάσταση και μεταβείτε στο βήμα 25.

3) Папкадан өз тіліңізді таңдап екі рет сілтемені басыңыз, содан соң Drivers сілтемесін басыңыз. 4) Екі рет WinNT 40 cілтемесін басып, келесі сізге қажетті драйвер папканысың сілтемесін екі рет басыңыз. (Hewlett-Packard PCL 6 драйверді ұсынады.) 5) Орнатуды аяқтап, 25-ші қадамға көшіңіз.

3. Дважды щелкните на папке своего языка, а затем дважды щелкните на папке Drivers. 4. Дважды щелкните на папке WinNT40, а затем дважды щелкните на папке соответствующего драйвера (PCL 6 или PS). (Hewlett-Packard рекомендует драйвер PCL 6.) 5. Закончите установку и перейдите к действию 25.

3) Двічі клацніть папку з вашою мовою, потім двічі клацніть Drivers (Драйвери). 4) Двічі клацніть папку WinNT40, потім двічі клацніть папку з потрібним драйвером (PCL6 або PS). (Рекомендовано вибрати драйвер PCL6.) 5) Завершіть процедуру встановлення і перейдіть до кроку 25.

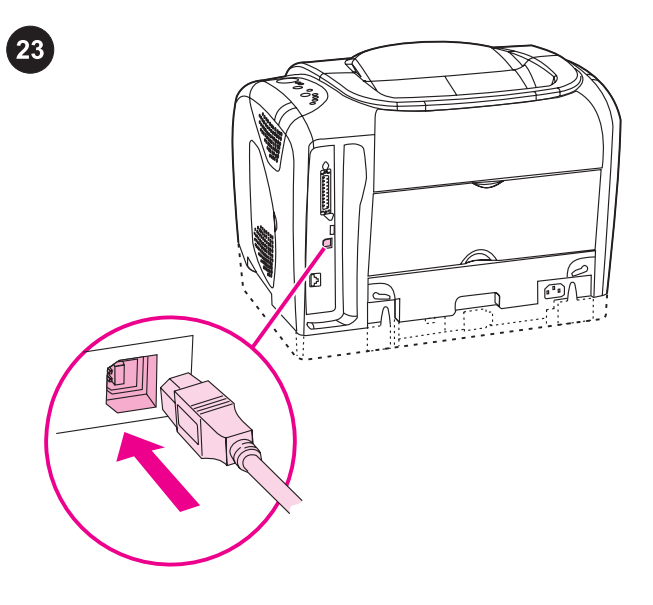

Connect the printer directly to a Macintosh. Connect a USB cable between the USB port on the printer and the USB port on the computer.

Note A USB cable is not included. Use a standard USB cable that is less than 5 meters in length.

Connexion directe de l'imprimante à un Macintosh. Reliez le port USB de l'imprimante et celui de l'ordinateur avec un câble USB. Remarque Le câble USB n'est pas inclus. Utilisez un câble USB standard de moins de 5 mètres de long.

Свързване на принтера директно към Macintosh. Свържете USB кабел между USB порта на принтера и USB порта на компютъра.

Забележка USB кабел не е включен в комплекта. Използвайте стандартен USB кабел, който е по-къс от 5 метра.

# Σύνδεση του εκτυπωτή απευθείας σε υπολογιστή Macintosh.

Συνδέστε ένα καλώδιο USB μεταξύ της θύρας USB στον εκτυπωτή και της θύρας USB στον υπολογιστή.

Σημείωση Δεν περιλαμβάνεται καλώδιο USB. Χρησιμοποιήστε τυπικό καλώδιο USB με μήκος μικρότερο από 5 μέτρα.

Принетерді тікелей Macintosh-ға қосыңыз. USB кабелін принтердегі USB порты мен компьютердегі USB портына қосыңыз.

Ескертпе USB кабелі құрамға кірмейді. Ұзындығы 5 метрден аспайтын стандартты USB кабелін қолданыңыз.

Подключение принтера к Macintosh. Подключите кабель USB между портом USB принтера и портом USB компьютера. Примечание Кабель USB в поставку не включается. Используйте стандартный кабель USB не длиннее 5 метров.

### Приєднайте принтер безпосередньо до комп'ютера Macintosh.

З'єднайте порти USB на принтері і на комп'ютері за допомогою кабелю USB.

Примітка Кабель USB не входить у комплект з принтером. Використовуйте стандартний кабель USB довжиною не більше 5 метрів.

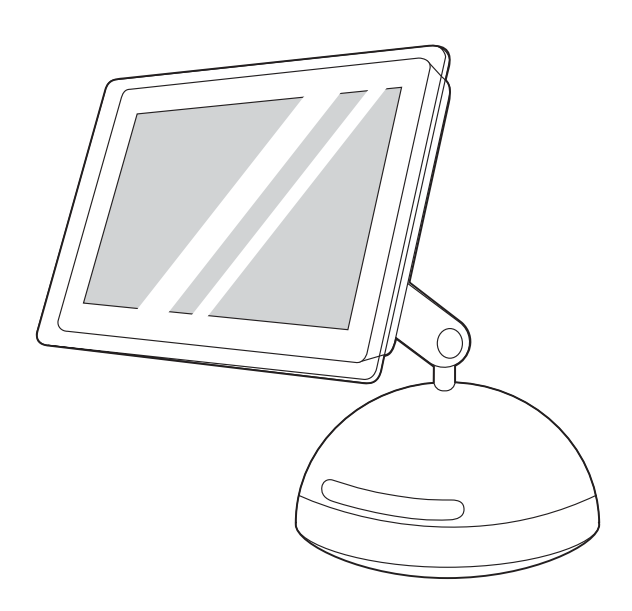

5) Next to Postscript Printer Description (PPD) File, click Change. 6) Double-click the appropriate printer description file from the list. 7) Click Create. 8) Click Save. 9) Click the desktop printer icon. 10) On the Printing menu, click Set Default Printer. 11) Go to step 25.

5) En regard de Fichiers PPD (PostScript Printer Description), cliquez sur Changer. 6) Double-cliquez sur le fichier de description d'imprimante correspondant dans la liste. 7) Cliquez sur Créer. 8) Cliquez sur *Enregistrer*. 9) Cliquez sur l'icône d'imprimante du bureau. 10) Dans le menu Impression, cliquez sur Définir l'imprimante par défaut. 11) Passez à l'étape 25.

5) В съседство с Postscript Printer Description (PPD) File натиснете Change. 6) Щракнете двукратно върху съответния файл за описание на принтер от списъка. 7) Натиснете **Create**. 8) Натиснете Save. 9) Натиснете иконата на принтер на работния плот. 10) В менюто Printing натиснете Set Default **Printer**. 11) Преминете към стъпка 25.

5) Δίπλα στο Postscript Printer Description (PPD) File, κάντε κλικ στο Change. 6) Κάντε διπλό κλικ στο κατάλληλο αρχείο περιγραφής εκτυπωτή από τον κατάλογο. 7) Κάντε κλικ στο Create. 8) Κάντε κλικ στο Save. 9) Κάντε κλικ στο εικονίδιο του εκτυπωτή στην επιφάνεια εργασίας. 10) Στο μενού Printing, κάντε κλικ στο Set Default Printer. 11) Μεταβείτε στο βήμα 25.

5) Postscript Printer Description (PPD) File,Change сілтемесін басыңыз. 6) Тізімде сізге келетін принтерді бейнелейтін файлды екі рет басыңыз. 7) Create сілтемесін басыңыз. 8) Save сілтемесін басыңыз 9) Жұмыс столындағы принтердің белгісін басыңыз. 10) Printing менюі, Set Default Printer сілтемесін басыңыз. 11) 25-ші қадамға көшіңіз.

5. Рядом с Postscript Printer Description (PPD) File щелкните на Change. 6. Дважды щелкните на файле описания соответствующего принтера. 7. Щелкните на Create. 8. Щелкните на Save. 9. Щелкните на значке принтера на рабочем столе. 10. В меню Printing выберите Set Default Printer. 11. Перейдите к действию 25.

5) У вікні Postscript Printer Description (PPD) File (Файл опису принтерів у Postscript) натисніть кнопку Change (Змінити). 6) Двічі клацніть відповідний файл опису принтера у списку. 7) Натисніть кнопку Create (Створити). 8) Натисніть кнопку Save (Зберегти). 9) Клацніть значок принтера на робочому столі. 10) В меню Printing (Друк) натисніть кнопку Set Default Printer (Встановити типовий принтер). 11) Перейдіть до кроку 25.

OS 9.1.x to 9.2.x: 1) Run the installer CD, and then restart the computer. 2) Run the Apple Desktop Printer Utility (HD/Applications/ Utilities/Desktop Printer Utility). 3) Double-click Printer (USB). Next to USB Printer Selection, click Change. 4) Select the printer, and then click OK.

De OS 9.1.x à 9.2.x : 1) Exécutez le programme d'installation du CD et redémarrez l'ordinateur. 2) Exécutez l'utilitaire Apple Desktop Printer (DD/Applications/Utilitaires/Utilitaire Desktop Printer). 3) Double-cliquez sur Imprimante (USB). En regard de Sélection imprimante USB, cliquez sur Changer. 4) Sélectionnez l'imprimante, puis cliquez sur OK.

От OS 9.1.x до 9.2.x: 1) Пуснете инсталиращия компактдиск, после рестартирайте компютъра. 2) Изпълнете помощната програма Apple Desktop Printer (HD/Applications/Utilities/Desktop Printer Utility). 3) Щракнете двукратно върху Printer (USB). В съседство с USB Printer Selection натиснете Change. 4) Изберете принтера и натиснете OK.

OS 9.1.x έως 9.2.x: 1) Εκτελέστε το πρόγραμμα εγκατάστασης CD και έπειτα επανεκκινήστε τον υπολογιστή. 2) Εκτελέστε το πρόγραμμα Apple Desktop Printer Utility (HD/Εφαρμογές/Βοηθητικά προγράμματα/Βοηθητικό πρόγραμμα εκτυπωτή επιφάνειας εργασίας). 3) Κάντε διπλό κλικ στο Printer (USB). Δίπλα στο USB Printer Selection, κάντε κλικ στο Change. 4) Επιλέξτε τον εκτυπωτή και έπειτα κάντε κλικ στο OK.

OS 9.1.x тан 9.2.x ға дейін 1) Орнату CD дискісін қосып, компьютерді өшіріп қайта қосыңыз. 2) Apple Desktop Printer Utility утилитасын қосыңыз.(HD/Applications/ Utilities/Desktop Printer Utility). 3) Printer (USB) сілтемесін екі рет басыңыз. Келесі USB Printer Selection өтіп, Change сілтемесін басыңыз. 4) Принтерді таңдап, OK сілтемесін басыңыз.

OS 9.1.x и 9.2.x. 1. Запустите программу установки компактдиска, а затем перезапустите компьютер. 2. Запустите утилиту Apple Desktop Printer Utility (HD/Applications/Utilities/Desktop Printer Utility). 3. Дважды щелкните на Printer (USB). Рядом с USB Printer Selection щелкните на Change. 4. Выберите принтер, а затем нажмите на ОК.

Від OS 9.1 до 9.2.x: 1) Запустіть компакт-диск з програмою встановлення і перезавантажте комп'ютер. 2) Запустіть програму Apple Desktop Printer Utility з папки HD/Applications/ Utilities (HD/Applications/Utilities/Desktop Printer Utility). 3) Двічі клацніть Printer (USB) (Принтер (USB)). У вікні USB Printer Selection (Вибір принтера USB) натисніть кнопку Change (Змінити). 4) Виберіть принтер, потім натисніть кнопку OK.

Быг

《

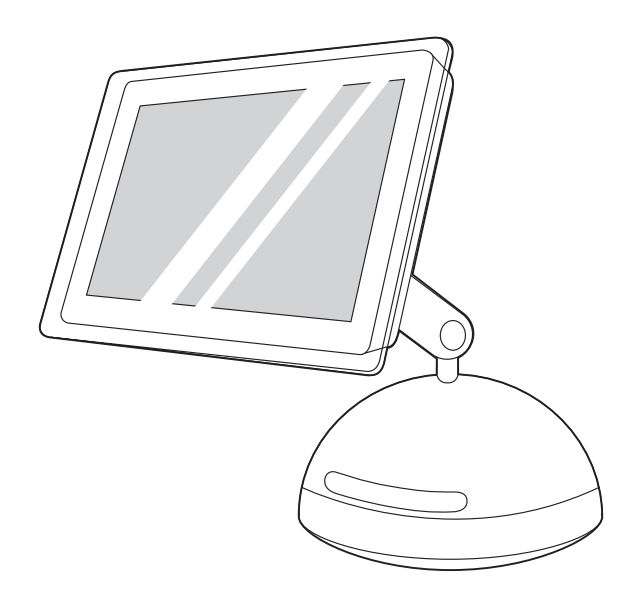

OS X: 1) Run the installer CD, and then restart the computer. 2) Open the Print Center (HD/Applications/Utilities/Print Center), and then verify that the printer has been set up automatically.

Note If the printer has not been set up automatically, complete the following steps: 1) Open the Print Center. 2) Click Add. 3) In the Print List box, select USB. 4) In the Printer Model box, select the the appropriate printer. 5) Click Add.

OS X : 1) Exécutez le programme d'installation du CD et redémarrez l'ordinateur. 2) Ouvrez le Centre d'impression (DD/ Applications/Utilitaires/Centre d'impression), puis vérifiez que l'imprimante a été configurée automatiquement.

OS X: 1) Пуснете инсталиращия компактдиск, после рестартирайте компютъра. 2) Отворете Print Center (HD/ Applications/Utilities/Print Center), а след това се уверете, че принтерът е инсталиран автоматично.

OS X: 1) Εκτελέστε το πρόγραμμα εγκατάστασης CD και έπειτα επανεκκινήστε τον υπολογιστή. 2) Ανοίξτε το Print Center (HD/ Εφαρμογές/Βοηθητικά προγράμματα/Κέντρο εκτυπώσεων) και στη συνέχεια επιβεβαιώστε ότι ο εκτυπωτής ρυθμίστηκε αυτόματα.

OS X: 1) Орнату CD дискісін қосып, компьютерді өшіріп қайта қосыңыз. 2) Баспа Орталығын ашыңыз (HD/Applications/Utilities/ Print Center), одан кейін принтердің автоматты орнатылғанын тексеріңіз.

OS X. 1. Запустите программу установки компакт-диска, а затем перезапустите компьютер. 2. Откройте папку Print Center (HD/Applications/Utilities/Print Center), а затем проверьте, установлен ли принтер автоматически.

OS X: 1) Запустіть компакт-диск з програмою встановлення і перезавантажте комп'ютер. 2) Відкрийте Print Center (Центр друку) (HD/Applications/Utilities/Print Center) і переконайтеся, що принтер було встановлено автоматично.

Remarque Si ce n'est pas le cas, suivez la procédure ci-dessous. 2) Ouvrez le Centre d'impression. 2) Cliquez sur Ajouter. 3) Dans la liste des imprimantes, sélectionnez USB. 4) Dans la zone Modèle d'imprimante, sélectionnez l'imprimante appropriée. 5) Cliquez sur Ajouter.

Забележка Ако принтерът не е инсталиран автоматично, изпълнете следните стъпки: 1) Отворете Print Center. 2) Натиснете Add. 3) В полето Print List изберете USB. 4) В полето Printer Model изберете съответния принтер. 5) Натиснете Add.

Σημείωση Εάν ο εκτυπωτής δεν έχει ρυθμιστεί αυτόματα, ολοκληρώστε τα παρακάτω βήματα: 1) Ανοίξτε το Print Center. 2) Κάντε κλικ στο Add. 3) Στο πλαίσιο Print List, επιλέξτε USB. 4) Στο πλαίσιο Printer Model, επιλέξτε τον κατάλληλο εκτυπωτή. 5) Κάντε κλικ στο Add.

Ескертпе Егер принтер автоматты орнатылмаса мына келесі қадамдарды орындаңыз: 1) Баспа Орталығың ашыңыз. 2) Add сілтемесін басыңыз. 3) Print List ұяшығында USB сілтемесін таңдаңыз. 4) Printer Model ұяшығында сәйкес келетін принтерді таңдаңыз. 5) Add сілтемесін басыңыз.

Примечание Если принтер автоматически не установлен, выполните следующие действия: 1. Откройте утилиту Print Center. 2. Щелкните на Add. 3. В окне Print List выберите USB. 4. В окне Printer Model выберите соответствующий принтер. 5. Щелкните на Add.

Примітка Якщо принтер не було встановлено автоматично, виконайте такі дії: 1) Відкрийте Print Center (Центр друку). 2) Натисніть кнопку Add (Додати). 3) У вікні Print List (Список принтерів) виберіть USB. 4) У вікні Printer Model (Модель принтера) виберіть відповідний принтер. 5) Натисніть кнопку Add (Додати).

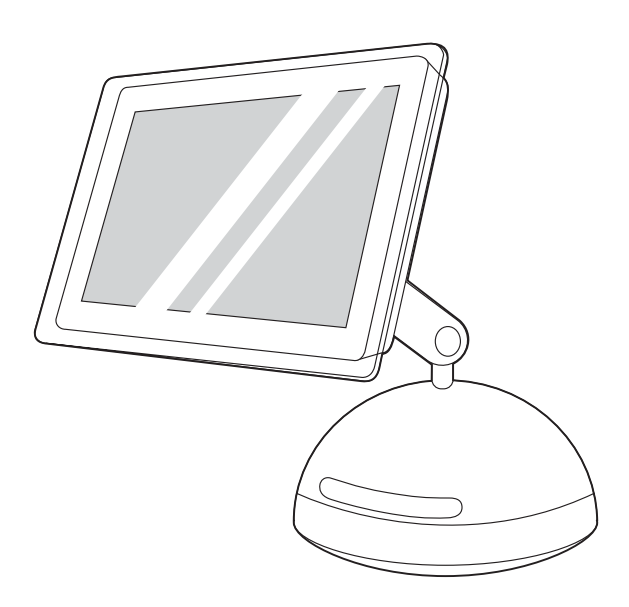

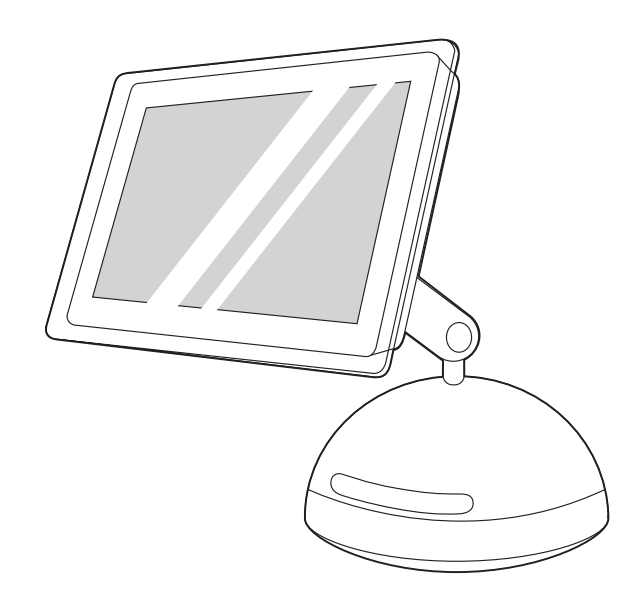

Select **Printer Model** or **PPD**. The line below the selection lists the PPD. If it is listed as Generic, scroll to HP, and then scroll to the specific model. Click Apply Changes.

Sélectionnez Modèle de l'imprimante ou PPD. La ligne sous la sélection indique le PPD. S'il est répertorié comme **générique**, sélectionnez HP, puis le modèle spécifique. Cliquez sur Appliquer les modifications.

Изберете Printer Model или PPD. На реда под избора е посочен PPD. Ако в списъка той е посочен като Generic, преминете надолу към HP, и преминете към конкретния модел. Натиснете Apply Changes.

Επιλέξτε Printer Model ή PPD. Στη γραμμή κάτω από την επιλογή υπάρχει το PPD. Εάν υπάρχει ως Generic, μετακυλήστε στο HP και έπειτα μεταβείτε στο συγκεκριμένο μοντέλο. Κάντε κλικ στο Apply Changes.

Printer Model немесе PPD -ді таңдаңыз. Таңдауыңыздың астындағы сызық PPD-ді көрсетеді. Егер Generic ретінде көрсетілсе, HP-ны таңдаңыз, сонан соң керекті модельге барыңыз. Apply Changes сілтемесін басыңыз.

Выберите модель принтера в Printer Model или файл PPD. В строке ниже списка будет указан файл PPD. Если файл обозначен как Generic, перейдите к пункту HP, а затем к нужной модели. Выберите Apply Changes.

Виберіть пункт Printer Model (Модель принтера) або PPD. У рядку під вибраним пунктом буде показано перелік PPD. Якщо вказано Generic (Загальний), перейдіть до HP і після цього перейдіть до потрібної моделі. Натисніть кнопку Apply Changes (Застосувати зміни).

Note When the Print Center opens, verify that the printer (if it is listed) is using the proper PostScript printer description (PPD) file. Open the Printers menu and select Show Info. In the Printer Info window, click the up-down arrow next to **Name and Location**.

Remarque Lorsque le Centre d'impression s'ouvre, vérifiez que l'imprimante (si celle-ci est dans la liste) utilise le fichier PPD correct. Ouvrez le menu Imprimantes et sélectionnez Afficher les infos. Dans la fenêtre d'informations relatives aux imprimantes, cliquez sur la flèche verticale en regard de Nom et emplacement.

Забележка Когато Print Center се отвори, се уверете, че принтерът (ако е в списъка) използва правилния файл за описание на PostScript принтер (PPD). Отворете менюто Printers и изберете Show Info. В прозореца Printer Info натиснете стрелката нагоре-надолу до Name and Location.

Σημείωση Όταν ανοίξει το Print Center, βεβαιωθείτε ότι ο εκτυπωτής (εάν υπάρχει στον κατάλογο) χρησιμοποιεί το σωστό αρχείο περιγραφής εκτυπωτή PostScript (PPD). Ανοίξτε το μενού Printers και επιλέξτε Show Info. Στο παράθυρο Printer Info, κάντε κλικ στο επάνω-κάτω βέλος δίπλα στο Name and Location.

Ескертпе Баспа Орталығы ашылған кезде принтердің (егер тізімде бар болса) PostScript(PPD) бейнелі файлды қолданатынын тексеріңіз. Printers менюін ашып, Show Info сілтемесін таңдаңыз. Printer Info терезесінде терезесіндеName and Location -нің жанындағы реверсивті жебені басыңыз.

Примечание После открытия утилиты Print Center проверьте правильность файла описания принтера PostScript (PPD), если он есть в списке. Откройте меню Printers и щелкните на Show Info. В окне Printer Info выберите стрелки вверх/вниз рядом с Name and Location.

Примітка Коли буде відкрито Print Center (Центр друку), переконайтеся, що принтер (якщо він є у списку) використовує належний файл опису принтера у PostScript (PPD). 10) Відкрийте меню Printers (Принтери) і виберіть Show Info (Показати інформацію). У вікні Printer Info (Інформація принтера) натисніть на стрілку вгору-вниз поряд з Name and Location (Назва і розташування).

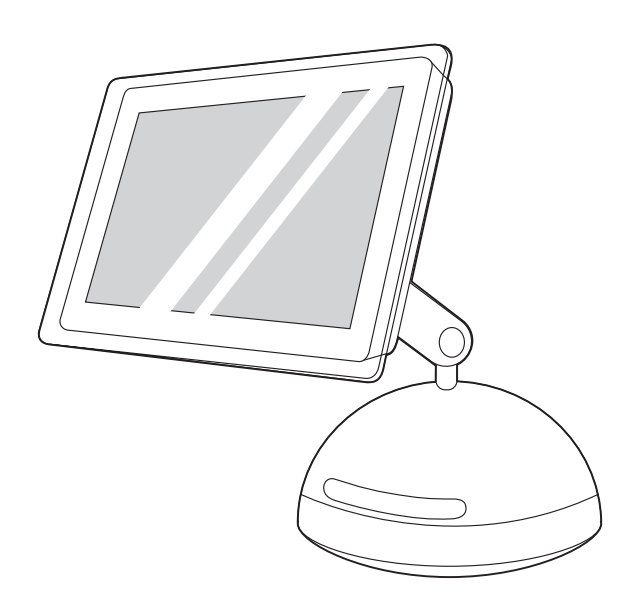

3) In the Print Center, select the printer, and then click Make Default. 4) Go to step 25.

3) Dans le Centre d'impression, sélectionnez l'imprimante, puis cliquez sur *Utiliser par défaut.* 4) Passez à l'étape 25.

3) В Print Center изберете принтера и след това натиснете Make Default. 4) Преминете към стъпка 25.

3) Στο Print Center, επιλέξτε εκτυπωτή και έπειτα κάντε κλικ στο Make Default. 4) Μεταβείτε στο βήμα 25.

Баспа орталығында принтерді таңдап, Make Default сілтемесін басыңыз. 4) 25-ші қадамға көшіңіз.

3. В утилите Print Center выберите принтер, а затем нажмите на Make Default. 4. Перейдите к действию 25.

3) У Print Center (Центр друку) виберіть принтер, потім натисніть кнопку Make Default (Вибрати як типовий). 4) Перейдіть до кроку 25.

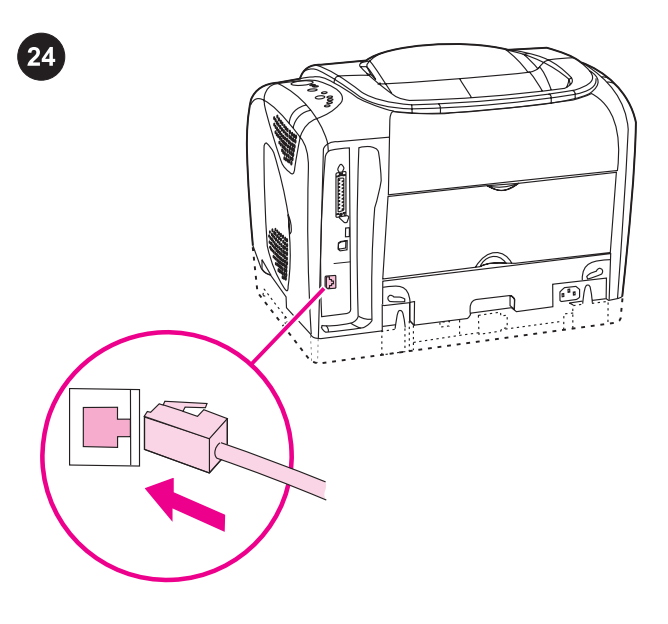

#### Connect to a Macintosh on a network.

Note The HP color LaserJet 2550Ln and 2550n printers have an HP Jetdirect internal print server for network connection. For a 10/100 Base-T network, connect a twisted-pair network cable between the printer port and an active network port.

#### Connexion à un Macintosh sur un réseau.

Remarque Les imprimantes HP color LaserJet 2550Ln et 2550n sont fournies avec un serveur d'impression interne HP Jetdirect. Pour un réseau 10/100 BaseT, branchez un câble réseau à paires torsadées entre le port de l'imprimante et un port réseau actif.

#### Свързване към Macintosh в мрежа.

бележка Принтерите HP color LaserJet 2550Ln и 2550n имат вътрешен принтсървър HP Jetdirect за мрежово свързване. За мрежа 10/100 Base-T свържете мрежов кабел "усукана двойка" между принтерния порт и активен мрежов порт.

#### Σύνδεση σε Macintosh μέσω δικτύου.

Σημείωση Οι έγχρωμοι εκτυπωτές HP color 2550Ln και 2550n διαθέτουν εσωτερικό διακομιστή εκτυπώσεων HP Jetdirect για σύνδεση σε δίκτυο.

Για δίκτυο 10/100 Base-T, συνδέστε ένα καλώδιο δικτύου συνεστραμμένου ζεύγους μεταξύ της θύρας του εκτυπωτή και μιας ενεργής θύρας δικτύου.

# Жүйеде Macintosh-қа қосылыңыз.

Ескертпе HP color LaserJet 2550Ln немесе 2550n принтерлерінде жүйелік байланыс үшін HP Jetdirectішкі баспа сервері бар.

10/100 Base-T жүйелерінде екі оралма сымдықкабельдерді принтер порты мен активті жүйелік портқа қосамыз.

#### Подключение к Macintosh в сети.

оимечание В комплекте с моделями HP color LaserJet 2550Ln и 2550n поставляется внутренний сервер печати HP Jetdirect для сетевого подключения.

Для сети 10/100 BaseT между портом принтера и активным сетевым портом подключите сетевой кабель "витая пара".

#### Приєднання до комп'ютера Macintosh у мережі.

Примітка Принтери HP color LaserJet моделей 2550Ln і 2550n містять внутрішній сервер друку HPJetDirect, що служить для приєднання принтера до мережі.

Якщо ви хочете приєднати принтер до мережі 10/100 Base-T, з'єднайте порт принтера і активний мережний порт за допомогою мережного кабелю.

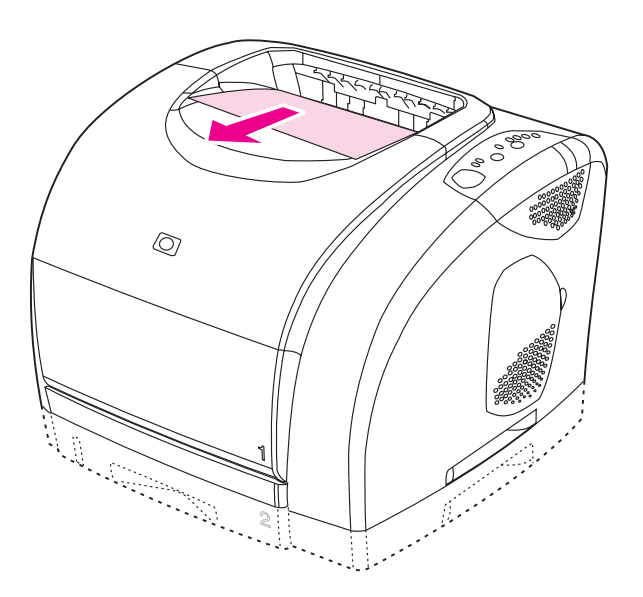

Make sure the Ready light is on. Press  $\circledcirc$  (Go) and  $\circledcirc$  (CANCEL JOB) simultaneously to print a Configuration page, an HP Jetdirect page, and a Supplies Status page.

Note If no HP Jetdirect page was printed, wait 30 seconds for the network card to initialize, and then try to print the page again.

Assurez-vous que le voyant Prêt de l'imprimante est allumé. Appuyez simultanément sur <sup>®</sup> (REPRISE) et sur <sup>®</sup> (ANNULER TÂCHE) pour imprimer une page de configuration, une page HP Jetdirect et une page Etat des consommables.

Remarque Si aucune page HP Jetdirect ne s'imprime, attendez 30 secondes afin que la carte réseau se réinitialise, puis essayez d'imprimer la page à nouveau.

Уверете се, че лампичката "Готовност" свети. Натиснете едновременно (Старт) и © (Отмяна на задание), за да отпечатате страница Конфигурация, страница HP Jetdirect и страница Състояние на консумативите.

Забележка Ако не се отпечата страница HP Jetdirect, изчакайте 30 секунди за инициализирането на мрежовата карта, а след това отново опитайте да отпечатате страницата. Βεβαιωθείτε ότι είναι αναμμένη η λυχνία κατάστασης Ετοιμότητας. Πατήστε το <sup>®</sup> (ΜετΆΒΑΣΗ) και το <sup>®</sup> (ΑΚΥΡΩΣΗ ΕΡΓΑΣΊΑΣ) ταυτόχρονα

για να εκτυπώσετε μια σελίδα διαμόρφωσης, μια σελίδα HP Jetdirect και μια σελίδα Κατάστασης αναλωσίμων.

Σημείωση Εάν δεν εκτυπωθεί σελίδα HP Jetdirect, περιμένετε 30 δευτερόλεπτα για την αρχικοποίηση της κάρτας δικτύου και έπειτα δοκιμάστε να εκτυπώσετε και πάλι τη σελίδα.

Дайындық индикаторының жанғанын тексеріңіз. Конфигурация бетін, HP Jetdirect бетін Басылым қалпы беттерін басу үшін

(Go) және © (САNCEL JOB) сілтемесін бірге басыңыз. Ескертпе Егер HP Jetdirect принтер беті басылса, жүйелі картаның инициализациялауына 30 секунд уақыт беріп, содан соң сол бетті қайта басып көріңіз.

Проверьте, горит ли индикатор готовности. Для печати страницы конфигурации, страницы HP Jetdirect и страницы состояния расходных материалов одновременно нажмите

# клавиши ® (пуск) и ® (отмена задания).

Примечание Если страница HP Jetdirect не распечатается, подождите 30 секунд, пока будет выполнена инициализация сетевой платы, а затем снова поробуйте выполнить печать. Перевірте, чи горить індикатор готовності. Щоб надрукувати сторінку конфігурації, сторінку HP Jetdirect і сторінку стану витратних матеріалів, одночасно натисніть кнопки © (ДАЛІ) і © (ВІДМІНА ЗАВДАННЯ).

Примітка Якщо сторінку HP Jetdirect не було надруковано, зачекайте 30 секунд до ініціалізації мережної карти і після цього спробуйте знову надрукувати сторінку.

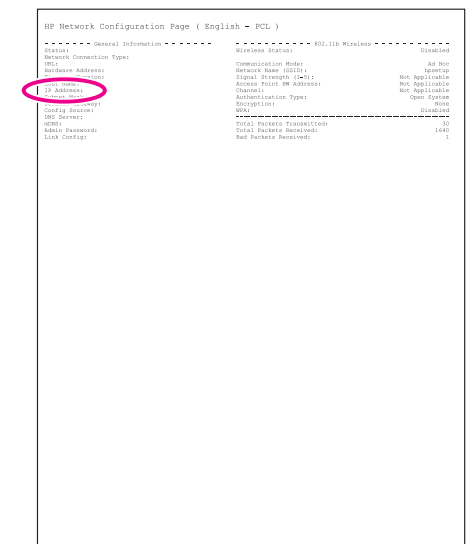

For OS 9.1.x to 9.2.x, on the HP Jetdirect page, locate the printer IP address (circled in the illustration above).

Pour les systèmes d'exploitations de 9.1.x à 9.2.x, repérez sur la page HP Jetdirect l'adresse IP de l'imprimante (encerclée dans l'illustration ci-dessus).

За OS 9.1.x до 9.2.x, на страницата HP Jetdirect намерете IP адреса на принтера (ограден на фигурата по-горе).

Για OS 9.1.x έως 9.2.x, στη σελίδα HP Jetdirect, εντοπίστε τη διεύθυνση IP του εκτυπωτή (μέσα σε κύκλο στην εικόνα παραπάνω).

OS 9.1.x to 9.2.x системаларына келсек, HP Jetdirect бетінде притердің IP адресін айқындаңыз (жоғарыдағы иллюстрацияда дөңгелектің ішінде көрсетілген).

Для систем OS 9.1.x и 9.2.x на странице HP Jetdirect найдите адрес IP принтера (обозначен на рисунке выше).

Для OS 9.1.x до 9.2.x знайдіть IP-адресу принтера на сторінці HP Jetdirect (обведено колом на ілюстрації вище).

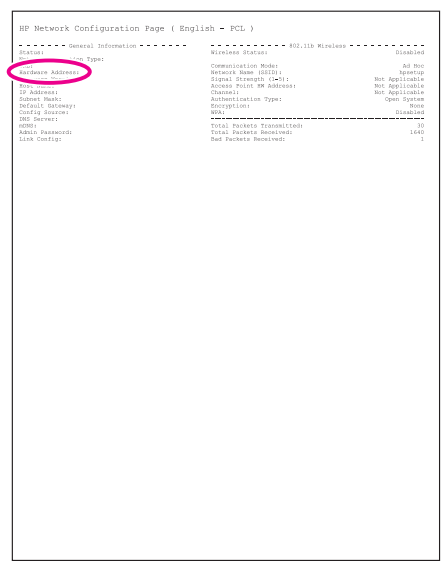

For OS X's Rendezvous feature, on the HPJetdirect page, located the hardware address (circled in the illustration above).

Pour la fonction Rendezvous de OS X, repérez sur la page HP Jetdirect l'adresse dumatériel (encerclée dans l'illustration cidessus).

За функцията Rendezvous на OS X, вижте хардуерния адрес (ограден на фигурата по-горе), на страницата HPJetdirect.

Για το χαρακτηριστικό OS X Rendezvous, στη σελίδα HPJetdirect, εντοπίστε τη διεύθυνση υλικού (μέσα σε κύκλο στην εικόνα παραπάνω).

OS системасына арналған. X's Rendezvous қабілеті, HP Jetdirect бетінде, аппараттың адресін айқындады (жоғарыдағыиллюстрациада дөңгелектің ішінде көрсетілген)

Для функции Rendezvous в системе OS X на странице HP Jetdirect найдите аппаратный адрес принтера (обозначен на рисунке выше).

Для технології Rendezvous у OS X знайдіть IP-адресу пристрою на сторінці HP Jetdirect (обведено колом на ілюстрації вище).

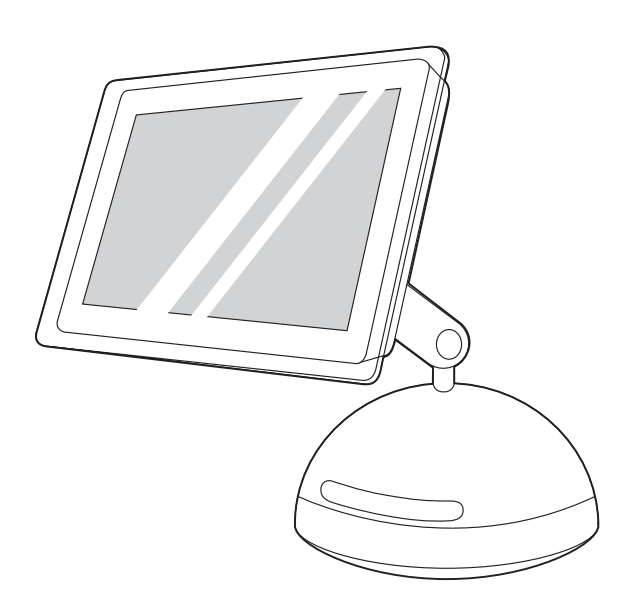

**Install the software. OS 9.1.x to 9.2.x:** 1) Run the installer CD, and then restart the computer. 2) Run the Apple Desktop Printer Utility (HD/Applications/Utilities/Desktop Printer Utility). 3) Double-click Printer (LPR). Next to LPR Printer Selection, click Change. 4) Type the printer IP address, and then click Verify.

Installation du logiciel. de OS 9.1.x à 9.2.x : 1) Exécutez le programme d'installation et redémarrez l'ordinateur. 2) Exécutez l'utilitaire Apple Desktop Printer (HD/Applications/Utilitaires/ Utilitaire Desktop Printer). 3) Double-cliquez sur Imprimante (LPR). En regard de Sélection imprimante LPR, cliquez sur Changer. 4) Entrez l'adresse IP de l'imprimante, puis cliquez sur Vérifiez.

Инсталирайте софтуера. От OS 9.1.x до 9.2.x: 1) Пуснете инсталиращия компактдиск, после рестартирайте компютъра. 2) Изпълнете помощната програма Apple Desktop Printer (HD/ Applications/Utilities/Desktop Printer Utility). 3) Щракнете двукратно върху Printer (LPR). В съседство с LPR Printer Selection натиснете Change. 4) Въведете IP адреса на принтера и натиснете Verify.

Εγκατάσταση του λογισμικού. OS 9.1.x έως 9.2.x: 1) Εκτελέστε το πρόγραμμα εγκατάστασης CD και επανεκκινήστε τον υπολογιστή. 2) Εκτελέστε το πρόγραμμα Apple Desktop Printer Utility (HD/ Εφαρμογές/Βοηθητικά προγράμματα/Βοηθητικό πρόγραμμα εκτυπωτή επιφάνειας εργασίας). 3) Κάντε διπλό κλικ στο Printer (LPR). Στο LPR Printer Selection, κάντε κλικ στο Change. 4) Δώστε τη διεύθυνση IP εκτυπωτή και κάντε κλικ στο Verify.

Программалық жасақты орнатыңыз. OS 9.1.x тан 9.2.x ға дейін 1) Орнату CD дискісін қосып, компьютерді өшіріп қайта қосыңыз. 2) Apple Desktop Printer Utility утилитасын қосыңыз. (HD/Applications/ Utilities/Desktop Printer Utility). 3) Printer(LPD) сілтемесін екі рет басыңыз. LPR Printer Selection-дан өтіп, Change сілтемесін басыңыз. 4) Принтердің IP адресін теріңіз және Verify сілтемесін басыңыз.

Установка ПО. OS 9.1.x и 9.2.x. 1. Запустите программу установки компакт-диска, а затем перезапустите компьютер. 2. Запустите утилиту Apple Desktop Printer Utility (HD/ Applications/Utilities/Desktop Printer Utility). 3. Дважды щелкните на Printer (LPR). Рядом с LPR Printer Selection щелкните на Change. 4. Введите адрес IP принтера, а затем нажмите на Verify.

Встановлення програмного забезпечення. Від OS 9.1.x до 9.2. x: 1) Запустіть компакт-диск з програмою встановлення і перезавантажте комп'ютер. 2) Запустіть програму Apple Desktop Printer Utility з папки HD/Applications/Utilities (HD/ Applications/Utilities/Desktop Printer Utility). 3) Двічі клацніть Printer (LPR). У вікні LPR Printer Selection натисніть кнопку Change . 4) Введіть IP-адресу принтера, потім натисніть кнопку Verify. <sup>30</sup>

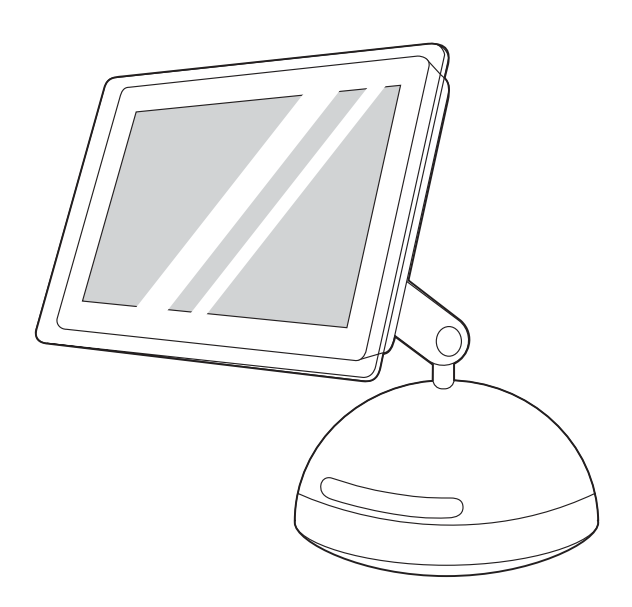

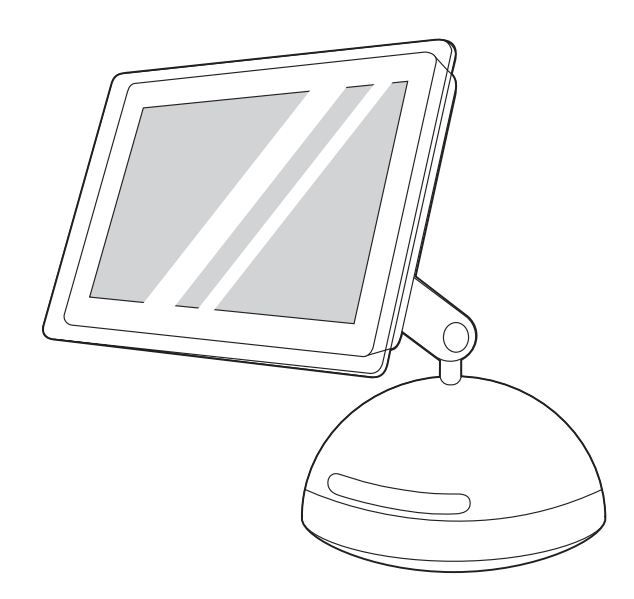

OS X: 1) Run the installer CD, and then restart the computer. 2) Open the Print Center, and then click Add. 3) Click IP Printing. 4) Type the printer IP address. 5) In the **Printer Model** box, select the appropriate printer. 6) Click Add.

OS X : 1) Exécutez le programme d'installation du CD et redémarrez l'ordinateur. 2) Ouvrez le Centre d'impression, puis cliquez sur Ajouter. 3) Cliquez sur Impression IP. 4) Entrez l'adresse IP de l'imprimante. 5) Dans la zone Modèle d'imprimante, sélectionnez l'imprimante appropriée. 6) Cliquez sur Ajouter.

OS X: 1) Пуснете инсталиращия компактдиск, после рестартирайте компютъра. 2) Отворете Print Center и натиснете Add Printer. 3) Натиснете IP Printing. 4) Въведете IP адреса на принтера. 5) В полето Printer Model изберете съответния принтер. 6) Натиснете Add.

OS X: 1) Εκτελέστε το πρόγραμμα εγκατάστασης CD και έπειτα επανεκκινήστε τον υπολογιστή. 2) Ανοίξτε το Print Center και έπειτα κάντε κλικ στο Add. 3) Κάντε κλικ στο IP Printing. 4) Πληκτρολογήστε τη διεύθυνση IP του εκτυπωτή. 5) Στο πλαίσιο Printer Model, επιλέξτε τον κατάλληλο εκτυπωτή. 6) Κάντε κλικ στο Add.

OS X: 1) Орнату CD дискісін қосып, компьютерді өшіріп қайта қосыңыз. 2) Баспа орталығын ашыңыз, одан кейін,Add сілтемесін басыңыз. 3) ІР Printing сілтемесін басыңыз. 4) Принтердің IP адресін теріңіз. 5) Printer Model ұяшығында сәйкес келетін принтер таңдаңыз. 6) Add сілтемесін басыңыз.

**OS X.** 1. Запустите программу установки компакт-диска, а затем перезапустите компьютер. 2. Откройте утилиту Print Center, а затем нажмите на Add. 3. Щелкните на IP Printing. 4. Введите адрес IP принтера. 5. В окне Printer Model выберите соответствующий принтер. 6. Щелкните на Add.

**OS X:** 1) Запустіть компакт-диск з програмою встановлення і перезавантажте комп'ютер. 2) Відкрийте Print Center, потім натисніть кнопку Add. 3) Клацніть IP Printing. 4) Введіть IPадресу принтера. 5) У вікні **Printer Model** виберіть відповідний принтер. 6) Натисніть кнопку Add.

5) Once the IP address has been verified, click OK. 6) Next to Postscript Printer Description (PPD) File, click Change. 7) Doubled-click the appropriate printer description file from the list. 8) Click Create. 9) Click Save. 10) Click the desktop printer icon. 11) On the Printing menu, click Set Default Printer. 12) Go to step 25.

5) Une fois l'adresse IP vérifiée, cliquez sur OK. 6) En regard de Fichiers PPD (PostScript Printer Description), cliquez sur Changer. 7) Double-cliquez sur le fichier de description d'imprimante correspondant dans la liste. 8) Cliquez sur Créer. 9) Cliquez sur *Enregistrer*. 10) Cliquez sur l'icône d'imprimante du bureau. 11) Dans le menu Impression, cliquez sur Définir l'imprimante par défaut. 12) Passez à l'étape 25.

5) След като IP адресът е проверен, натиснете OK. 6) В съседство с Postscript Printer Description (PPD) File натиснете Change. 7) Щракнете двукратно върху съответния файл за описание на принтер от списъка. 8) Натиснете Create. 9) Натиснете Save. 10) Натиснете иконата на принтер на работния плот. 11) В менюто Printing натиснете Set Default **Printer**. 12) Преминете към стъпка 25.

5) Εφόσον επαληθευθεί η διεύθυνση IP, κάντε κλικ στο OK. 6) Δίπλα στο Postscript Printer Description (PPD) File, κάντε κλικ στο Change. 7) Κάντε διπλό κλικ στο κατάλληλο αρχείο περιγραφής εκτυπωτή από τον κατάλογο. 8) Κάντε κλικ στο Create. 9) Κάντε κλικ στο Save. 10) Κάντε κλικ στο εικονίδιο του εκτυπωτή στην επιφάνειας εργασίας. 11) Στο μενού Printing, κάντε κλικ στο Set Default Printer. 12) Μεταβείτε στο βήμα 25.

5) IP- адресі тексерілгеннен кейін, OK сілтемесін басыңыз. 6) Postscript Printer Description (PPD) File,Change сілтемесін басыңыз. 7) Тізімдегі сізге лайықты принтердің бейнелеу файлын екі рет басыңыз. 8) **Create** сілтемесін басыңыз. 9) Save сілтемесін басыңыз 10) Жұмыс столындағы принтердің белгісін басыңыз. 11) Printing менюі, Set Default Printer сілтемесін басыңыз. 12) 25-ші қадамға көшіңіз.

5. После проверки адреса IP щелкните на OK. 6. Рядом с Postscript Printer Description (PPD) File щелкните на Change. 7. Дважды щелкнитe на файле описания соответствующего принтера. 8. Щелкните на Create. 9. Щелкните на Save. 10. Щелкните на значке принтера на рабочем столе. 11. В меню Printing выберите Set Default Printer. 12. Перейдите к действию 25.

5) Після перевірки IP-адреси принтера натисніть кнопку OK. 6) У вікні Postscript Printer Description (PPD) File натисніть кнопку Change. 7) Двічі клацніть відповідний файл опису принтера у списку. 8) Натисніть кнопку Create . 9) Натисніть кнопку Save. 10) Клацніть значок принтера на робочому столі. 11) В меню Printing натисніть кнопку Set Default Printer. 12) Перейдіть до кроку 25.

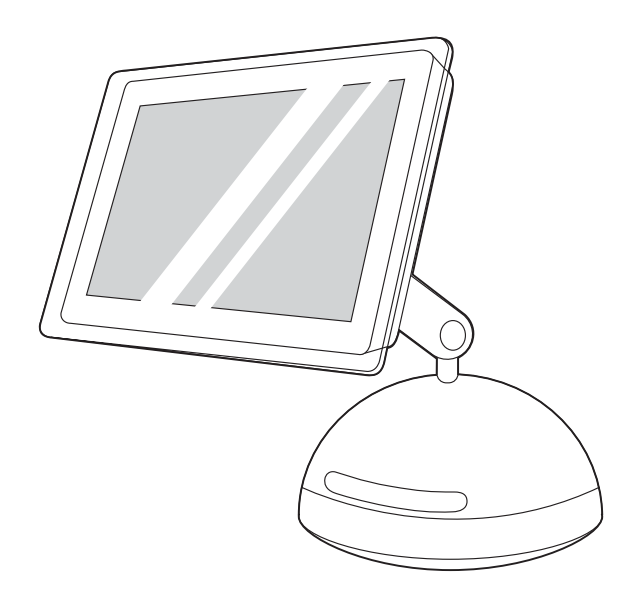

Note If you are using the OS X Rendezvous feature, when adding the printer in the Print Center, select Rendezvous, and then select the printer with the matching hardware address listed on the HP Jetdirect configuration page.

Remarque Si vous utilisez la fonction Rendezvous de OS X, lors de l'ajout de l'imprimante au Centre d'impression, sélectionnez Rendezvous, puis sélectionnez l'imprimante répertoriée avec l'adresse matérielle listée sur la page de configuration HP Jetdirect.

Забележка Ако използвате функцията Rendezvous на OS X, когато добавяте принтера в Print Center, изберете Rendezvous, а след това изберете принтера със съответния хардуерен адрес, посочен на страницата за конфигурация на HP Jetdirect.

Σημείωση Εάν χρησιμοποιείτε το χαρακτηριστικό OS X Rendezvous, κατά την προσθήκη του εκτυπωτή στο Printer Center, επιλέξτε Rendezvous και έπειτα επιλέξτε τον εκτυπωτή με την αντίστοιχη διεύθυνση υλικού που περιλαμβάνεται στη σελίδα διαμόρφωσης HP Jetdirect.

Ескертпе Егер сіз принтерді қосу барысында OS X жүйесінің Rendezvous қабілетін қолданып жатсаңыз, Rendezvous сілтемесін таңдаңыз, содан кейін HP Jetdirect конфигурациясының бетінде көрсетілген лайықты аппаратты адресі бар принтерді таңдаңыз.

Примечание При использовании функции OS X Rendezvous во время добавления принтера в утилите Print Center выберите Rendezvous, а затем принтер с аппаратным адресом, соответствующим адресу на странице конфигурации HP Jetdirect.

Примітка Якщо ви користуєтеся функцією Rendezvous у OS X, то при додаванні принтера у центрі друку виберіть пункт Rendezvous і після цього виберіть принтер з відповідною адресою пристрою, вказаною на сторінці конфігурації HP Jetdirect.

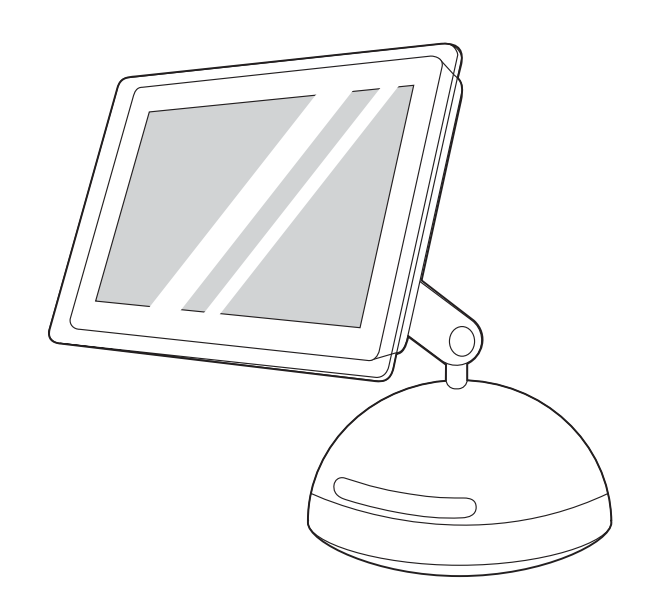

Note When the Print Center opens, verify that the printer (if it is listed) is using the proper PostScript printer description (PPD) file. Open the Printers menu and select Show Info. In the Printer Info window, click the up-down arrow next to **Name and Location**.

Remarque Lorsque le Centre d'impression s'ouvre, vérifiez que l'imprimante (si celle-ci est dans la liste) utilise le fichier PPD correct. Dans le menu Imprimantes, cliquez sur Afficher les infos. Dans la fenêtre d'informations relatives aux imprimantes, cliquez sur la flèche verticale en regard de Nom et emplacement.

Забележка Когато Print Center се отвори, се уверете, че принтерът (ако е в списъка) използва правилния файл за описание на PostScript принтер (PPD). Отворете менюто Printers и изберете Show Info. В прозореца Printer Info натиснете стрелката нагоре-надолу до Name and Location.

Σημείωση Όταν ανοίξει το Print Center, βεβαιωθείτε ότι ο εκτυπωτής (εάν υπάρχει στον κατάλογο) χρησιμοποιεί το σωστό αρχείο περιγραφής εκτυπωτή PostScript (PPD). Ανοίξτε το μενού Printers και επιλέξτε Show Info. Στο παράθυρο Printer Info, κάντε κλικ στο επάνω-κάτω βέλος δίπλα στο Name and Location.

Ескертпе Баспа Орталығы ашылған кезде принтердің (егер тізімде бар болса) PostScript(PPD) бейнелі файлды қолданатынын тексеріңіз. Printers менюін ашып, Show Info сілтемесін таңдаңыз. Printer Info терезесінде терезесіндеName and Location -нің жанындағы реверсивті жебені басыңыз.

Примечание После открытия утилиты Print Center проверьте правильность файла описания принтера PostScript (PPD), если он есть в списке. Откройте меню Printers и щелкните на Show Info. В окне Printer Info выберите стрелки вверх/вниз рядом с Name and Location.

Примітка Коли буде відкрито Print Center, переконайтеся, що принтер (якщо він є у списку) використовує належний файл опису принтера у PostScript (PPD). 10) Відкрийте меню Printers і виберіть Show Info. У вікні Printer Info натисніть на стрілку вгорувниз поряд з Name and Location.

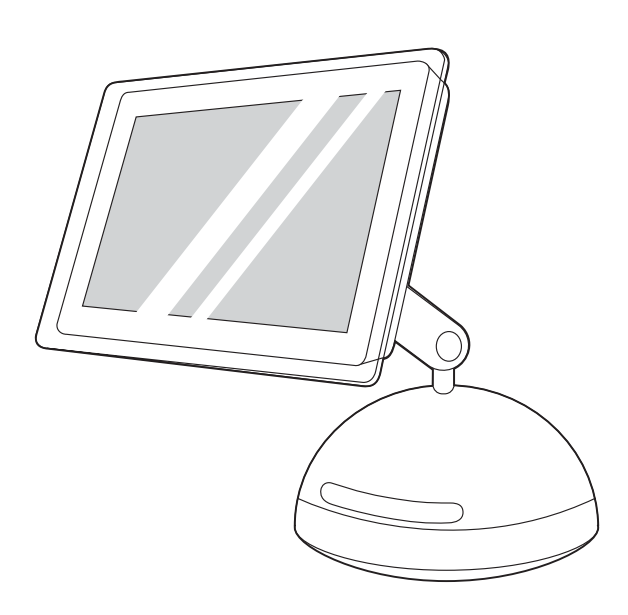

Select Printer Model or PPD. The line below the selection lists the PPD. If it is listed as Generic, scroll to HP, and then scroll to the specific model. Click Apply Changes.

Sélectionnez Modèle de l'imprimante ou PPD. La ligne sous la sélection indique le PPD. S'il est répertorié comme générique, sélectionnez HP, puis le modèle spécifique. Cliquez sur Appliquer les modifications.

Изберете Printer Model или PPD. На реда под избора е посочен PPD. Ако в списъка той е посочен като Generic, преминете надолу към HP, и преминете към конкретния модел. Натиснете Apply Changes.

Επιλέξτε Printer Model ή PPD. Στη γραμμή κάτω από την επιλογή υπάρχει το PPD. Εάν υπάρχει ως Generic, μετακυλήστε στο HP και έπειτα μεταβείτε στο συγκεκριμένο μοντέλο. Κάντε κλικ στο Apply Changes.

Printer Model немесе PPD -ді таңдаңыз. Таңдауыңыздың астындағы сызық PPD-ді көрсетеді. Егер Generic ретінде көрсетілсе, HP-ны таңдаңыз, сонан соң керекті модельге барыңыз. Apply Changes сілтемесін басыңыз.

Выберите модель принтера в Printer Model или файл PPD. В строке ниже списка будет указан файл PPD. Если файл обозначен как Generic, перейдите к пункту HP, а затем к нужной модели. Выберите Apply Changes.

Виберіть пункт Printer Model або PPD. У рядку під вибраним пунктом буде показано перелік PPD. Якщо вказано Generic, перейдіть до HP і після цього перейдіть до потрібної моделі. Натисніть кнопку Apply Changes.

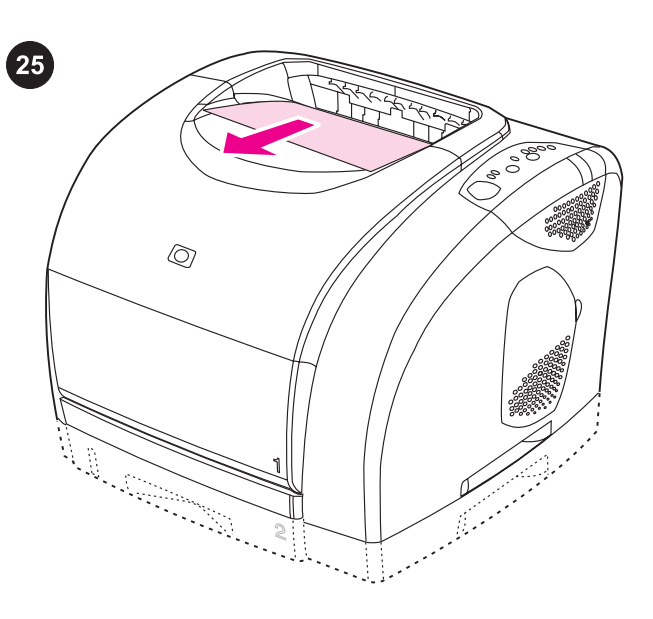

Test the software installation. Print a page from any program to make sure the software is correctly installed.

Note If installation fails, reinstall the software. If reinstallation fails, see the Readme, see the flyer that came in the printer box, or go to <http://www.hp.com/support/clj2550> for help or more information.

Test de l'installation du logiciel. Imprimez une page d'un programme pour vérifier que le logiciel est correctement installé. Remarque Si l'installation échoue, réinstallez le logiciel. Si la réinstallation échoue, reportez-vous au fichier Lisezmoi ou à la brochure de l'emballage de l'imprimante. Vous pouvez aussi accéder au site<http://www.hp.com/support/clj2550> pour obtenir de l'aide ou des informations.

Тествайте софтуерната инсталация. Отпечатайте произволна страница, за да се уверите, че софтуерът <sup>е</sup> инсталиран правилно.

Забележка Ако софтуерът не <sup>е</sup> инсталиран успешно, го инсталирайте повторно. Ако <sup>и</sup> <sup>и</sup> повторното <sup>е</sup> неуспешно, вж. файла Readme, листовката <sup>в</sup> кашона на принтера или отидете на <http://www.hp.com/support/clj2550> за помощ или информация.

Δοκιμή της εγκατάστασης του λογισμικού. Εκτυπώστε μια σελίδα για να βεβαιωθείτε ότι το λογισμικό έχει εγκατασταθεί σωστά. Σημείωση Εάν η εγκατάσταση αποτύχει, επανεγκαταστήστε το λογισμικό. Εάν η επανεγκατάσταση αποτύχει, ανατρέξτε στο αρχείο Readme, διαβάστε το φυλλάδιο που συνοδεύει τον εκτυπωτή ή μεταβείτε στη διεύθυνση <http://www.hp.com/support/clj2550> για βοήθεια ή περισσότερες πληροφορίες.

Жасақтың орнатылғанын тексеріңіз. Программалық жасақтың дұрыс орнатылған дығын тексеру үшін кез келген жасақтан бір бетті басып көріңіз.

Ескертпе Егер жасақ орнатылмаса, басынан бастап қайта көріңіз. Егер қайта орнату жүзеге аспаса, Readme файлды оқыңыз, принтер қорабының ішіндегі кітапшаны оқыңыз немесе http://www.hp.com/ upport/clj2550 сілтемеге көмек пен толықырақ мәлімет үшін кіріңіз.

программы, чтобы проверить правильность установки ПО. Примечание При сбое установки переустановите ПО. Если после переустановки ошибки будут продолжаться, для получения дополнительной информации см. файл Readme, вкладыш <sup>в</sup> коробке из-под принтера или перейдите на <http://www.hp.com/support/clj2550>. Проверка установки ПО. Распечатайте страницу из любой

Перевірте правильність встановлення програм. Надрукуйте сторінку <sup>з</sup> будь-якої програми, щоб переконатися, що ПЗ встановлено правильно.

Примітка Якщо встановлення пройшло невдало, повторіть спробу. Якщо це не допоможе, за довідкою зверніться до файлу Readme, брошури, що міститься <sup>в</sup> коробці принтера, або до вебсторінки за адресою <http://www.hp.com/support/clj2550>.

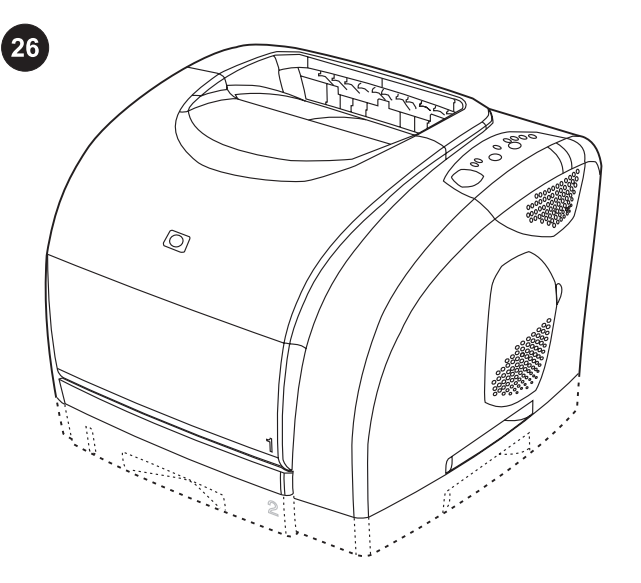

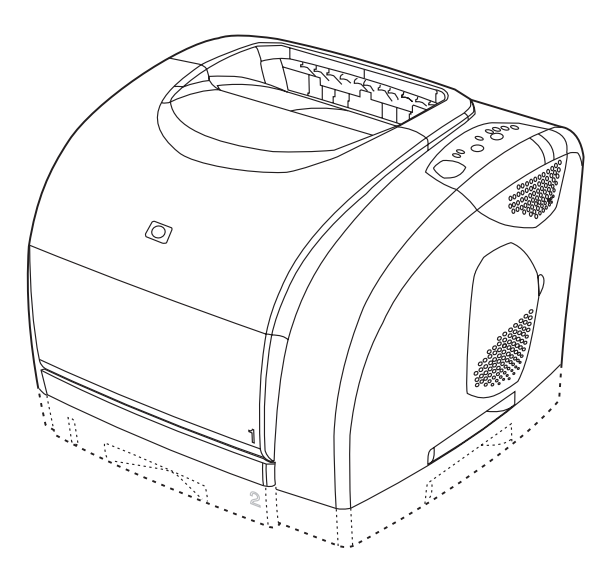

Congratulations! Your printer is ready to use. See the HP Toolbox, where you can open the electronic User Guide and use tools to solve problems. The electronic User Guide is also on the software CD-ROM.

Félicitations ! Vous pouvez maintenant utiliser votre imprimante. Reportez-vous à la Boîte à outils HP où vous pouvez consulter la version électronique du Guide de l'utilisateur et utiliser les outils pour résoudre les problèmes. Ce guide se trouve également sur le CD-ROM dulogiciel.

Поздравления! Вашият принтер е готов за използване. Вж. Кутията с инструменти на HP, където може да отворите електронното Ръководство на потребителя и използвайте инструментите за решаване на проблеми. Електронното Ръководство за потребителя се намира и на компактдиска със софтуера.

Συγχαρητήρια! O υπολογιστής σας είναι έτοιμος για χρήση. Ανατρέξτε στο HP Toolbox για να ανοίξετε τις ηλεκτρονικές οδηγίες χρήσης και να χρησιμοποιήσετε εργαλεία για την αντιμετώπιση προβλημάτων. Οι ηλεκτρονικές Οδηγίες χρήσης περιλαμβάνονται επίσης στο δίσκο CD-ROM του λογισμικού.

Құттықтаймыз! Сіздің принтеріңіз жұмысқа дайын. Пайдаланушының басқармасының электронды версиясын ашып проблемаларға қарсы инструменттерді пайдалану үшін HP иструментариін қараңыз. Пайдаланушының басқармасының электронды версиясы программалық жасақ CD-ROM-да берілген.

Поздравляем! Принтер готов к печати. См. панель инструментов HP, с помощью которой можно открыть электронное руководство пользователя и использовать различные средства для решения проблем. Электронное руководство пользователя также находится на компакт-диске ПО.

Вітаємо! Ваш принтер готовий до використання. Скористайтеся програмою Панель інструментів HP, звідки ви можете відкрити електронний посібник користувача і запускати спеціальні програми для усунення несправностей. Електронний посібник користувача також можна знайти на компакт-диску, що містить програмне забезпечення.

Note You must have performed a complete software installation in order to use the HP Toolbox. With Windows-based computers, you also must have TCP/IP installed in order to use the HP Toolbox.

Remarque L'utilisation de la Boîte à outils HP requiert d'avoir effectué une installation complète du logiciel. Avec des ordinateurs basés sur Windows, TCP/IP doit être installé pour utiliser la Boîte à outils HP.

Забележка За да използвате Кутията с инструменти на HP, трябва да сте извършили пълно инсталиране на софтуера. При компютри с Windows, за да използвате Кутията с инструменти на HP, трябва да имате инсталирано и TCP/IP.

Σημείωση Για να χρησιμοποιήσετε την εργαλειοθήκη της HP, θα πρέπει να έχετε εκτελέσει πλήρη εγκατάσταση του λογισμικού. Εάν έχετε υπολογιστή που βασίζεται σε Windows, θα πρέπει επίσης να έχετε εγκαταστήσει το TCP/IP, για να μπορείτε να χρησιμοποιείτε την εργαλειοθήκη της HP.

**Ескертпе** HP иструментариін қолдану үшін сіз программалық жасақты толық орнатуыңыз керек. Windows компьютерлерінде HP иструментариін қолдану үшін TCP/IP орнату қажет.

Примечание Для использования панели инструментов HP необходимо выполнить полную установку ПО. Для использования панели инструментов HP также на компьютерах Windows необходимо установить TCP/IP.

Примітка Для того, щоб мати змогу користуватися програмою Панель інструментів HP, ви маєте повністю виконати процедуру встановлення. На комп'ютерах на платформі Windows для користування програмою Панель інструментів HP також повинен бути встановлений протокол TCP/IP.

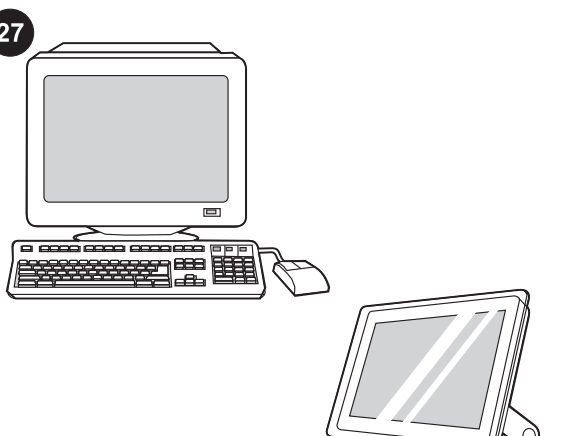

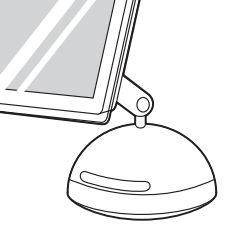

Register the printer. Register online now! Ensure that you have the latest information that may include:

- Free driver or software update notification
- Product support alerts
- Optional newsletters with tips and tricks for using your HP product

Enregistrement de l'imprimante. Enregistrez votre imprimante en ligne dès aujourd'hui ! Vous êtes ainsi certain d'être tenu informé sur les points suivants :

- Notification gratuite des nouveaux pilotes et logiciels
- Alertes d'assistance produit
- Lettre d'information facultative contenant toutes les astuces pour utiliser au mieux votre produit HP.

Регистрирайте принтера. Регистрирайте се онлайн сега! Погрижете се да имате най-новата информация, включваща:

- Безплатно уведомяване за актуализиране на драйвера или софтуера
- Предупреждения за поддръжка на продукта
- Бюлетини със съвети и трикове за използване на вашия HP продукт

Εγγραφή του εκτυπωτή. Εγγραφείτε μέσω διαδικτύου τώρα! Βεβαιωθείτε ότι έχετε στη διάθεσή σας τις πιο πρόσφατες πληροφορίες που μπορεί να περιλαμβάνουν:

- ειδοποίηση για δωρεάν αναβ. λογ/κού ή προγρ. οδήγησης
- Προειδοποιήσεις για την υποστήριξη του προϊόντος
- Προαιρετικά ενημερ. δελτία με υποδείξεις και χρήσιμες συμβουλές σχετικά με τη χρήση των προϊόντων HP

Принтерді тіркеңіз. Қазір тіркеліңіз! Сізде ең соңғы мәліметтердің бар екен дігіне көз жеткізіңіз.

- Жаңартылған тегін драйверлер мен программалық жасақтар жөніндегі хабарландыру.
- Өнімді қолдау жайлы ескерту.
- HP өнімін қолданудың ерекшеліктері жөніндегі қосымша информациялық хаттамалар.

Регистрация принтера. Зарегистрируйте принтер сейчас! Это позволит обеспечить Вас самой последней информацией:

- Уведомление о бесплатных обновлениях драйвера и ПО.
- Сообщения службы поддержки изделия.

● Дополнительная электронная газета с советами по использованию изделия HP.

Реєстрація принтера. Зареєструйте принтер в Інтернеті! Це дасть вам змогу отримувати найсвіжішу інформацію, в т.ч.:

- Оповіщення про безкоштовні оновлення для драйверів і ПЗ
- Повідомлення про технічну підтримку виробів
- Інформаційні листи з порадами і підказками щодо використання виробу HP

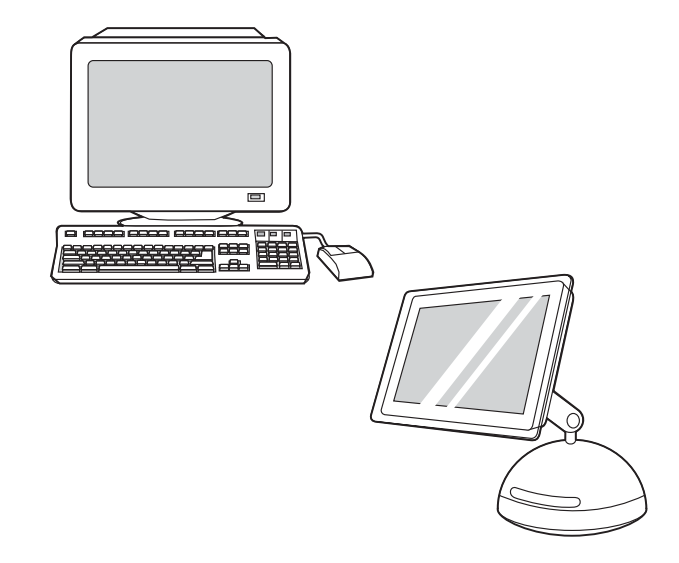

You can register your printer at <http://www.hp.com/go/register>

Vous pouvez enregistrer votre imprimante à l'adresse [http://www.hp.com/go/register.](http://www.hp.com/go/register)

Можете да регистрирате принтера си на [http://www.hp.com/go/](http://www.hp.com/go/register) **[register](http://www.hp.com/go/register)** 

Μπορείτε να δηλώσετε τον εκτυπωτή σας στη διαδικτυακή τοποθεσία [http://www.hp.com/go/register.](http://www.hp.com/go/register)

Сіз принтеріңізді [http://www.hp.com/go/register-](http://www.hp.com/go/register)да тіркей аласыз.

Зарегистрировать принтер можно по адресу [http://www.hp.com/](http://www.hp.com/go/register) [go/register](http://www.hp.com/go/register).

Зареєструвати принтер можна за адресою [http://www.hp.com/go/](http://www.hp.com/go/register) [register](http://www.hp.com/go/register) .

Українська Русский Казак Ελληνικά Български Français English

35

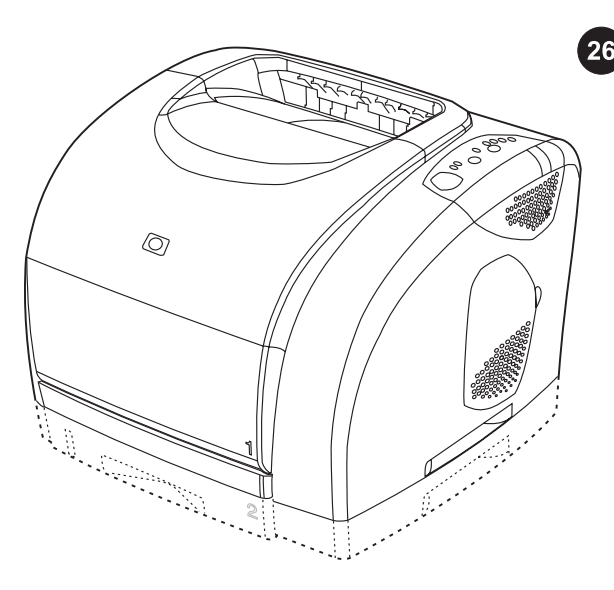

**تهانينا!** الطابعة جاهزة للاستخدام. راجع "مربع أدوات HP"، حيث يمكنك فتح<br>"دليل المستخدم" الإلكتروني واستخدام أدوات تساعدك على حل المشكلات. لاحظ أن "دليل المستخدم" الإلكتروني موجود كذلك على القرص المضغوط للبرنامج.

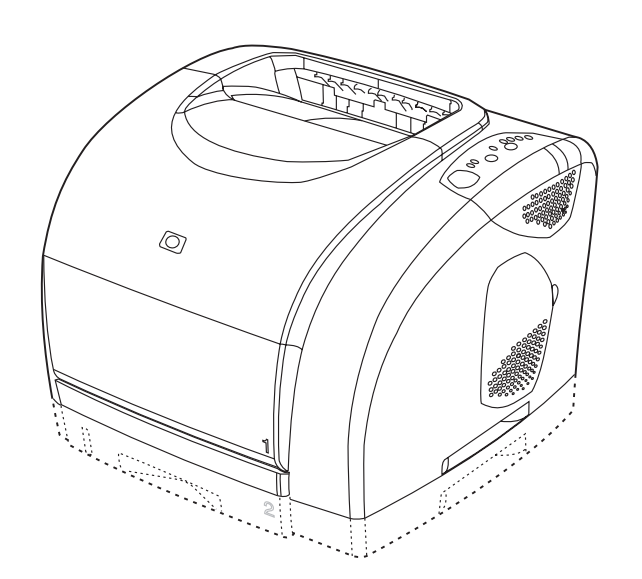

**ملاحظة** يجب أن تقوم بتثبيت البرنامج تثبيتًا كاملاً حتى تتمكن من استخدام "مربع<br>أدوات HP". بالنسبة لأحهزة الكمبيوترالتي تعمل بأنظمة تشغيل Windows، قد يلزم أيضًا تثبيت IP/TCP حتى يمكن استخدام "مربع أدوات HP".

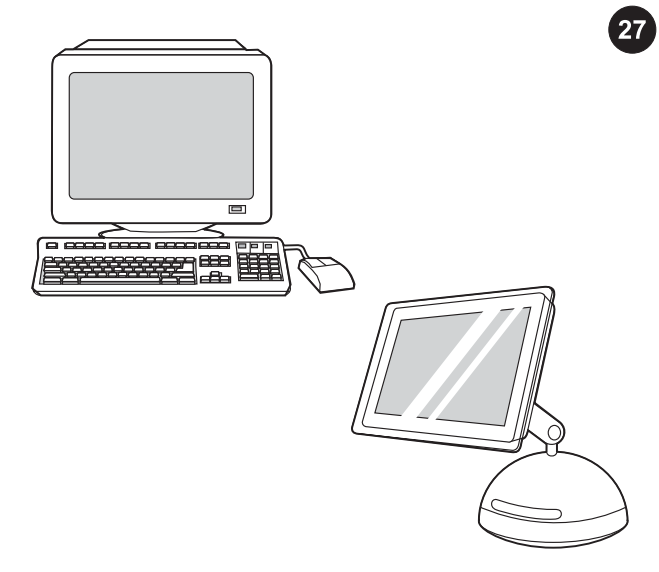

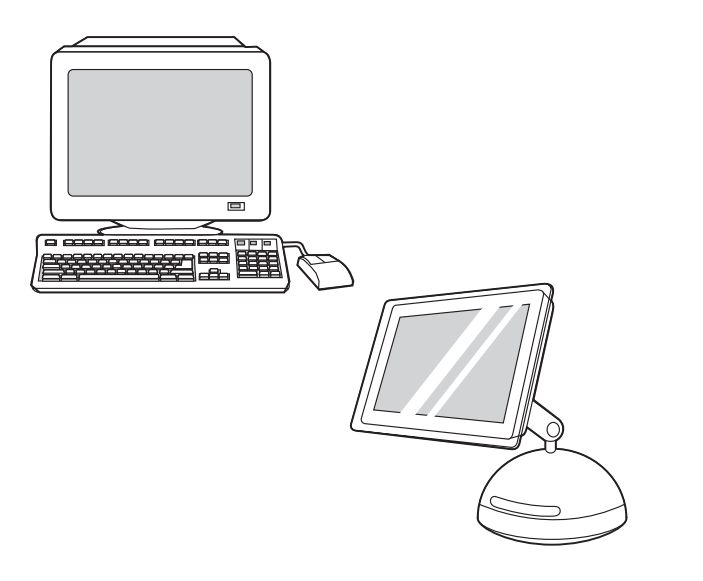

يمكنك تسجيل الطابعة الخاصة بك على http://www.hp.com/go/register

- **تسجيل الطابعة.** قم بتسجيل الطابعة عبر الإنترنت الآن! تحقق من أنك قد حصلت على أحدث المعلومات التي تتضمن ما يلي: ● التبليغ بوجود برنامج تشغيل مجاني أو تحديث لأحد البرامج
	- الإعلامات الخاصة بدعم المنتج
- الرسائل الإخبارية الاختيارية، مع بعض التلميحات والنصائح الخاصة باستخدام منتج HP الخاص بك

عربي

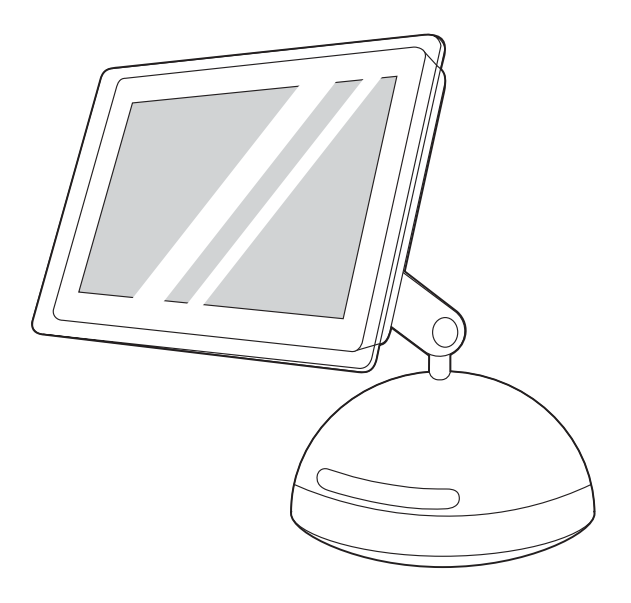

ملاحظة إذا كنت تستخدم ميزة Rendezvous بنظام التشغيل X OS، فعند اضافة الطابعة في Print Center حدد **Rendezvous،** ثم حدد الطابعة التي تحتوي على عنوان الأجهزة المطابق الموضح في صفحة تهيئة Jetdirect HP.

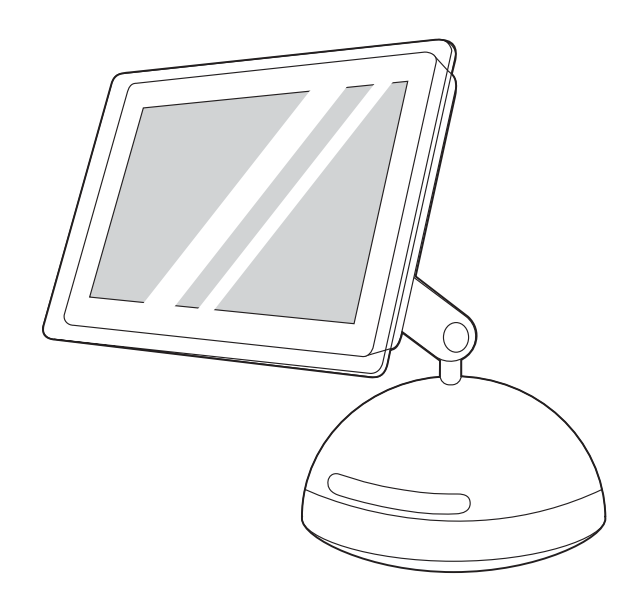

**ملاحظة** عندما يتم فتح Print Center، تحقق من أن الطابعة (إذا كانت موجودة<br>بالقائمة) تستخدم ملف وصف الطابعة PPD) PostScript printer description) المناسب. افتح قائمة Printers ثم حدد Show Info في الإطار Printer Info، انقر فوق السُّمم لأعلى-لأسفل الموجود بجانب Name and Location.

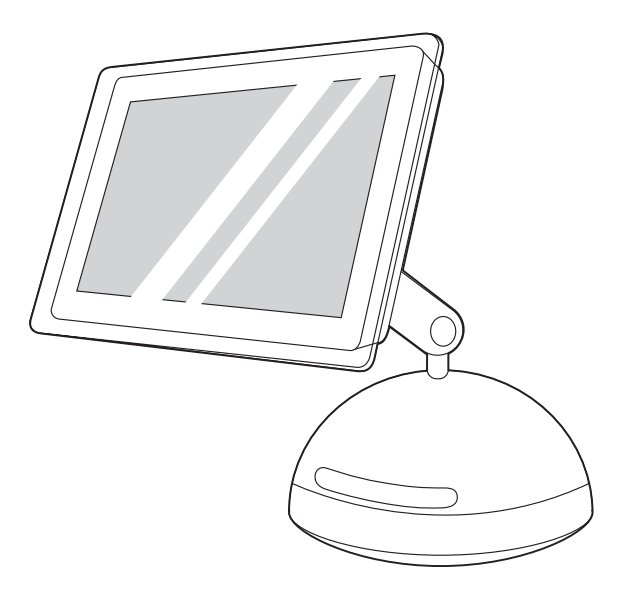

حدد **Printer Model** أو **PPD**. يتم عرض ملفات PPD في السطر الموجود أسفل العنصر الذي تحدده. إذا تم عرض هذا العنصر على أنه Generic، قم بالتمرير حتى تصل إلى HP ثم قم بالتمرير حتى تصل إلى الطراز المحدد. انقر .Apply Changes فوق

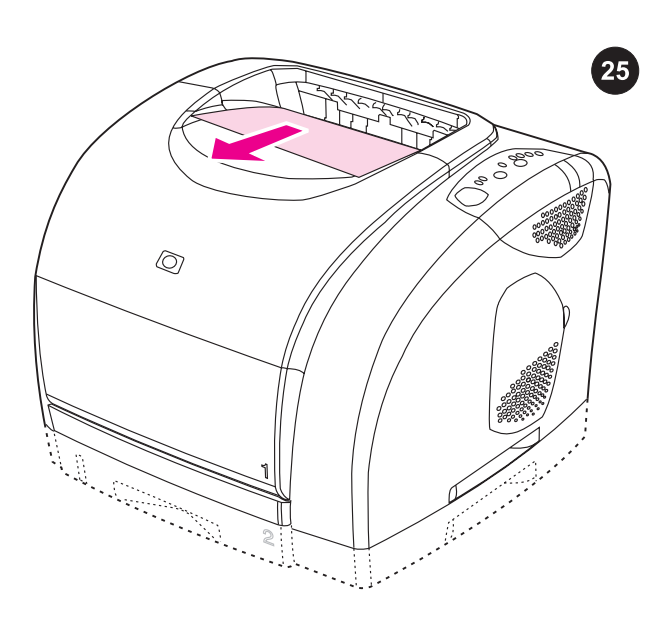

**اختبار تثبيت البرنامج.** قم بطباعة صفحة من أي برنامج آخر للتحقق من أنه قد تم تثبيت هذا البرنامج بشكل صحيح.

<mark>ملاحظة</mark> إذا لزم الأمر، قم بإعادة تثبيت هذا البرنامج. في حالة فشل التثبيت، راجع المستند التمهيدي Readme أو راجع المنشور المرفق بصندوق الطابعة أو انتقل إلى [2550clj/support/com.hp.www://http](http://www.hp.com/support/clj2550) للحصول على التعليمات أو مزيد من المعلومات.

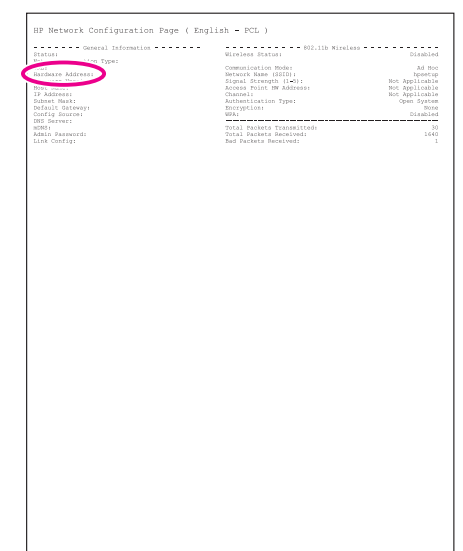

بالنسبة لميزة Rendezvous في نظام التشغيل X OS، قم بتحديد عنوان الأجهزة في صفحة HPJetdirect) مميز بدائرة في الرسم التوضيحي السابق).

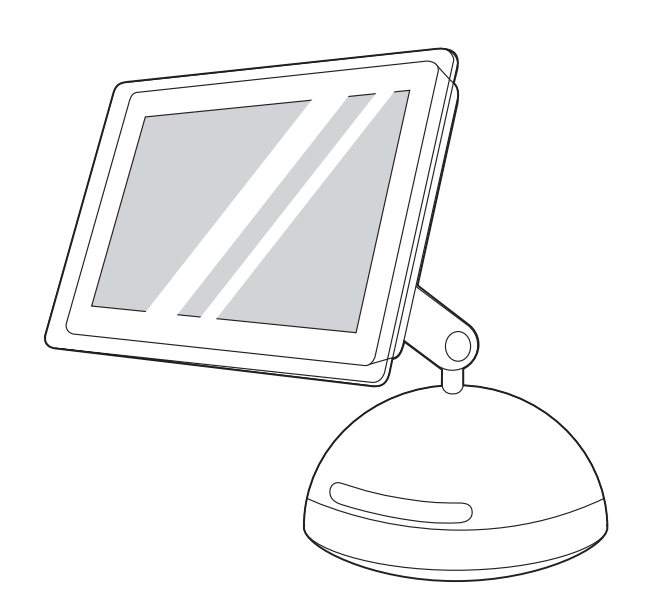

تثبيت البرنامج. أنظمة التشغيل x9.1. OS إلى x١:9.2. (قم بتشغيل القرص المضغوط لبرنامج التثبيت، ثم قم بإعادة تشغيل جهاز الكمبيوتر. ٢) قم بتشغيل HD/Applications/Utilities/Desktop) Apple Desktop Printer Utility Printer Utility). ٣) انقر نقرًا مزدوجًا فوق LPR) Printer). بجانب LPR Printer Selection، انقر فوق Change. ٤) اكتب عنوان IP الخاص بالطابعة، ثم انقر فوق Verify.

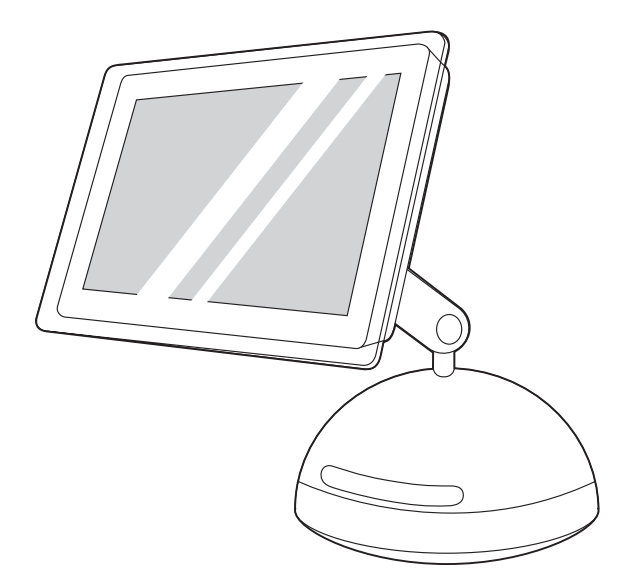

٥) بعدما يتم التحقق من صحة عنوان IP، انقر فوق OK. ٦) بجانب Postscript Description Printer) PPD (File، انقر فوق Change. ٧ (انقر نقرًا مزدوجًا فوق ملف الوصف الملائم للطابعة من القائمة. ٨) انقر فوق Create. ٩ (انقر فوق Save. ١٠ (انقر فوق رمز الطابعة على سطح المكتب. ١١) من قائمة Printing، انقر فوق Printer Default Set. ١٢ (انتقل إلى الخطوة .٢٥

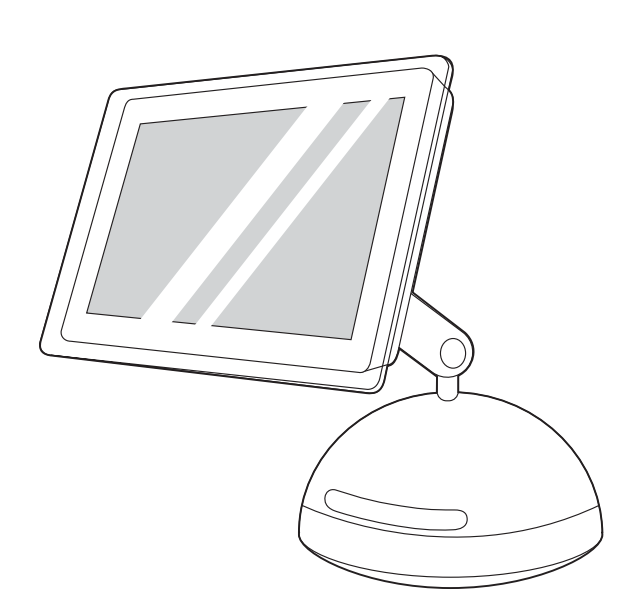

نظام التشغيل X OS١: (قم بتشغيل القرص المضغوط لبرنامج التثبيت، ثم قم بإعادة تشغيل جهاز الكمبيوتر. ٢) افتح Center Print، ثم انقر فوق Add. ٣ (انقر فوق Printing IP. ٤ (اكتب عنوان IP الخاص بالطابعة. ٥) في المربع Printer Model حدد الطابعة المناسبة. ٦) انقر فوق Add.

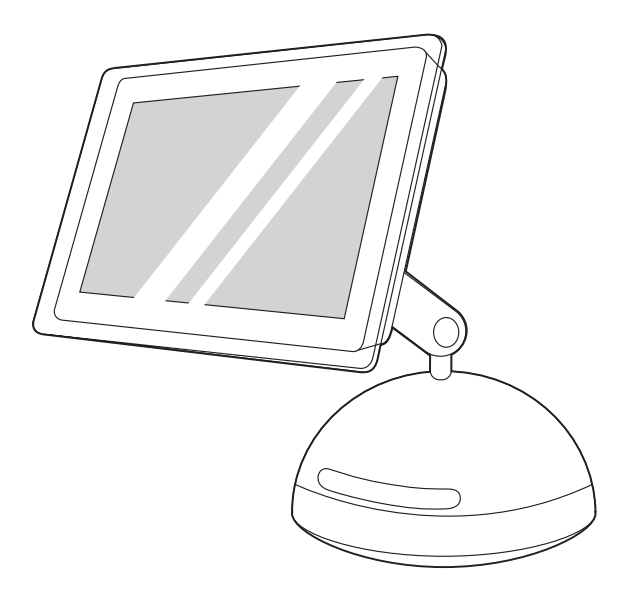

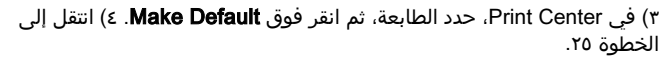

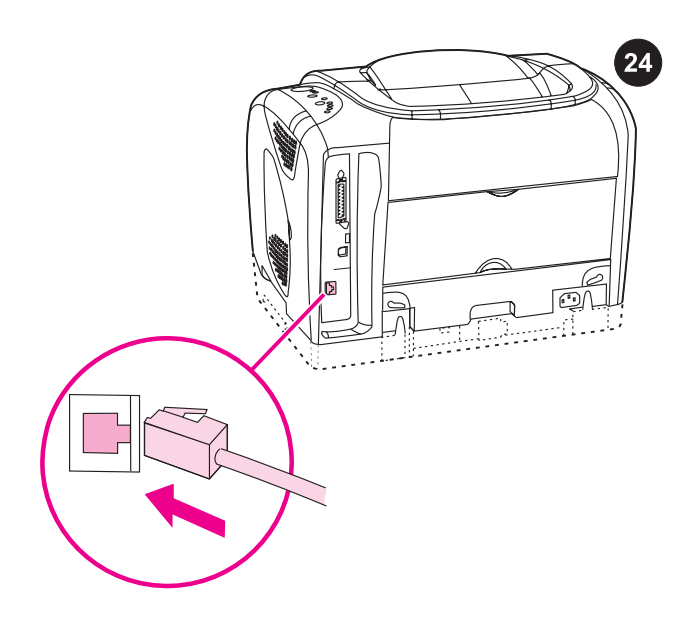

# التوصيل بجهاز Macintosh على شبكة اتصال.

ملاحظة تتضمن الطابعتان HP color LaserJet 2550Ln و2550 ملقم طباعة داخلي Jetdirect HP للتوصيل بشبكات الاتصال. بالنسبة لشبكات الاتصال من طراز 100/10T-Base، قم بتوصيل كبل شبكة

اتصال مزدوج مجدول بين منفذ الطابعة ومنفذ نشط على شبكة الاتصال.

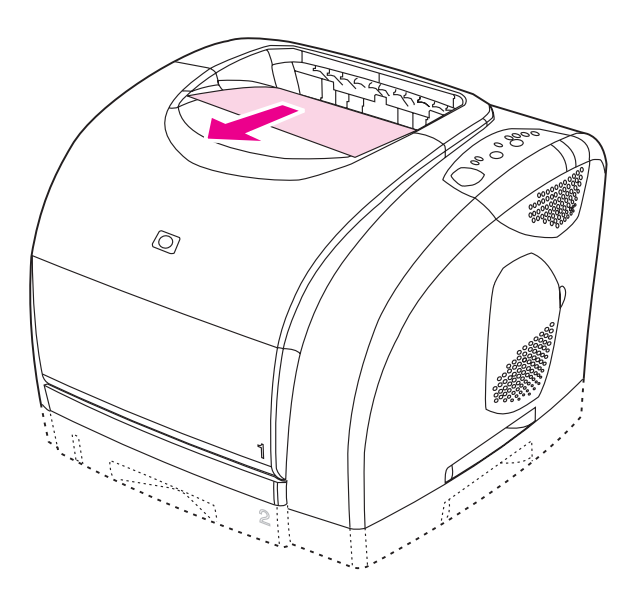

تأكد من أن مصباح جاهز في وضع التشغيل. اضغط الزر <sup>@</sup> (إنتقال) و<sup>@</sup> (إلغاء المهمة) في نفس الوقت لطباعة صفحة تهيئة وصفحة Jetdirect HP وصفحة توضح حالة المستلزمات.

ملاحظة إذا لم تتم طباعة صفحة HP Jetdirect، انتظر لمدة ٣٠ ثانية حتى تتم تهيئة بطاقة شبكة الاتصال ثم حاول طباعة الصفحة مرة أخرى.

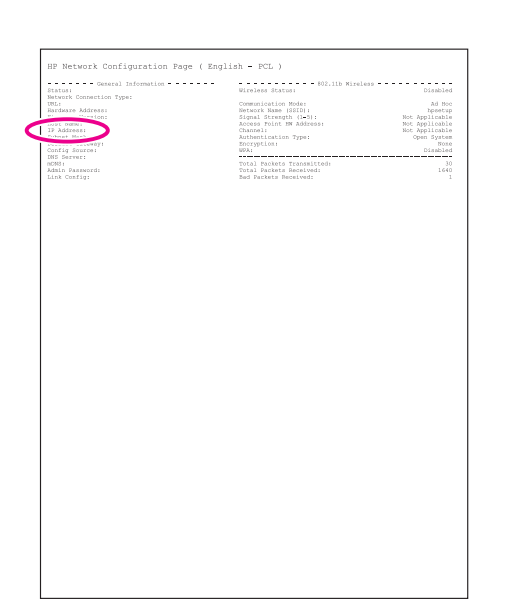

بالنسبة لأنظمة التشغيل x9.1. OS إلى x،9.2. قم بتحديد موقع عنوان IP الخاص بالطابعة بصفحة Jetdirect HP) مميز بدائرة في الرسم التوضيحي السابق).

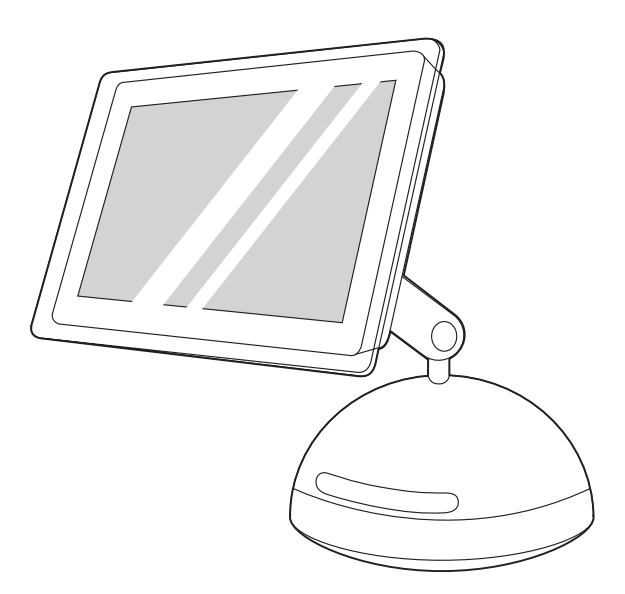

**نظام التشغيل OS X:** (i) قم بتشغيل القرص المضغوط لبرنامج التثبيت، ثم قم<br>باعادة تشغيل جهاز الكمبيوتر. ٢) افتح HD/Applications/) Print Center Center Print/Utilities(، ثم تحقق من أنه تم إعداد الطابعة تلقائيًا.

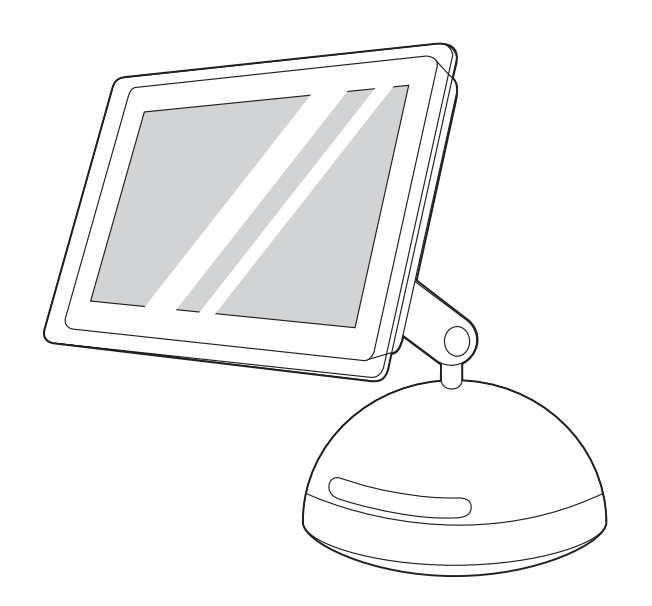

م<mark>لاحظة</mark> إذا ما تم إعداد الطابعة تلقائيًا، قم بتنفيذ الخطوات التالية: ١) افتح Print<br>٢.Center (٢. كانقر فوق A**dd (٣) ف**ي المربع **Print List ب**حدد **USB.** ٤) في المربع Printer Model، حدد الطابعة المناسبة. ٥) انقر فوق Add.

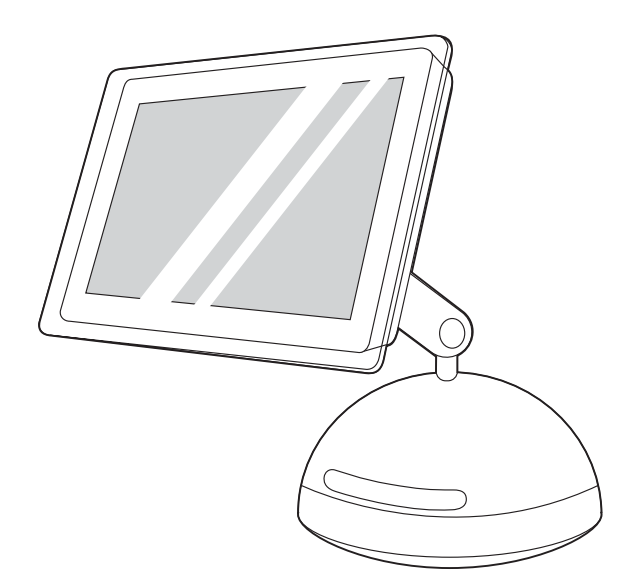

**ملاحظة** عندما يتم فتح Print Center، تحقق من أن الطابعة تستخدم ملف<br>وصف الطابعة PostScript orinter description) المناسب. افتح قائمة Printers ثم حدد Show Info. في الإطار Printer Info، انقر فوق السهم لأعلى-لأسفل الموجود بجانب Name and Location.

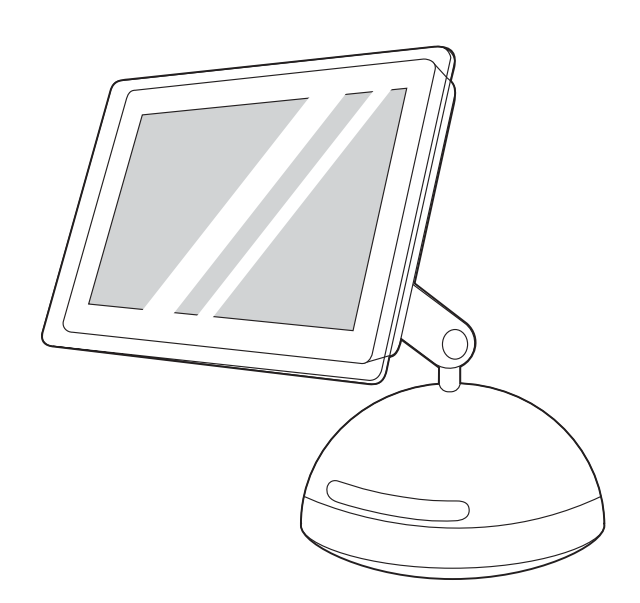

حدد Model Printer أو PPD. يتم عرض ملفات PPD في السطر الموجود أسفل العنصر الذي تختاره. إذا تم عرض هذا العنصر على أنه Generic، قم بالتمرير حتى تصل إلى HP ثم قم بالتمرير حتى تصل إلى الطراز المحدد. انقر .Apply Changes فوق

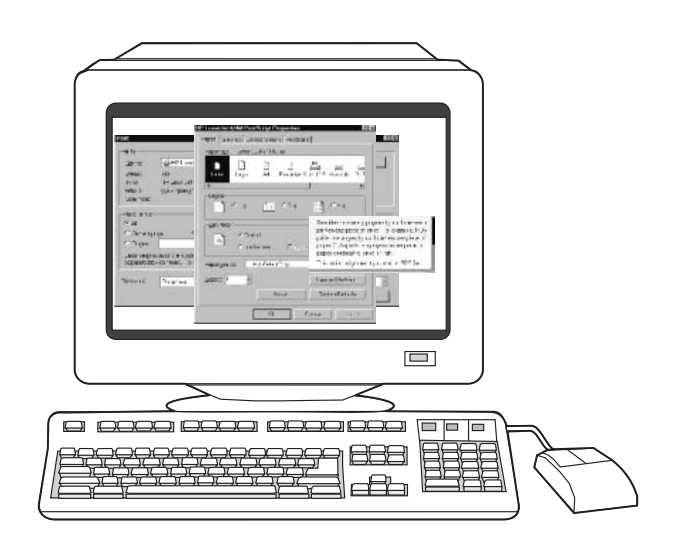

٣) انقر نقرًا مزدوجًا فوق مجلد اللغة الخاصة بك، ثم انقر نقرًا مزدوجًا فوق "**برامج التشغيل**". ٤) انقر نقرًا مزدوجًا فوق **WinNT40**، ثم انقر نقرًا مزدوجًا فوق المجلد الذي يتضمن برنامج تشغيل الطابعة المطلوب (6 PCL أو PS(. (توصي شركة Packard-Hewlett باستخدام برنامج تشغيل 6 PCL. (٥ (قم بإنهاء عملية التثبيت، ثم انتقل إلى الخطوة .٢٥

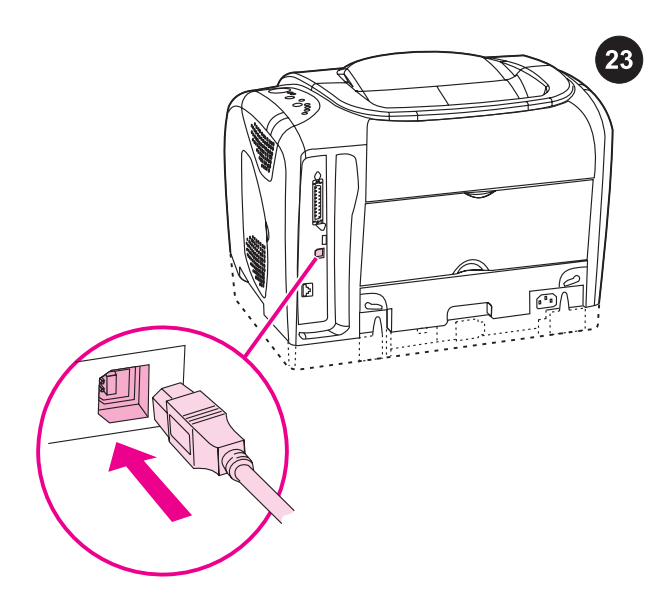

توصيل الطابعة مباشرةً بجهاز Macintosh. قم بتوصيل كبل USB بين منفذ USB بالطابعة ومنفذ USB بجهاز الكمبيوتر. ملاحظة لا يتم إرفاق كبل USB مع الطابعة. استخدم كبل USB قياسي أقل من خمسة أمتار.

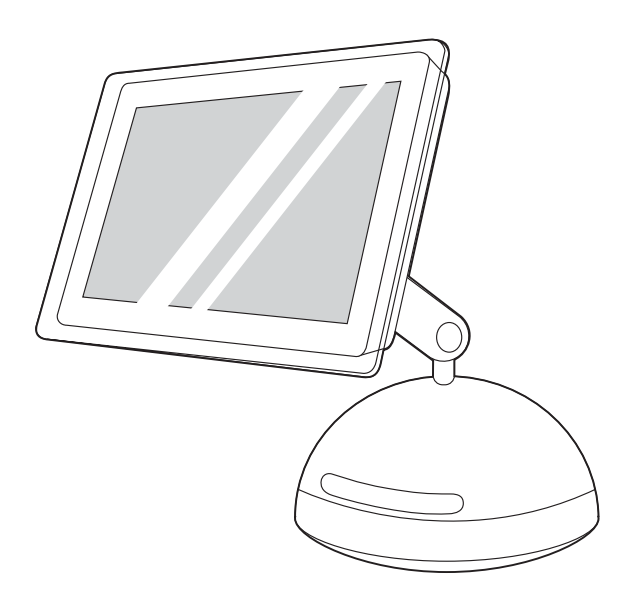

**أنظمة التشغيل من 0S 9.1.x إلى 9.2.x**: ) قم بتشغيل القرص المضغوط لبرنامج التثبيت، ثم قم بإعادة تشغيل جهاز الكمبيوتر. ٢) قم بتشغيل Apple Desktop Printer Utility (HD/Applications/Utilities/Desktop Printer Utility). ٣) انقر نقرًا مزدوجًا فوق **USB Printer)**. بجانب **USB Printer** Selection، انقر فوق Change. حدد الطابعة، ثم انقر فوق "موافق ".

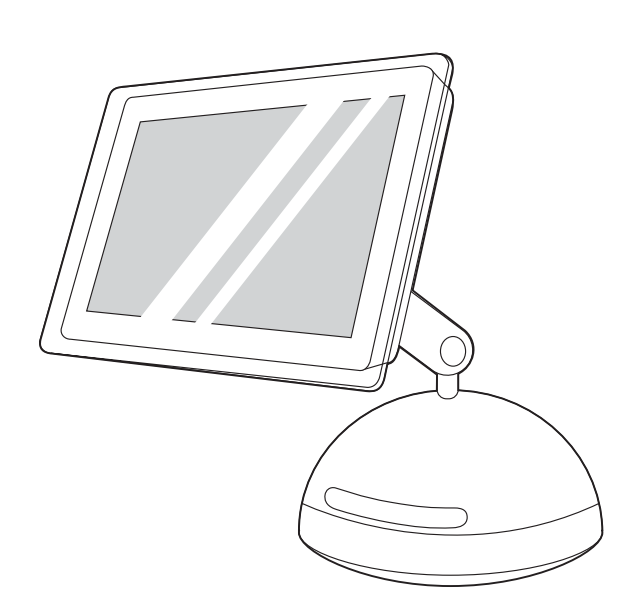

فوق انقر ،File (PPD) Postscript Printer Description بجانب) ٥ Change. ٦ (انقر نقرًا مزدوجًا فوق ملف الوصف الملائم للطابعة من القائمة. ٧) انقر فوق Create. ٨) انقر فوق Save. ٩) انقر فوق رمز الطابعة على سطح المكتب. ١٠) من قائمة Printing، انقر فوق Set Default Printer. (١) انتقل إلى الخطوة .٢٥

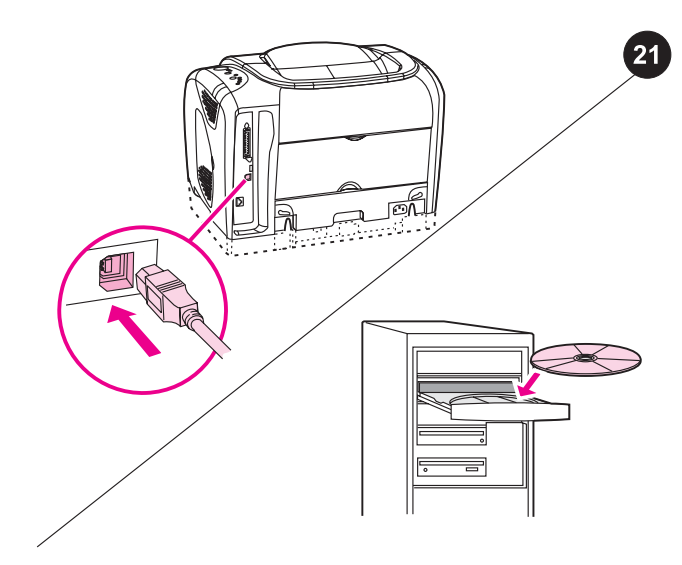

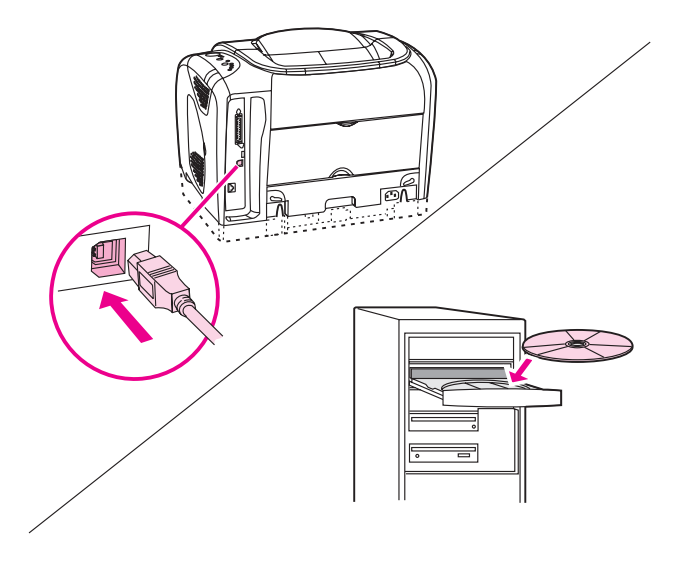

**التوصيل والتشغيل.** في حالة توصيل كبل متوازي أو كبل USB بجهاز كمبيوتر يعمل بنظام التشغيل Windows قبل تثبيت البرنامج، سوف تظهر رسالة "العثور على جهاز جديد" عند تشغيل جهاز الكمبيوتر. نظام التشغيل 98 Windows وMe) Millennium Edition): ١) انقر فوق "بحث في محرك الأقراص **المضغوطة**" وانقر فوق "**التالي**"، ثم اتبع التعليمات. ٢) انتقل إلى الخطوة ٢٥.

نظام التشغيل 2000 Windows وXP: ١ (انقر فوق "بحث". ٢) من شاشة تحديد موقع ملفات برنامج التشغيل، حدد خانة الاختيار **تحديد موقع** وقم بإلغاء تحديد كل خانات الاختيار الأخرى ثم انقر فوق "التالي". ٣) اكتب X:) \استبدل الحرف "X "بحرف محرك الأقراص المضغوطة)، ثم انقر فوق "التالي". ٤) اتبع الإرشادات التي تظهر على الشاشة ثم انقر فوق "**إنهاء**". ٥) انتقل إلى الخطوة ٢٥.

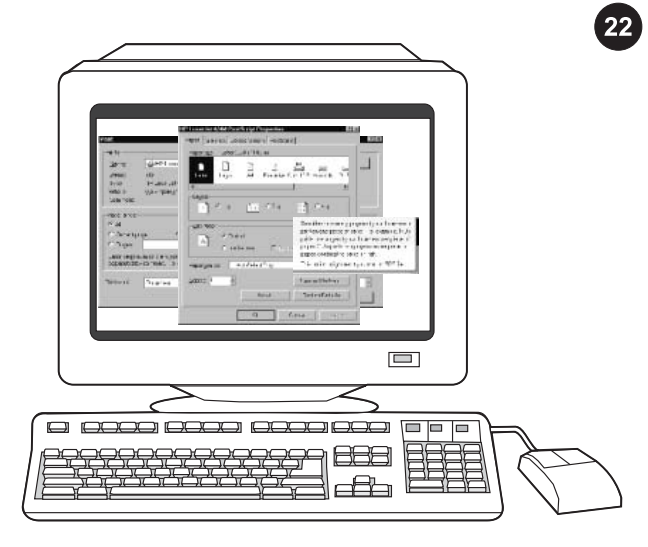

تثبيت برنامج تشغيل الطابعة فقط (نظام التشغيل 4.0 NT Windows(. في حالة توصيل الطابعة بشبكة اتصال، وقام مسؤول شبكة الاتصال بإضافة منفذ. ١) انقر فوق "**ابدأ**" وانقر فوق "**إعدادات**" ثم انقر فوق "**طابعات**".

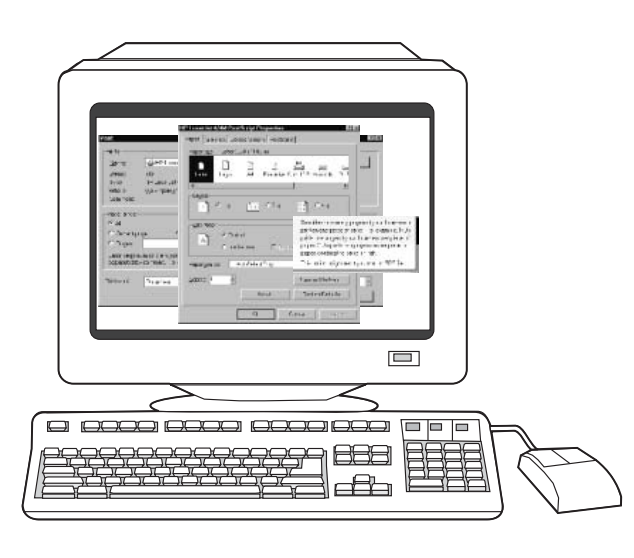

٢) انقر نقرًا مزدوجًا فوق "**إضافة طابعة**"، ثم اتبع الإرشادات التي تظهر على الشاشة. عندما يُطلب منك تحديد شركة مُصنَّعة، انَقر فوق "**قرص خاص**". ملاحظة لا يدعم نظام التشغيل 4.0 Windows NT توصيلات USB.

عربي

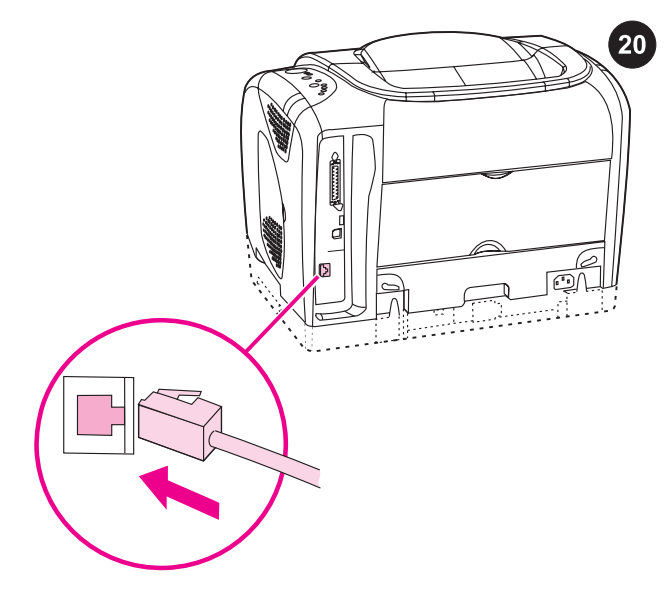

# :<br>Network Configuration Page ( English = PCL )  $\rightarrow$   $\rightarrow$   $\rightarrow$   $\rightarrow$  ceneral info  $\frac{1}{2}$  at  $\frac{1}{2}$  at  $\frac{1}{2}$  at  $\frac{1}{2}$  at  $\frac{1}{2}$  at  $\frac{1}{2}$  at  $\frac{1}{2}$  $1 + 1 + 1 + 1 + 1 + 1 + 1$ Communication Mode:<br>Network Name (SSID)<br>Signal Strungth (1-5):<br>Access Foint MW Address<br>Anthentication Type:<br>Anthentication Type:<br>Nathentication repost<br>Not Applicab<br>Not Applicab<br>Not Applicab Total Packets Transmitt<br>Total Packets Received:<br>Bed Packets Received:

# تثبيت الطابعة بحيث تكون متاحة على شبكة اتصال.

ملاحظة تتضمن الطابعتان 2550Ln و2550 ملقم طباعة داخلي HP Jetdirect للتوصيل بشبكات الاتصال.

بالنسبة لشبكات الاتصال من طراز 100/10T-Base، قم بتوصيل كبل شبكة اتصال مزدوج مجدول بين منفذ الطابعة ومنفذ نشط على شبكة الاتصال.

تأكد من أن مصباح جاهز في وضع التشغيل. اضغط الزر <sup>@</sup> (ا<mark>نتقال) و</mark> (الغاء المهمة) في نفس الوقت لطباعة صفحة تهيئة وصفحة Jetdirect HP وصفحة توضح حالة المستلزمات. من صفحة Jetdirect HP، حدد موقع عنوان IP الخاص بالطابعة (مميز بدائرة في الرسم التوضيحي السابق).

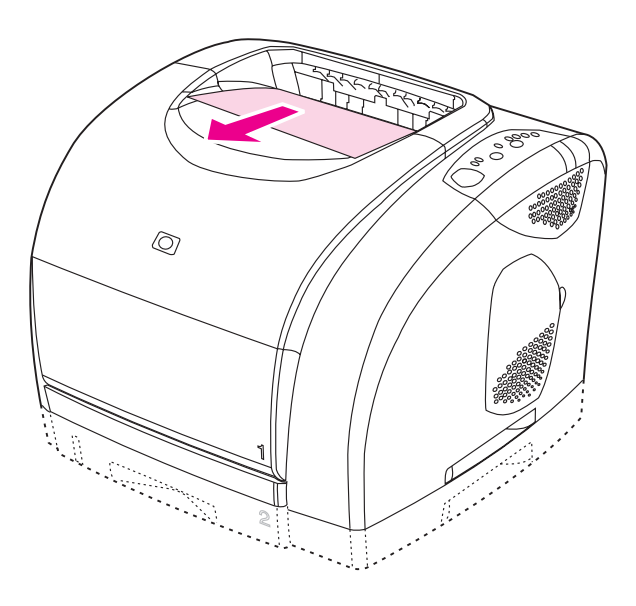

ملاحظة إذا لم تتم طباعة صفحة HP Jetdirect، انتظر لمدة ٣٠ ثانية حتى تتم تهيئة بطاقة شبكة الاتصال ثم حاول طباعة الصفحة مرة أخرى.

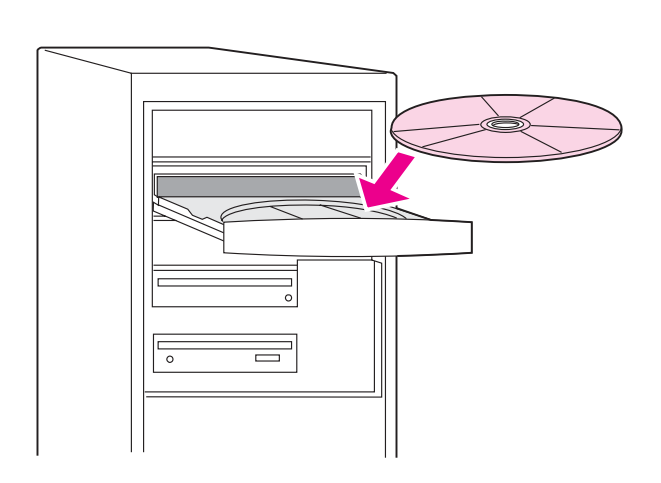

**تثبيت برنامج شبكة الاتصال**. ١) ضع القرص المضغوط في محرك الأقراص المضغوطة، ثم اتبع التعليمات التي تظهر على الشاشة. ٢) انقر فوق "**إنهاء**" وأعد تشغيل جهاز الكمبيوتر، ثم انتقل إلى الخطوة .٢٥

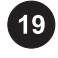

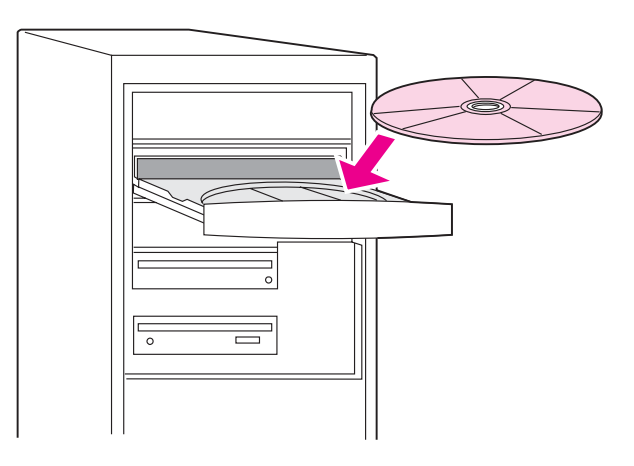

**توصيل الطابعة مباشرةً بجهاز يعمل بنظام التشغيل Windows.** ١) ضع<br>القرص المضغوط في محرك الأقراص المضغوطة. ٢) في شاشة الترحيب، انقر فوق "**تثبيت طابعة**". يظهر "معالج الإعداد".

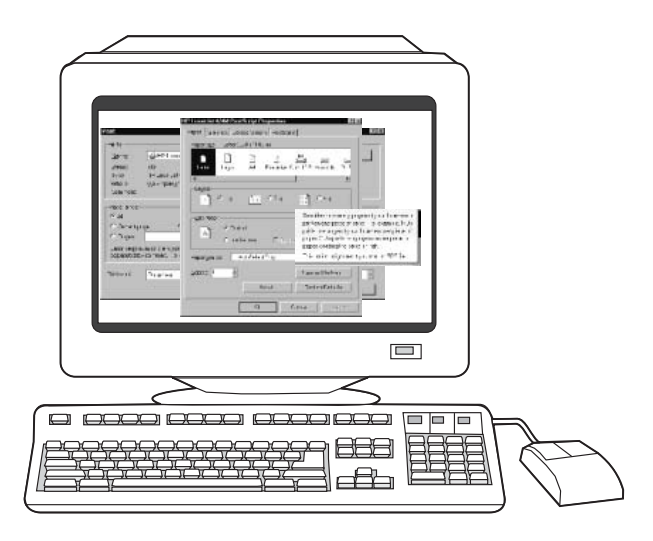

<mark>ملاحظة</mark> في حالة عدم ظهور شاشة الترحيب، انقر فوق "**ابدأ**"، ثم انقر فوق "**تشغيل**". اكتب x:hpsetup (استبدل الحرف "X" بحرف محرك الأقراص .<br>المضغوطة)، ثم انقر فوق "**موافق**".

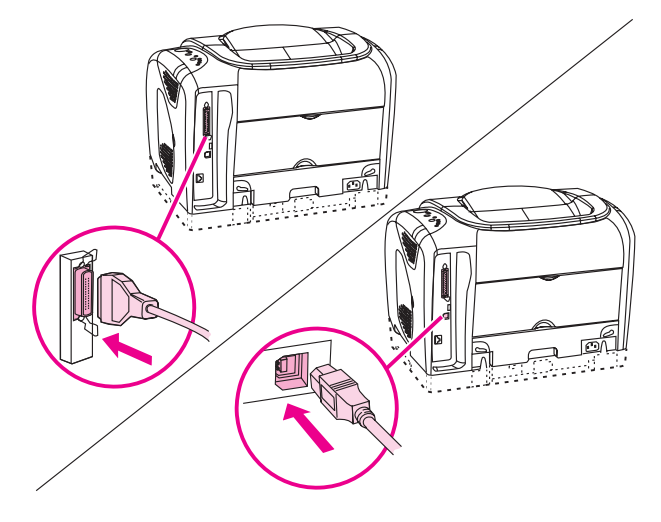

٣) اتبع التعليمات التي تظهر على الشاشة. قم بتوصيل إما كبل متوازي أو كبل USB بين الطابعة وجهاز الكمبيوتر عندما يتم مطالبتك بذلك. لاحظ أنه لا يتم تضمين كبل متوازي أو كبل USB مع الطابعة. استخدم كبل متوازي متوافق مع 1284 IEEE أو كبل USB قياسي لا يزيد طوله عن خمسة أمتار.

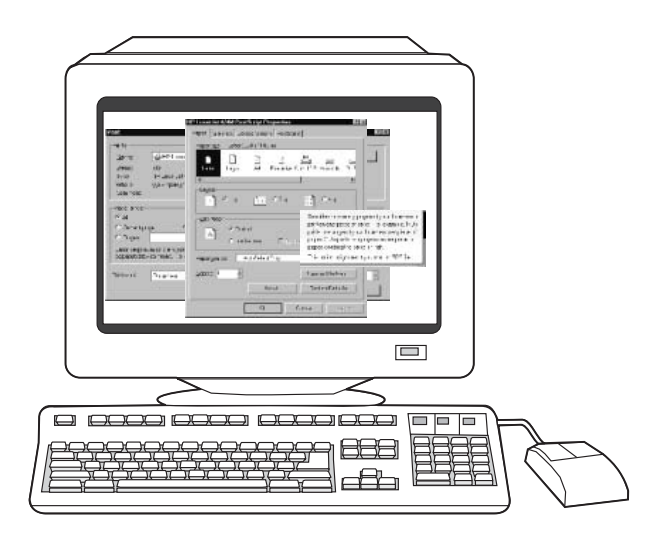

٤) انقر فوق "**إنهاء**". قم بإعادة تشغيل جهاز الكمبيوتر إذا ما تمت مطالبتك بذلك. ٥) انتقل إلى الخطوة .٢٥ عربي

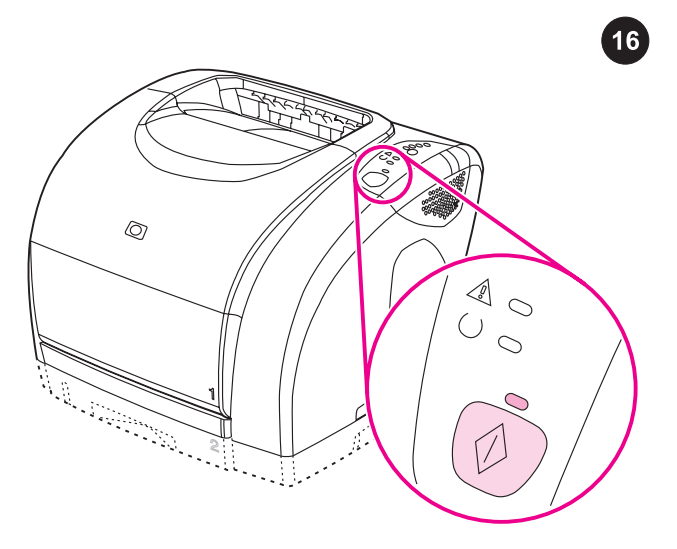

**الانتظار حتى تدخل الطابعة في الوضع جاهز.** أغلق الغطاء العلوي، ثم اضغط زر (انتقال). تُصدر مصابيح لوحة التحكم وميضًا بالتتابع لمدة دقيقتين تقريبًا، وبعد ذلك يضيء مصباح جاهز باللون الأخضر.

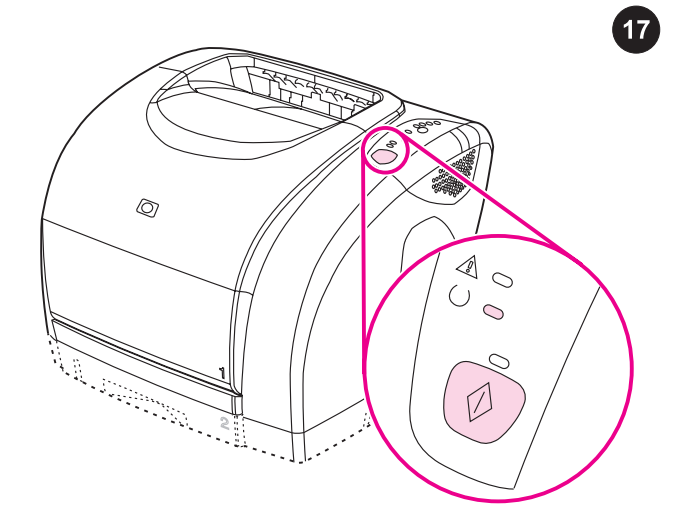

**طباعة صفحة عرض توضيحي.** عندما يضيء مصباح جاهز، اضغط زر <sup>@</sup> (انتقال) لطباعة صفحة عرض توضيحي، والتي يتم من خلالها التحقق من أن الطابعة تعمل بالفعل.

**ملاحظة** في حالة عدم طباعة الصفحة، أعد توصيل كبل الطاقة. تأكد من مصباح<br>حاهز مضيء ومن عدم صدور ضوء أو وميض من أي مصباح آخر. تأكد من تحميل الورق وتركيب مستلزمات الطابعة بشكل صحيح.

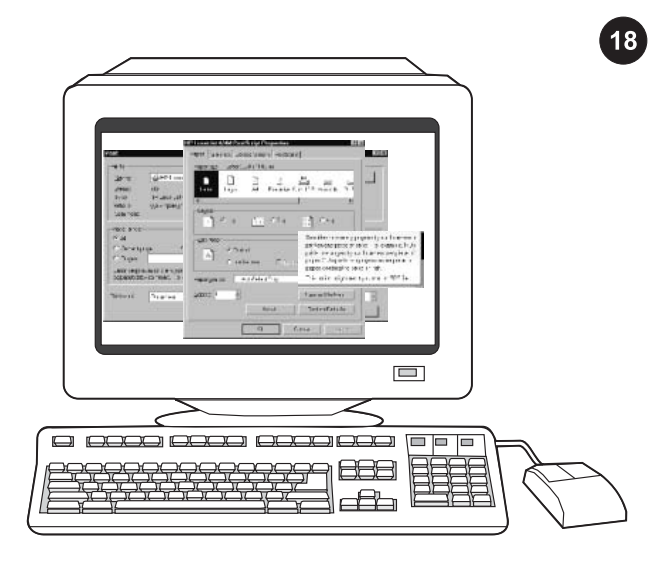

حدد واحدًا من خيارات التثبيت التالية. لتوصيل الطابعة مباشرةً بجهاز يعمل ب*نظام التشغيل (Windows(r*، انتقل إلى الخطوة ١٩. *ولتثبيت الطابعة بحيث تكون* متاحة على شبكة اتصال، انتقل إلى الخطوة .٢٠ في حالة ظهور رسالة "العثور *على جهاز َجديد" على شاشة الكمبيَوتر*، انتقل إلى اَلخطوة ٢١. *لتثبيت برنامج* تشغيل الطابعة فقط على أجهزة تعمل بنظام التشغيل (r(4.0 NT Windows، انتقل إلى الخطوة .٢٢

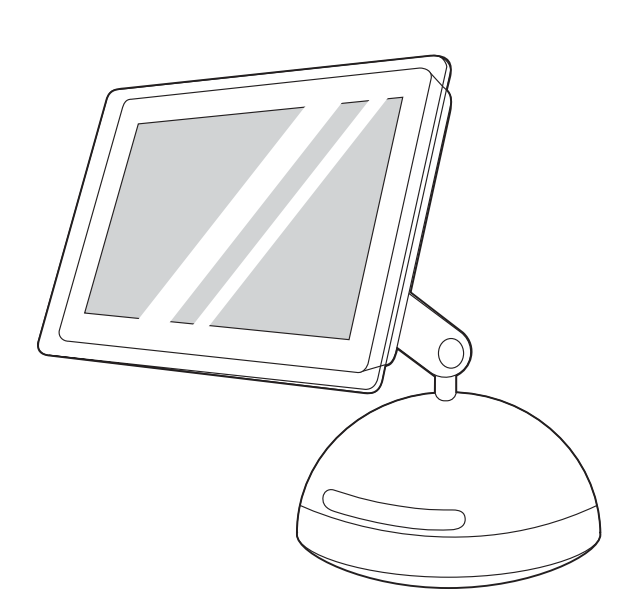

*لتوصيل الطابعة مباشرةً بجهاز Macintosh*، انتقل إلى الخطوة ٢٣. *ولتوصيل* الطابعة بجهاز Macintosh متصل بشبكة اتصال، انتقل إلى الخطوة .٢٤

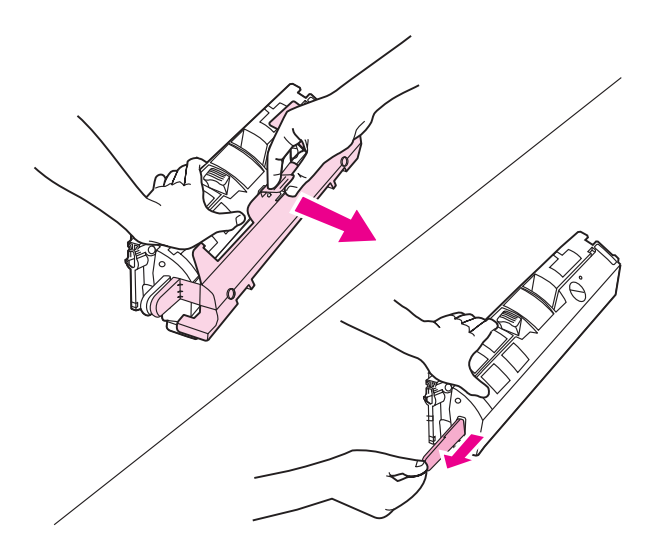

- ٣) قم بإزالة الغطاء البرتقالي من خرطوشة الطباعة. ٤) ضع خرطوشة الطباعة على سطحٍ مستو، ثم اسحبَ اللسان البرتقالي بشكل مستقيم لإزالة الشريط اللاصق بالكامل.
	- **تنبيه** لاَ تلمس سطح الأسطوانة لأن هذا قد يؤدي إلى تدني جودة الطباعة.

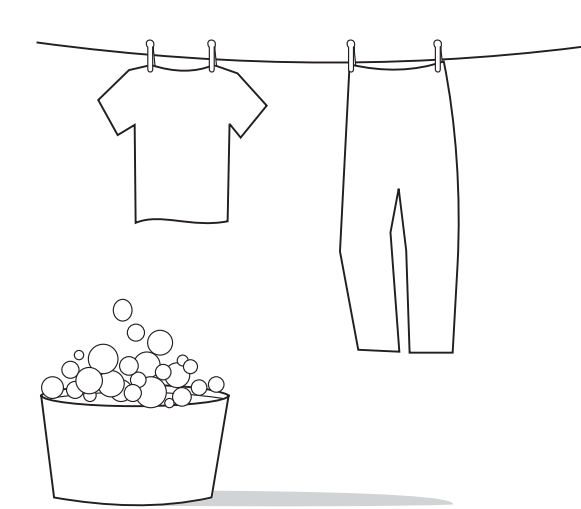

<mark>تنبيه</mark> إذا تلطخت ملابسك بالحبر، امسح هذا الحبر بقطعة قماش نظيفة واغسل<br>الملابس ماء بارد ثم اتركها حتى تجف. حيث قد يؤدي الماء الساخن أو الحرارة التي تصدر عن المجفف إلى تثبيت مسحوق الحبر على القماش.

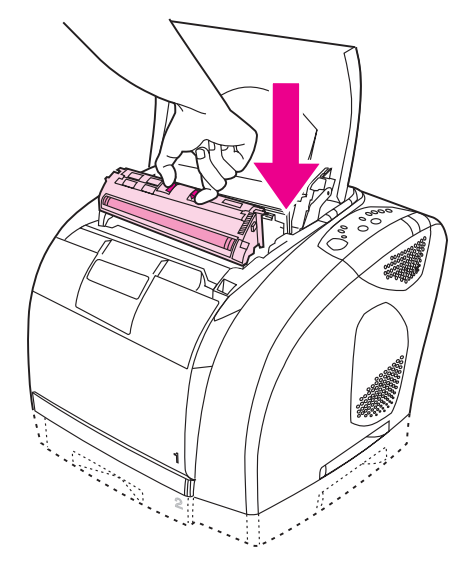

٥) اضغط على الذراعين الأزرقين الموجودين على خرطوشة الطباعة إلى الداخل، على أن تكون الأسطوانة متجهة نحوك. أنزل الخرطوشة باستقامة داخل أداة ضبط الأوضاع حتى تثبت في مكانها *بإحكام*.

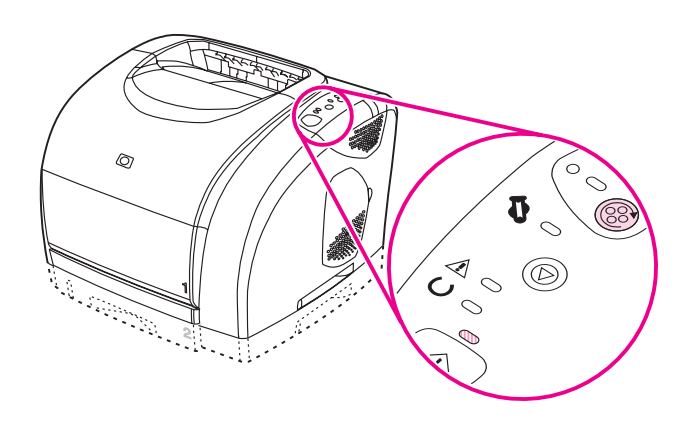

٦) أغلق الغطاء العلوي. عندما يومض مصباح الانتقال الأخضر، اضغط على (تدوير أداة ضبط الأوضاع). كرر هذه العملية (الخطوة ١٥) لتركيب خرطوشات الطباعة الثلاث الأخرى.

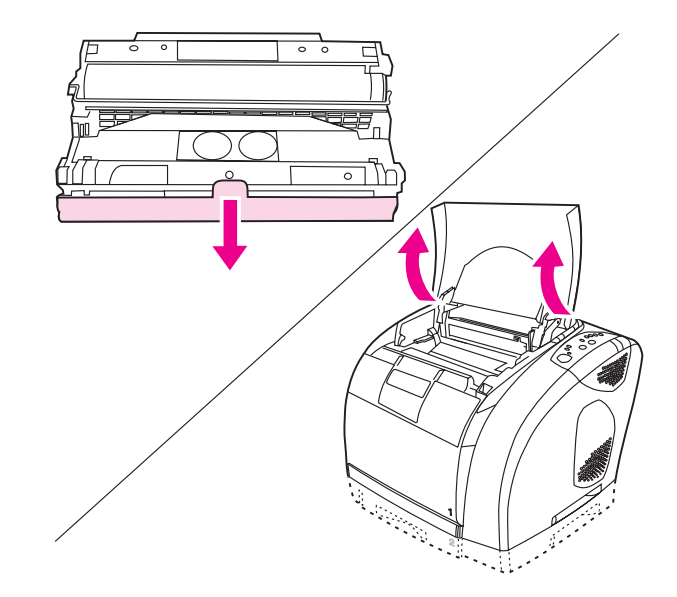

٥) قم بإزالة الغطاء البرتقالي من أسطوانة الصور. <mark>تنبيه</mark> لا تقم بلمس سطح الأسطوانة البيضاء ولا تعرضها للضوء لفترة طويلة. فقد يؤدي ذلك إلى تدني جودة الطباعة. ٦) افتح الغطاء العلوي للطابعة.

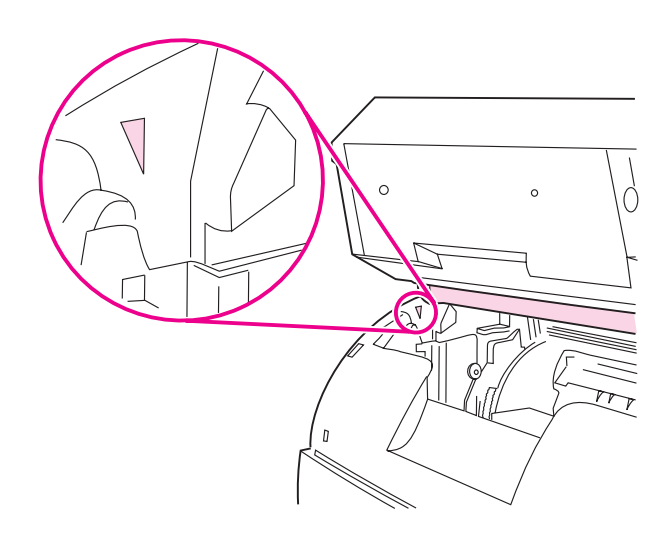

<mark>ملاحظة</mark> لتجنب تلف أسطوانة الصور، تأكد من فتح الغطاء بالكامل.<br>٧) اضبط الأسهم الخضراء الموجودة على أسطوانة الصور مع الأسهم الخضراء الموجودة داخل الطابعة.

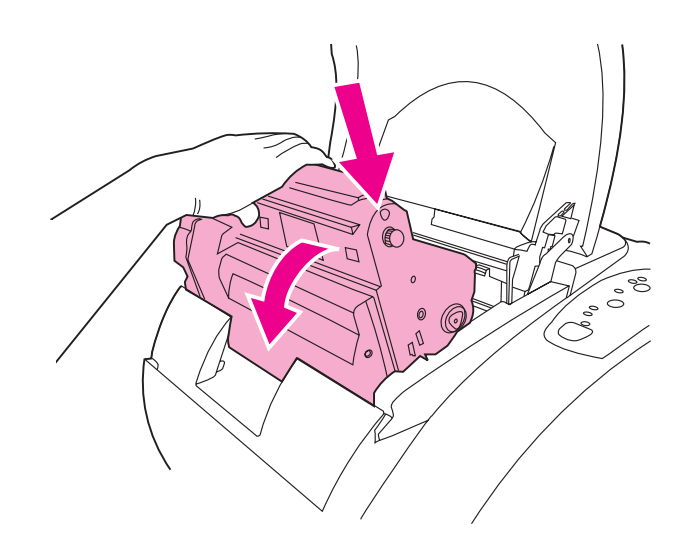

٨) أنزل أسطوانة الصور داخل الطابعة وقم بتدوير الأسطوانة قليلاً باتجاه الجزء الأمامي من الطابعة ثم اضغط على الأسطوانة بشدة حتى تستقر مكانها.

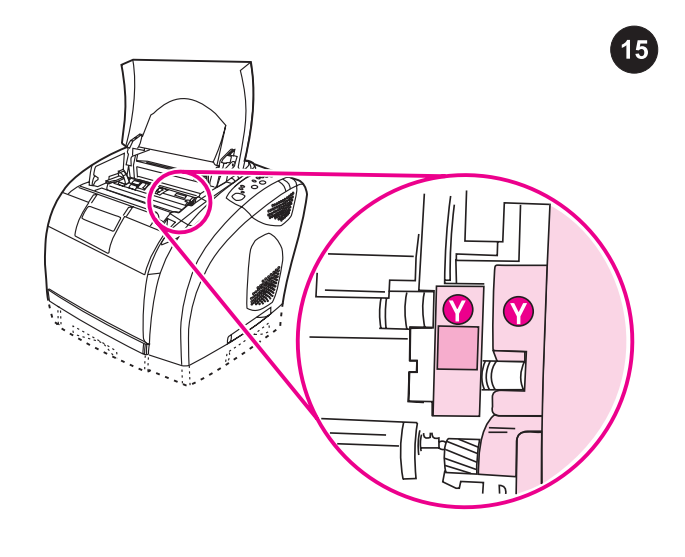

**تركيب خرطوشات الطباعة.** ١) انظر داخل الطابعة على اليمين، لمعرفة فتحة<br>خرطوشة الطباعة المتاحة للاستخدام. ٢) حدد خرطوشة الطباعة باللون الذي يتوافق مع لون الفتحة، ثم أخرج خرطوشة الطباعة من عبوتها.

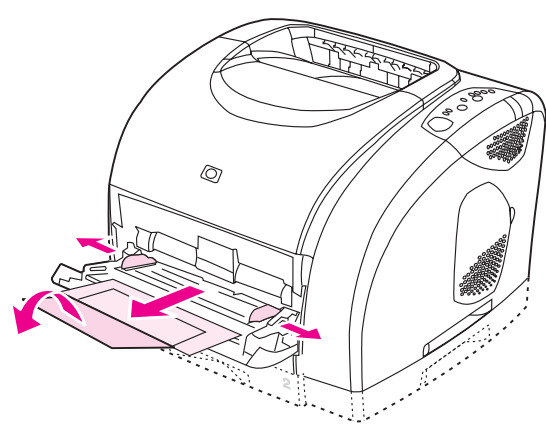

**تحميل الدرج ١.** ١) افتح الدرج ١ ثم قم بإمالة امتداد الدرج إلى الخارج. ٢)<br>اسحب موجهي العرض للخارج بحيث يكونا أكبر قليلاً من حجم الورق.

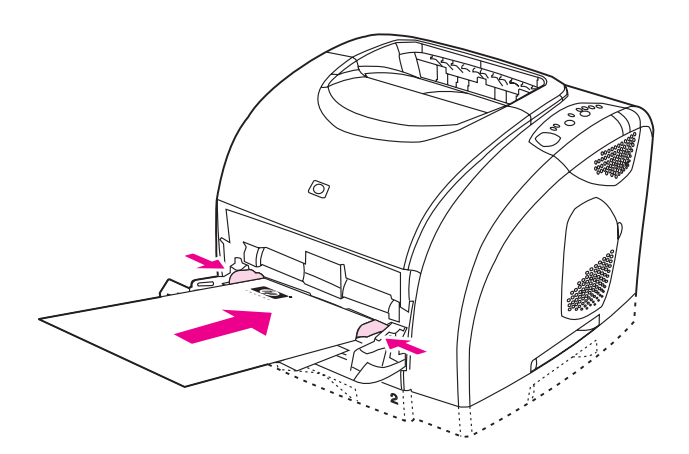

٣) قم بتحميل الورق إلى الدرج بحيث يكون الوجه المطلوب الطباعة عليه متجهًا لأسفل وحافة الورق العليا متجهة نحو الطابعة. ٤) اسحب موجهي العرض إلى الداخل حتى يكادا يلامسا طرف الورق. ٥) تأكد من أن الورق مثبت بإحكام تحت زوائد موجهي العرض.

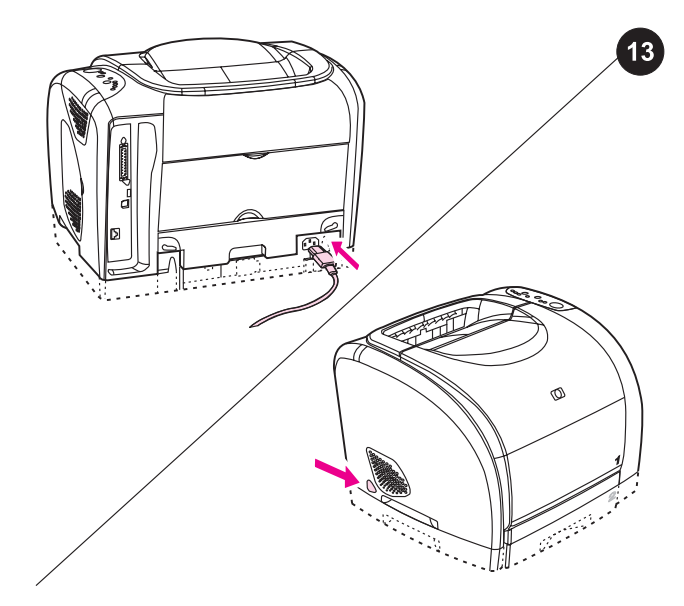

توصيل كبل الطاقة وتشغيل الطابعة.

<mark>ملاحظة</mark> لا تقم بتوصيل الطابعة بجهاز الكمبيوتر الآن. ١) قم بتوصيل كبل الطاقة بين موصل الطاقة الموجود في مؤخرة الطابعة ومأخذ تيار متردد. ٢) اضغط مفتاح الطاقة الموجود على الجانب الأيسر للطابعة.

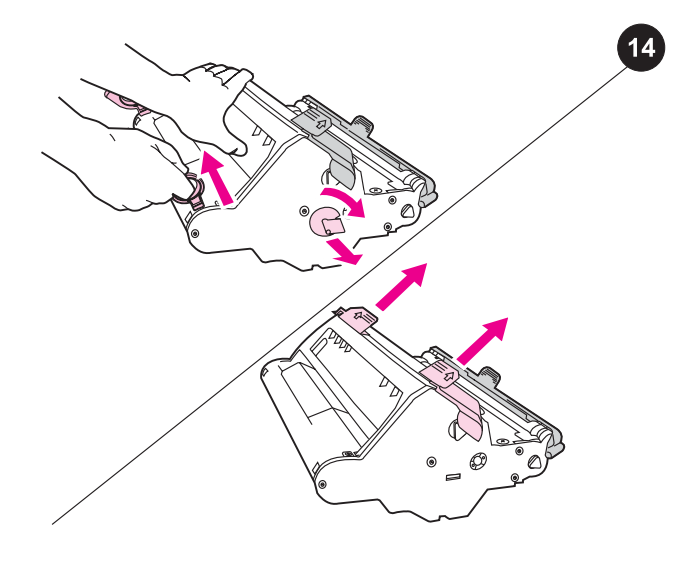

**تركيب أسطوانة الصور.** ١) قم بإزالة أسطوانة الصور من عبوتها. ٢) ضع<br>أسطوانة الصور على سطح ثابت ثم اسحب الحلقات البرتقالية لإزالة دبابيس الشحن. ٣) قم بإزالة قفل العبوة البرتقالي الموجود في نهاية طرفي أسطوانة الصور. ٤) قم بإزالة محدديّ البعد البرتقاليين الموجودين على العبوة.

عربي

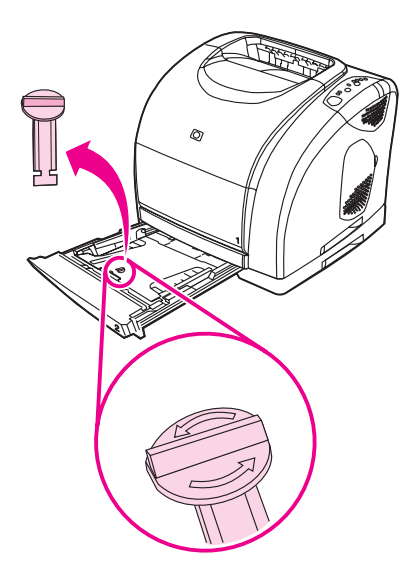

**أزل أغلفة الشحن من الدرج ٢.** افتح الدرج ٢ الاختياري (الطابعة HP color<br>LaserJet 2550n فقط)، ثم أزل أغلفة الشحن البرتقالية من داخل الدرج.

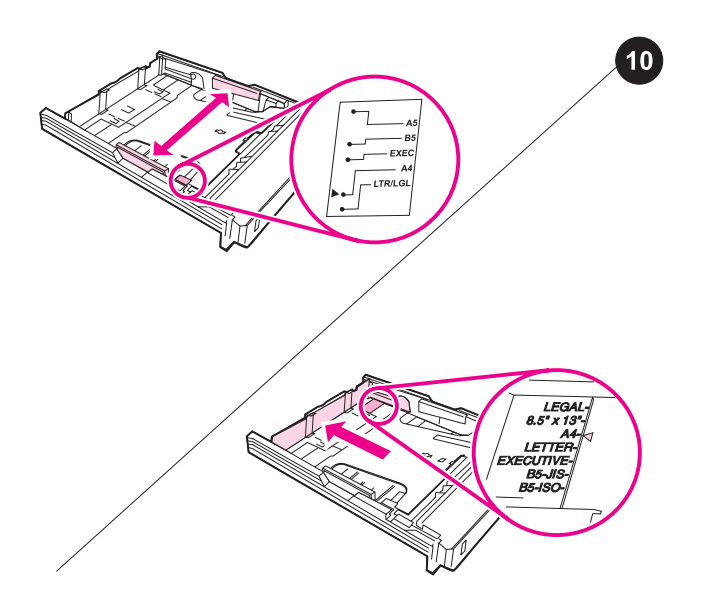

**ضبط الموجهات على الدرج الاختياري ٢.** ١) اسحب الدرج خارج الطابعة. ٢) قم<br>بتحريك موجهات العرض الزرقاء لتناسب حجم الورق الذي يتم تحميله. ٣) قم بمد مؤخرة الدرج حتى يشير السهم إلى حجم الورق الذي يتم تحميله.

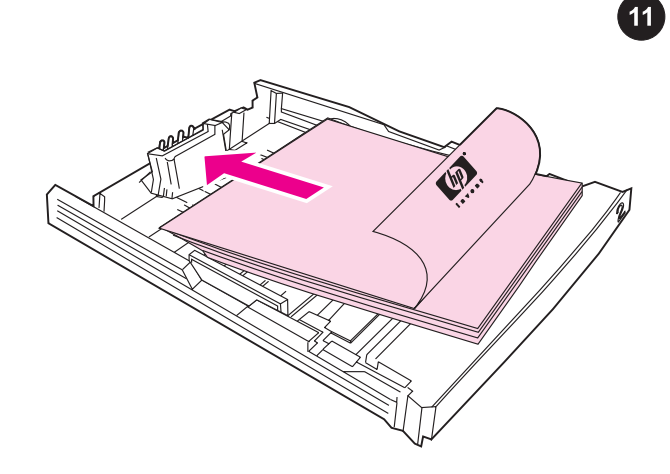

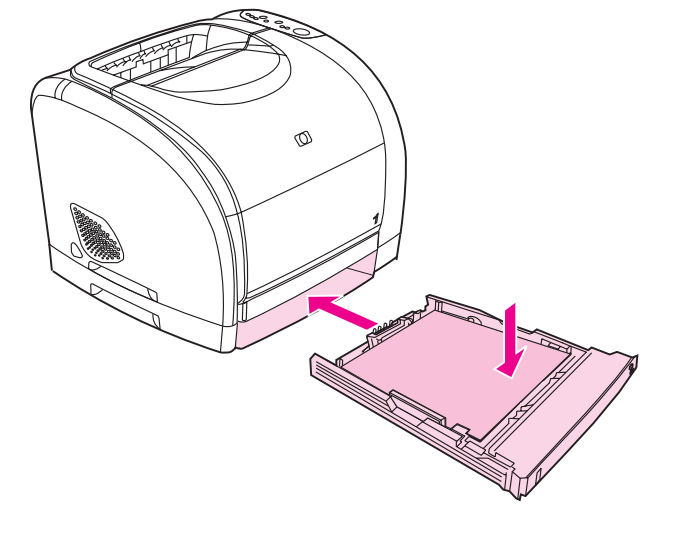

**تحميل الورق إلى الدرج ٢.**<br><mark>ملاحظة</mark> لا تقم بتذرية الورق قبل تحميله. ١) قم بتحميل الورق إلى الدرج بحيث يكون الوجه المطلوب الطباعة عليه لأسفل، وحافة الورق العليا متجهة للأمام. ٢) تأكد من أن الورق مستوٍ في كل الأركان، ومن أنه أقل من علامات الحد الأقصى للارتفاع.

٣) اضغط على الورق لأسفل حتى يستقر اللوح المعدني في المكان المناسب له في الدرج. ٤) أدخل الدرج مرة أخرى في الطابعة.

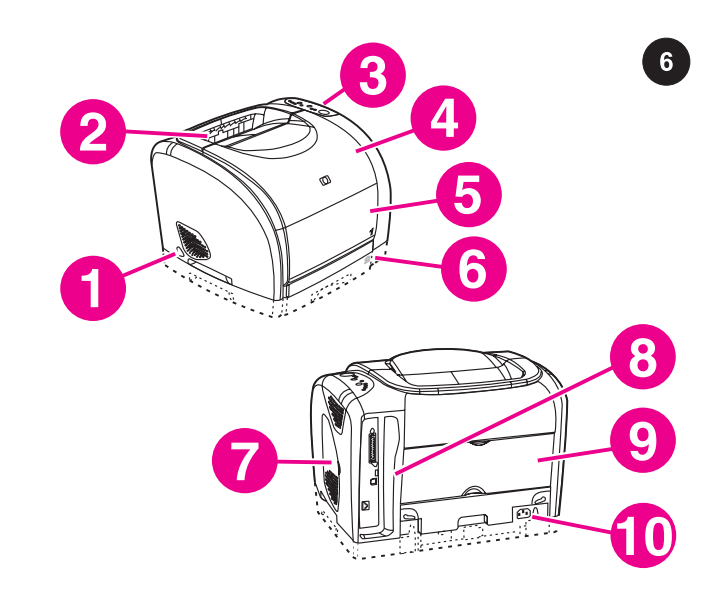

**التعرف على أماكن أجزاء الطابعة.** ١) مفتاح الطاقة، ٢) حاوية الإخراج العلوية، ٣) لوحة التحكم، ٤) الغطاء العلوي، ٥) الدرج ،١ ٦) الدرج الاختياري ٢ (طراز n2550(، ٧ (باب الوصول إلى وحدة الذاكرة الخطية النمطية المزدوجة (DIMM(، ٨) منافذ التوصيل، ٩) باب الإخراج الخلفي، ١٠) موصل الطاقة.

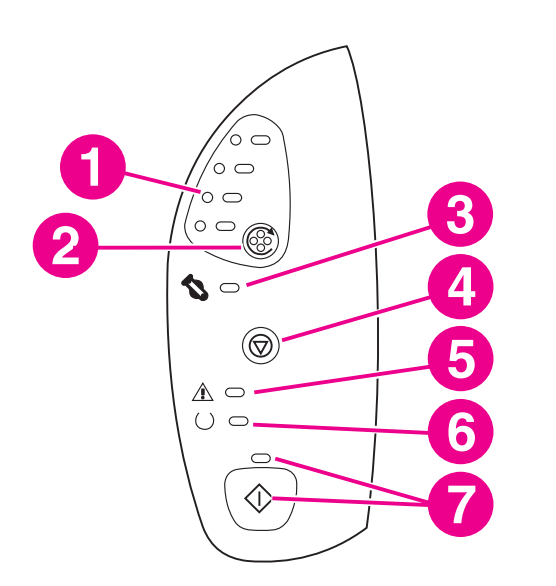

 $\overline{7}$ 

**فهم لوحة التحكم.** ١) مصابيح خرطوشات الطباعة، ٢) زر تدوير أداة ضبط<br>الأوضاع، ٣) مصباح أسطوانة الصور، ٤) زر الغاء المهمة، ٥) مصباح الانتباه (باللون الكهرماني)، ٦) مصباح جاهز (باللون الأخضر)، ٧) مصباح انتقال (باللون الأخضر) وزر انتقال.

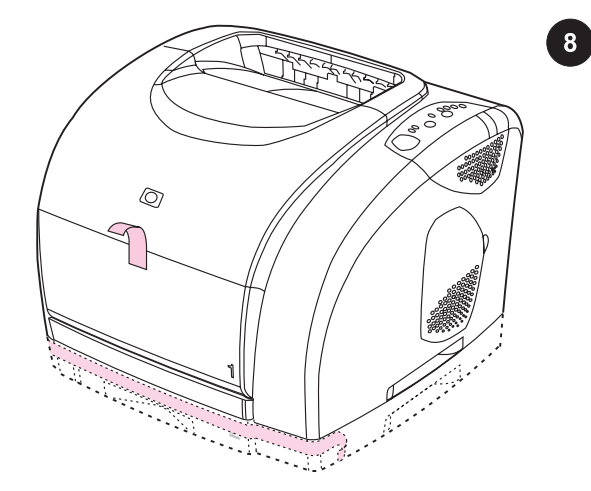

**إزالة مواد التعبئة.** قم بإزالة كل الأشرطة البرتقالية من الطابعة.

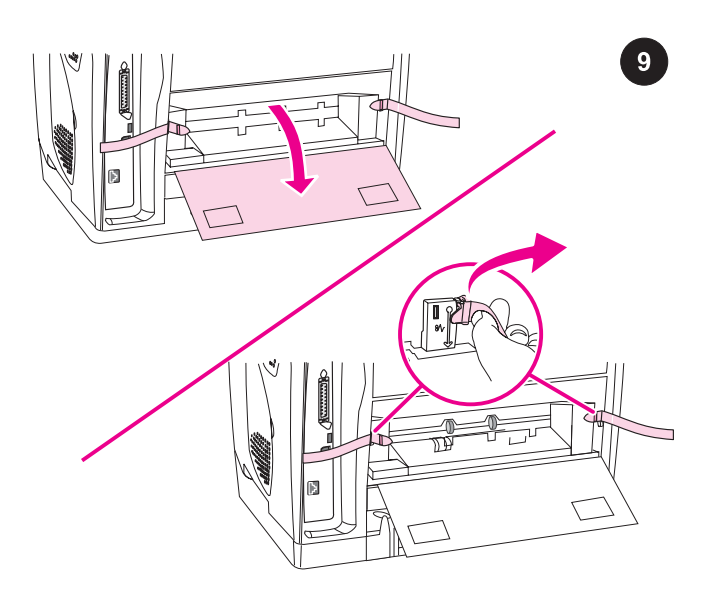

**أزل أغلفة الشحن.** ١) افتح باب الإخراج الخلفي. ٢) أزل أغلفة الشحن البرتقالية الموجودة على جانبي منطقة الإخراج. ٣) أغلق باب الإخراج الخلفي

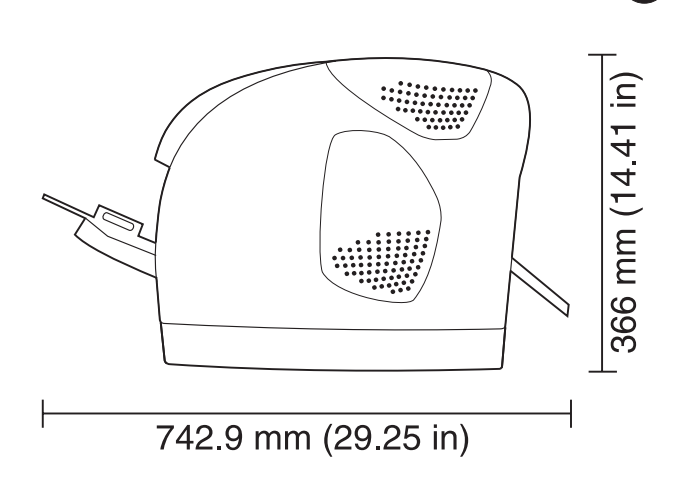

 $\overline{\mathbf{4}}$ 

**تجهيز المكان للطابعة.** اختر سطح مستوٍ ثابت في منطقة جيدة التهوية وخالية من الأتربة. تأكد من توفر مساحة كافية من الفراغ حول الطابعة بحيث لا يتم سد فتحات الهواء الموجودة على الجانب الأيسر أو الموجودة في مؤخرة الطابعة. إذا كنت قد قمت بشراء الدرج الاختياري سعة ٥٠٠ ورقة (الدرج ٣)، لاحظ أن ارتفاع الدرج ١٣٨ ملم أي .

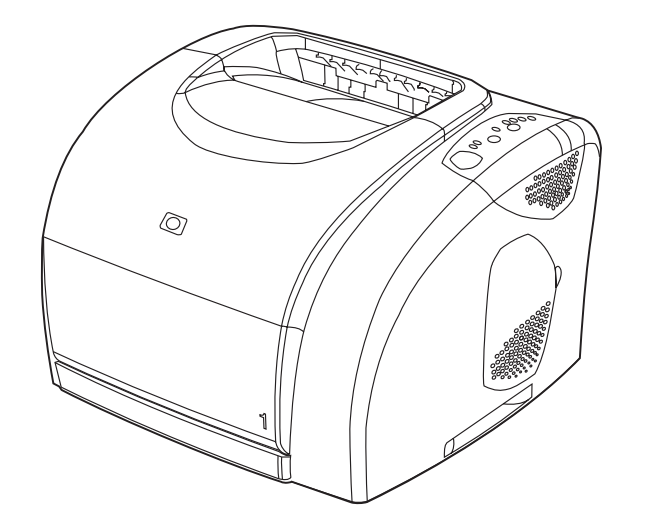

ملاحظة عند تجهيز مكان طابعة HP color LaserJet 2550L، تأكد من أن مساحة السطح الذي تضع عليه الطابعة أكبر من مساحة قاعدة الطابعة. يجب ألا يمتد أي جزء من قاعدة الطابعة خارج السطح الذي تم وضع الطابعة عليه.

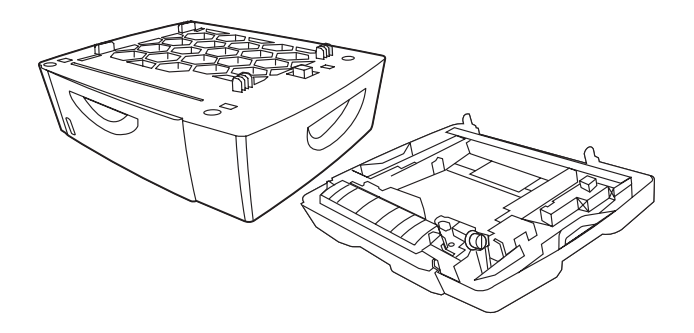

إذا كنت قد قمت بشراء الدرج الاختياري سعة ٢٥٠ ورقة (الدرج ٢) أو الدرج الاختياري سعة ٥٠٠ ورقة (الدرج ٣)، راجع الوثائق المرفقة بهذين الدرجين لتركيبهما.

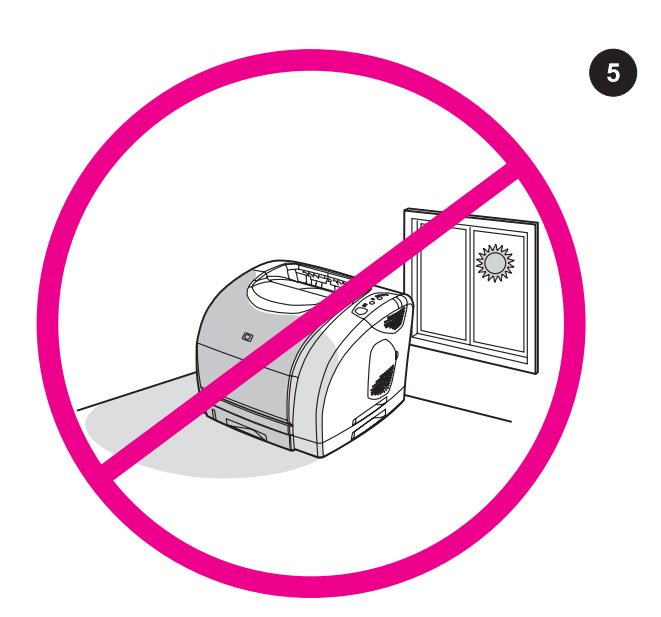

**إعداد بيئة تشغيل الطابعة.** لا تعرّض الطابعة لضوء الشمس المباشر ولا تضعها في منطقة عرضة لتغييرات غير متوقعة درجة الحرارة أو نسبة الرطوبة. المدى المستحسن: من ٢٠ إلى ٢٧ درجة مئوية (من ٦٨ إلى ٨١ درجة فهرينهايت) ورطوبة نسبية من ٢٠ إلى ٧٠ بالمائة.

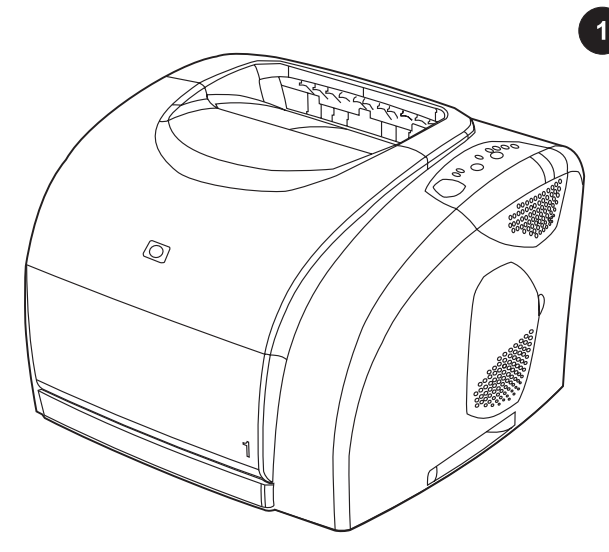

**تكوين الطابعات.** تتمتع كل طابعات HP color LaserJet 2550 series بنفس<br>ميزات طابعات طراز HP color LaserJet 2550L والتي تتمثل فيما يلي: درج متعدد الأغراض سعة ١٢٥ ورقة (الدرج ١) ومنافذ توصيل من النوع متوازي والنوع ناقل تسلسلي عالمي (USB (وذاكرة وصول عشوائي سعة ٣٢ ميجابايت. كما تتضمن طابعة Ln2550 LaserJet color HP ملقم طباعة داخلي HP .Jetdirect

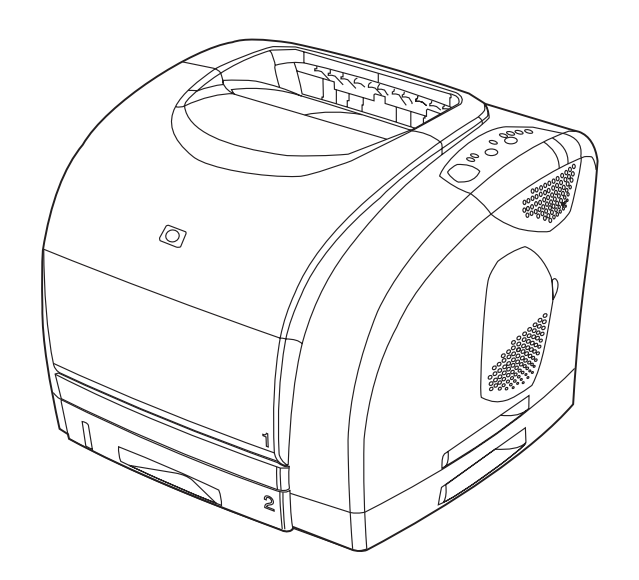

HP color طابعة ميزات بكل HP color LaserJet 2550n طابعة تتمتع L2550 LaserJet، بالإضافة إلى درج سعة ٢٥٠ ورقة (الدرج ٢) وملقم طباعة .HP Jetdirect داخلي

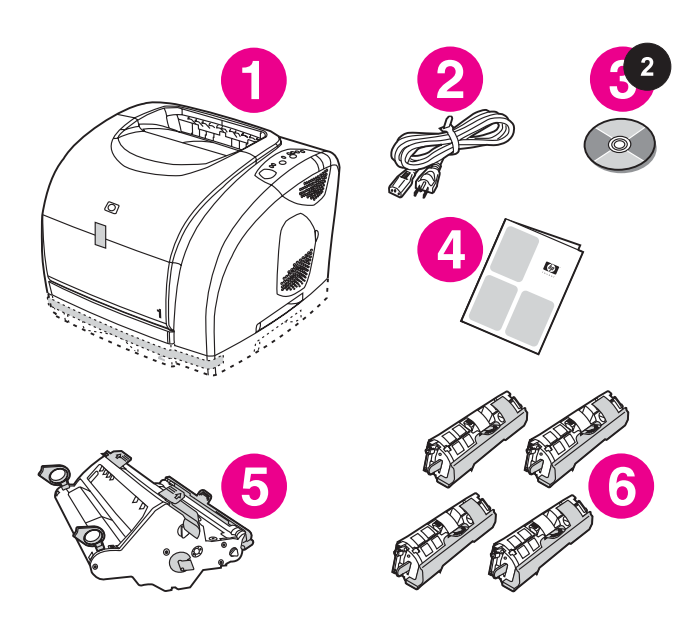

**التعرف على مكونات العبوة.** ١) الطابعة، ٢) كبل طاقة، ٣) قرص مضغوط (يتضمن "دليل المستخدم" وبرامج الطابعة)، ٤) "دليل بدء الاستخدام" الحالي و٥) أسطوانة صور، و٦) أربع خرطوشات طباعة: خرطوشة طباعة باللون الأصفر (Y(، وخرطوشة طباعة باللون الأرجواني (M(، وخرطوشة طباعة باللون السماوي (C(، وخرطوشة طباعة باللون الأسود (K(.

ملاحظة لا يتم تضمين كبل متوازي أو كبل USB.

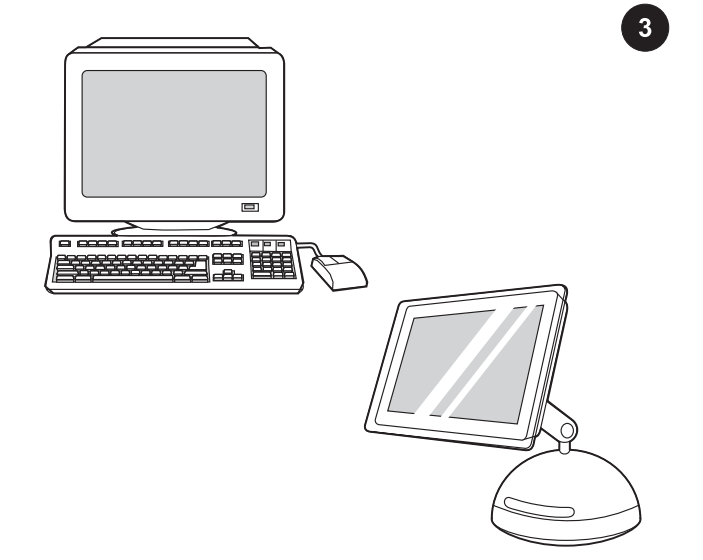

**الحد الأدنى لمتطلبات النظام.** راجع الوجه الخارجي للصندوق الذي تم شحن الطابعة فيه، أو راجع المستند التمهيدي Readme الموجود على القرص المضغوط.

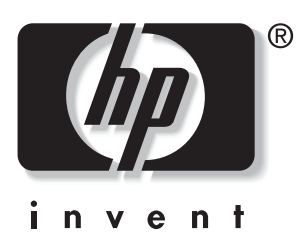

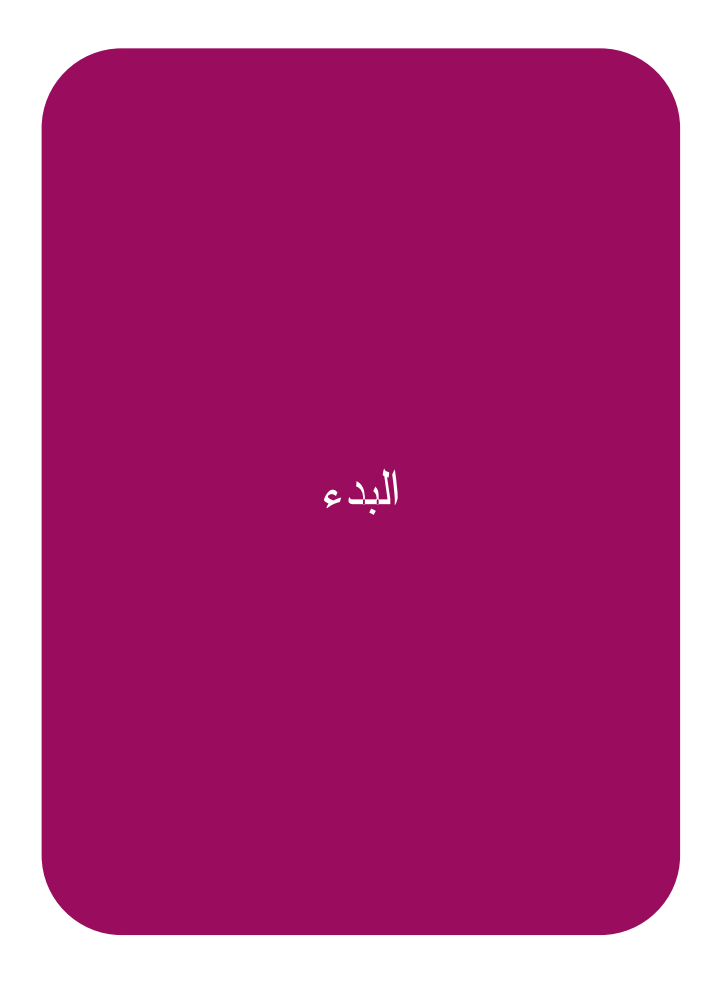

© 2004 Hewlett-Packard Development Company, LP

www.hp.com/support/clj2550

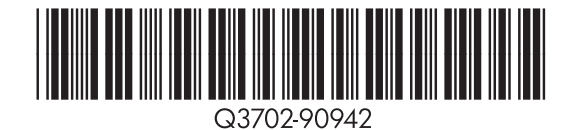